## **ESCUELA SUPERIOR POLITÉCNICA DEL LITORAL**

## **Facultad de Ingeniería en Electricidad y Computación**

# "DESARROLLO DE UN LABORATORIO VIRTUAL PARA EL ESTUDIO DE SISTEMAS SCADA PARA SISTEMAS DE DISTRIBUCIÓN"

## **PROYECTO INTEGRADOR**

Previo la obtención del Título de:

## **Nombre de la titulación Ingeniero en ELECTRICIDAD**

Presentado por: LUIS DALLAN PÉREZ GONZÁLEZ JORDY HINDAR QUEZADA SANCHÉZ

> GUAYAQUIL - ECUADOR Año: 2022

## **DEDICATORIA**

A mis padres Ing. Jimmy Quezada y Lcda. Guadalupe Sánchez quienes con su amor, paciencia y esfuerzo me han permitido llegar a cumplir hoy un sueño más, por haberme forjado como la persona que soy en la actualidad; mucho de mis logros se los debo a ustedes entre los que incluye este. Me formaron con reglas y con algunas libertades, pero al final de cuentas, me motivaron constantemente para alcanzar mis anhelos, gracias por inculcar en mí el ejemplo de esfuerzo y valentía, de no temer las adversidades porque Dios está conmigo siempre. A mi hermana Aitana Quezada por su cariño y apoyo incondicional por su aporte de grandes consejos durante todo este proceso, por estar conmigo en todo momento gracias. A toda mi familia porque con sus oraciones, consejos y palabras de aliento hicieron de mí una mejor persona y de una u otra forma me acompañan en todos mis sueños y metas. Finalmente quiero dedicar esta tesis a todos mis amigos en especial a Katy Acaro, por apoyarme cuando más lo necesite, por extender su mano en momentos difíciles y por el amor brindado cada día, de verdad mil gracias, por tanto, cada uno de sus consejos los llevo en mi corazón.

*Jordy Hindar Quezada Sánchez.*

El presento trabajo va dedicado a mis padres Luis y Jacqueline que son el pilar de mi vida, quienes con su trabajo, esfuerzo y dedicación lograron formar a la persona que soy; a mis hermanas Mirka y Gianna, que me motivan a lograr todas las metas que me proponga; a mi abuela Margarita por el cariño que me ha brindado desde que era un bebé; a mi abuelo Alfredo, que desde el cielo me cuidas y me guías en cada paso que doy y a toda mi familia por brindarse esa ayuda cuando más necesitaba.

*Luis Dallan Pérez González*

## **AGRADECIMIENTO**

Quiero expresar mi gratitud a Dios, quien con su bendición llena siempre mi vida y a toda mi familia por estar siempre presentes.

Mi profundo agradecimiento a todas las autoridades y personal que hacen a la Escuela Superior Politécnica del Litoral una de las mejores universidades del país, por abrirme las puertas y permitirme realizar todo el proceso investigativo dentro de su establecimiento. A la facultad de Ingeniería Eléctrica y Computación por impartir muchos conocimientos, a mis profesores en especial al PhD. Sixifo Falcones tutor de nuestra tesis por su confianza brindada y enseñanza de sus valiosos conocimientos, gracias por su paciencia, sabiduría y amabilidad. Finalmente quiero expresar mi más grande y sincero agradecimiento a la Ing. Josselyn Gallo por ser tan amable y sabernos guiar por el mejor camino, por sus grandes consejos, por darnos la oportunidad de aprender de sus conocimientos que permitieron el desarrollo de este trabajo.

*Jordy Hindar Quezada Sánchez*

Agradecer primero a Dios por haber escuchado mis oraciones, por darme la sabiduría y la capacidad para haber terminado con éxito esta etapa de mi vida.

A mis padres, mis hermanas, mis abuelos y a toda mi familia por todo el apoyo brindado para convertirme en un profesional.

A los docentes de ESPOL que supieron impartir sus conocimientos en el aula de clases y guiarme académicamente para lograr el cometido.

Un agradecimiento especial al PhD. Sixifo Falcones e Ing. Josselyn Gallo por su paciencia, predisposición y confianza brindada durante toda la ejecución del proyecto.

Finalmente, agradezco a mis amigos Ariana, Aaron y Katherinne, por demostrarme que la verdadera amistad si existe.

.

*Luis Dallan Pérez González*

## **DECLARACIÓN EXPRESA**

"Los derechos de titularidad y explotación, nos corresponde conforme al reglamento de propiedad intelectual de la institución; *Luis Dallan Pérez González* y *Jordy Hindar Quezada Sánchez* damos nuestro consentimiento para que la ESPOL realice la comunicación pública de la obra por cualquier medio con el fin de promover la consulta, difusión y uso público de la producción intelectual"

Luis Dallan Pérez González **Jordy Hindar Quezada Sánchez** 

## **EVALUADORES**

ANGEL ANDRES RECALDE LINO Date: 2022.10.25 Digitally signed by ANGEL ANDRES RECALDE LINO 20:59:34 -05'00'

PROFESOR DE LA MATERIA PROFESOR TUTOR

**Ing. Angel Recalde Lino, PhD. Ing. Síxifo Falcones Zambrano, PhD.**

### **RESUMEN**

<span id="page-5-0"></span>Este proyecto consiste en el desarrollo de un laboratorio virtual para el estudio de sistemas SCADA para el control de sistemas de distribución en la que se ejecutan experimentos de comunicación, mediante la prueba denominada "Hardware in the Loop" con siglas en inglés HIL que sirve para la simulación en tiempo real; con la finalidad de que sea utilizado para el estudio de comunicaciones en sistemas SCADA a través del protocolo Modbus TCP/IP creando un espacio de desarrollo tecnológico para prácticas en los distintos cursos de pre y posgrado de las carreras acorde a la ingeniería eléctrica de la ESPOL. El sistema de comunicación implementa un sistema SCADA con base en 3 niveles de aplicación: el control por medio de la plataforma e interfaz gráfica LabVIEW, red de comunicaciones con el protocolo Modbus TCP/IP, y posteriormente, la instalación de equipos de control y supervisión como el relé General Electric L90, el amplificador de señales OMICROM CMS 356, el simulador en tiempo real OPAL-RT la tarjeta de adquisición de datos OP8660. La red se simuló en la plataforma Simulink, esta fue diseñada para la transferencia de datos de control y monitoreo entre las estaciones maestro-esclavo, en donde por medio de la plataforma RT-LAB proveniente del equipo de simulador en tiempo real se cargaron las variables de control, las mismas que sirvieron para la programación de la interfaz en LabVIEW y ser comandadas de manera remota teniendo una buena supervisión del sistema en tiempo real, por lo que las pruebas de comunicación entre los equipos antes mencionados se ejecutaron al producirse un disturbio en el sistema modelado comprobando así la comunicación existente entre el sistema y la red de comunicación virtual.

**Palabras Clave:** Hardware in The Loop, simulación en tiempo real, SCADA, Modbus TCP/IP.

## *ABSTRACT*

<span id="page-6-0"></span>*This project consists of the development of a virtual laboratory for the study of SCADA systems for the control of distribution systems in which communication experiments are executed, through the test called "Hardware in the Loop" with acronym in English HIL that serves for simulation in real time; in order to be used for the study of communications in SCADA systems through the Modbus TCP/IP protocol creating a space of technological development for practices in the different courses of pre and postgraduate careers according to the electrical engineering of the ESPOL. The communication system implements a SCADA system based on 3 levels of application: control by means of the LabVIEW platform and graphic interface, communication network with the Modbus TCP/IP protocol, and subsequently, the installation of control and supervision equipment such as the General Electric L90 relay, the OMICROM CMS 356 signal amplifier, the OPAL-RT real time simulator and the OP8660 data acquisition card. The network was simulated in the Simulink platform, this was designed for the transfer of control and monitoring data between the master-slave stations, where through the RT-LAB platform from the real-time simulator equipment the control variables were loaded, These variables were used for the programming of the interface in LabVIEW and to be remotely commanded having a good supervision of the system in real time, so the communication tests between the aforementioned equipment were executed when a disturbance occurred in the modeled system, thus verifying the existing communication between the system and the virtual communication network.*

*Keywords: Hardware in The Loop, real time simulation, SCADA, Modbus TCP/IP.*

# ÍNDICE GENERAL

<span id="page-7-0"></span>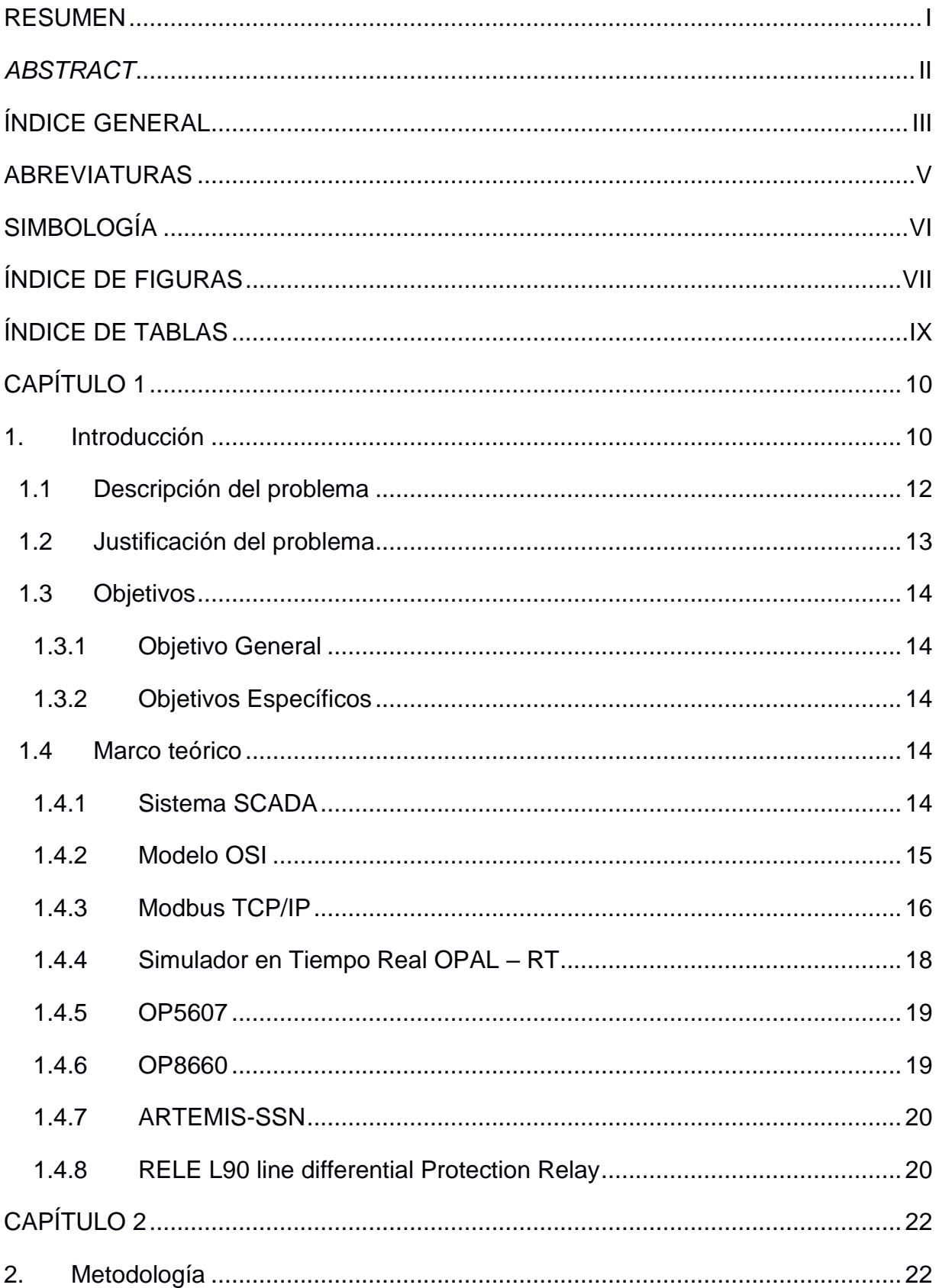

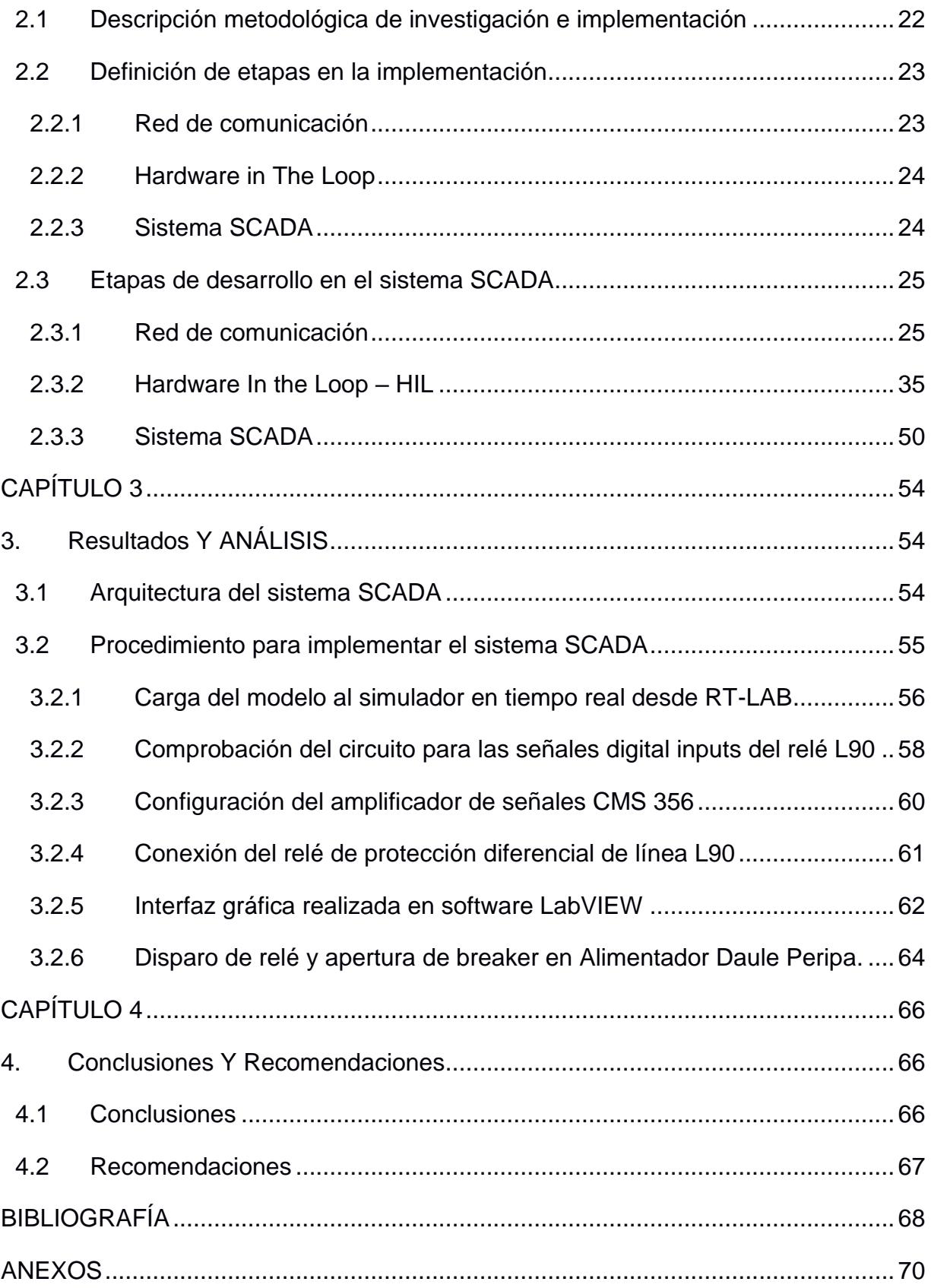

## **ABREVIATURAS**

<span id="page-9-0"></span>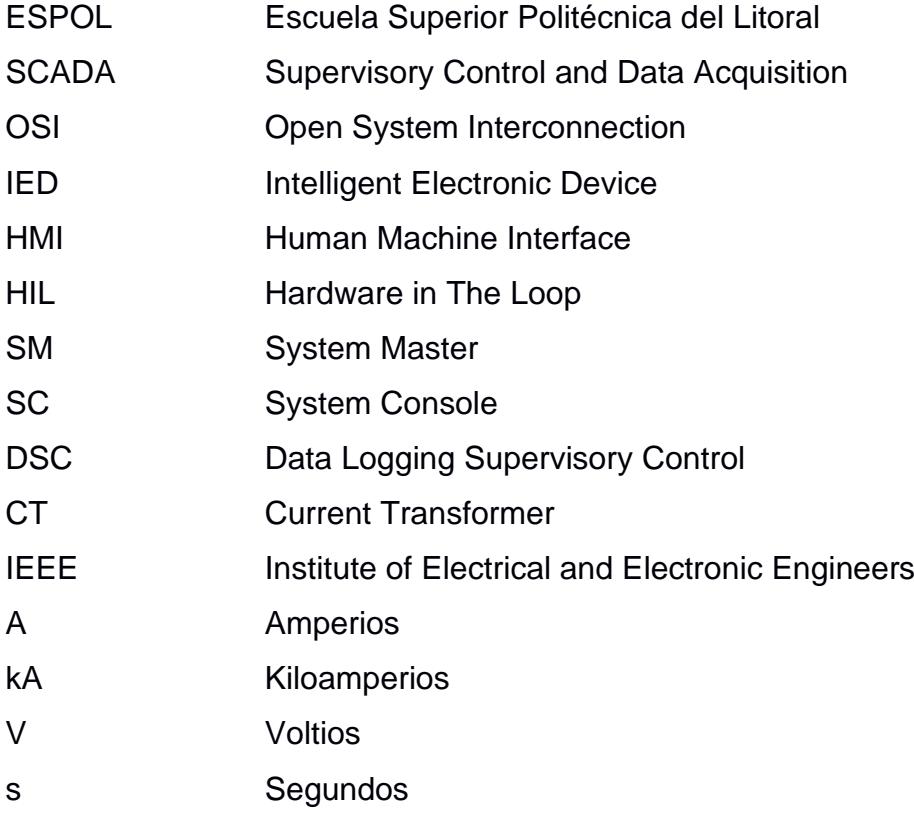

# **SIMBOLOGÍA**

<span id="page-10-0"></span>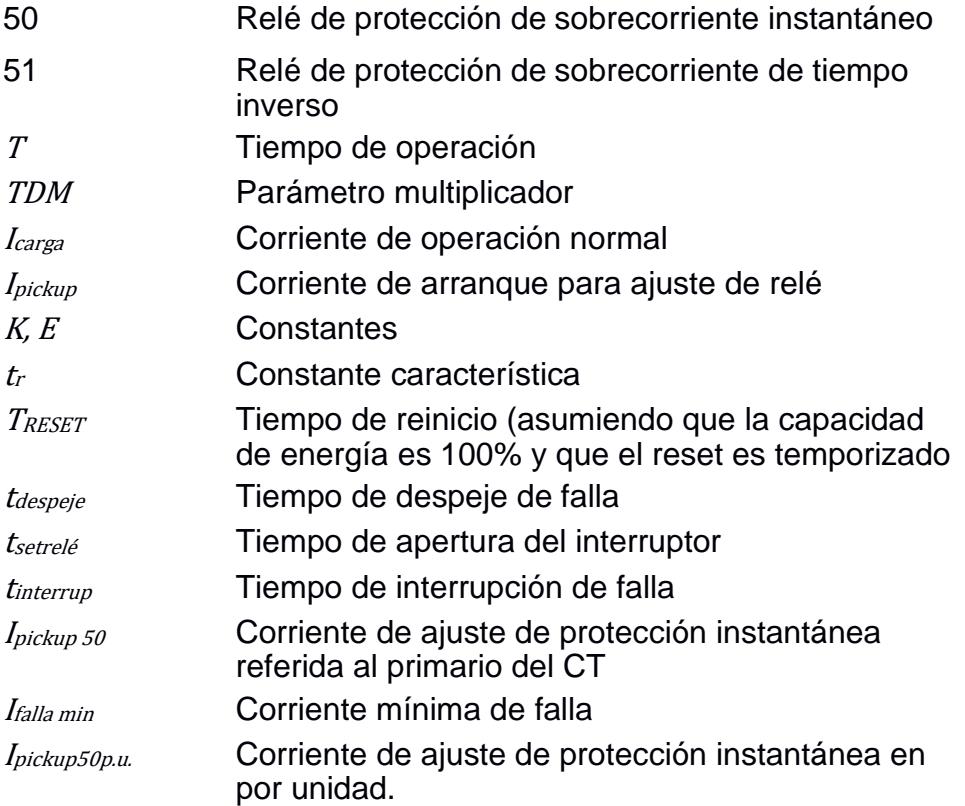

# **ÍNDICE DE FIGURAS**

<span id="page-11-0"></span>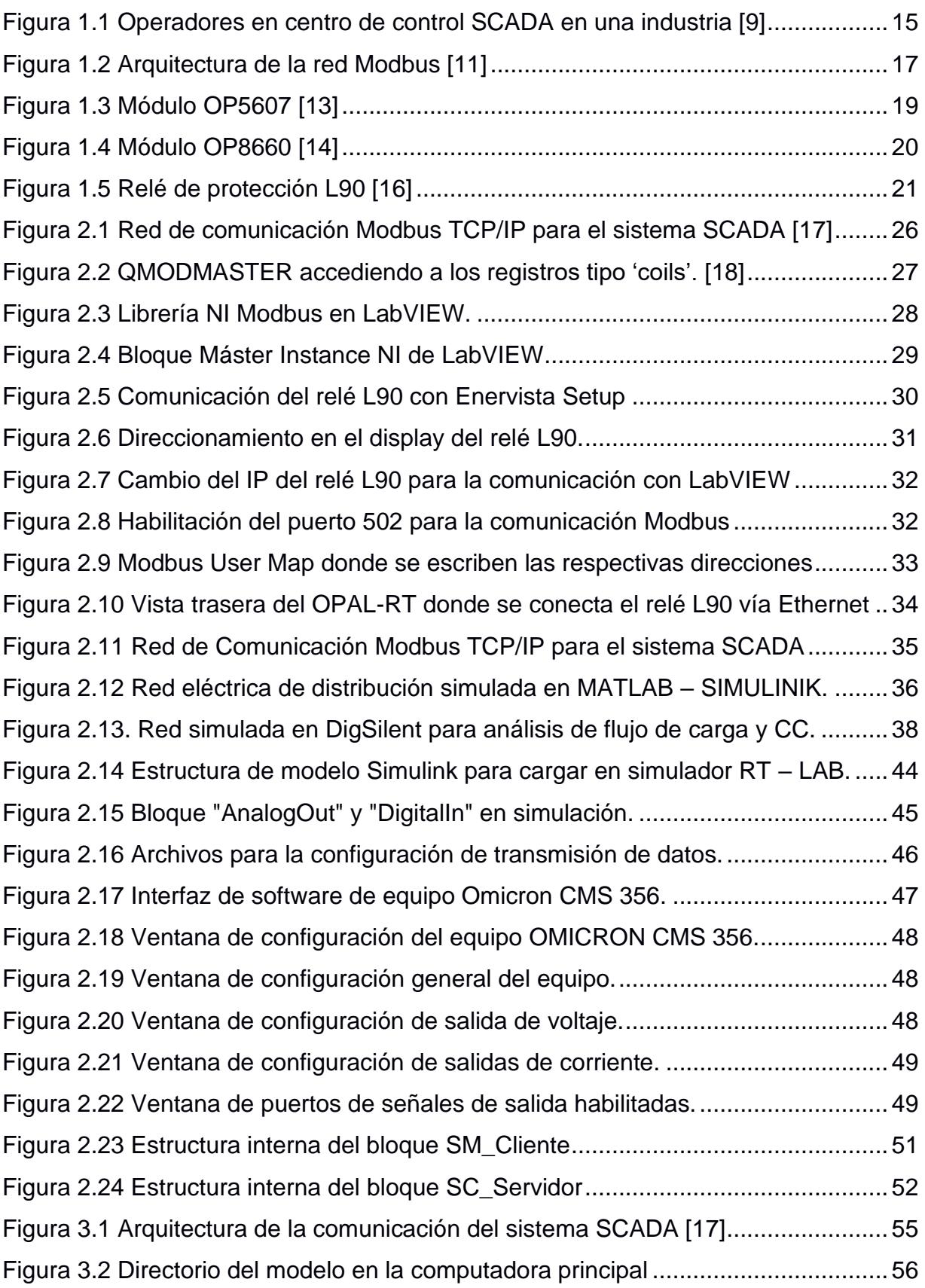

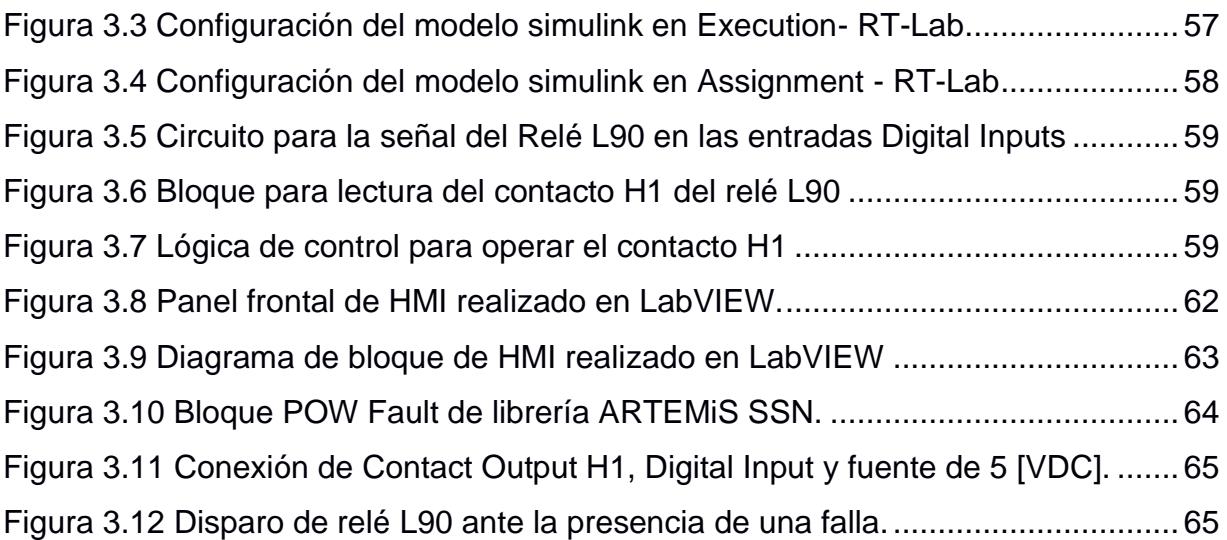

# **ÍNDICE DE TABLAS**

<span id="page-13-0"></span>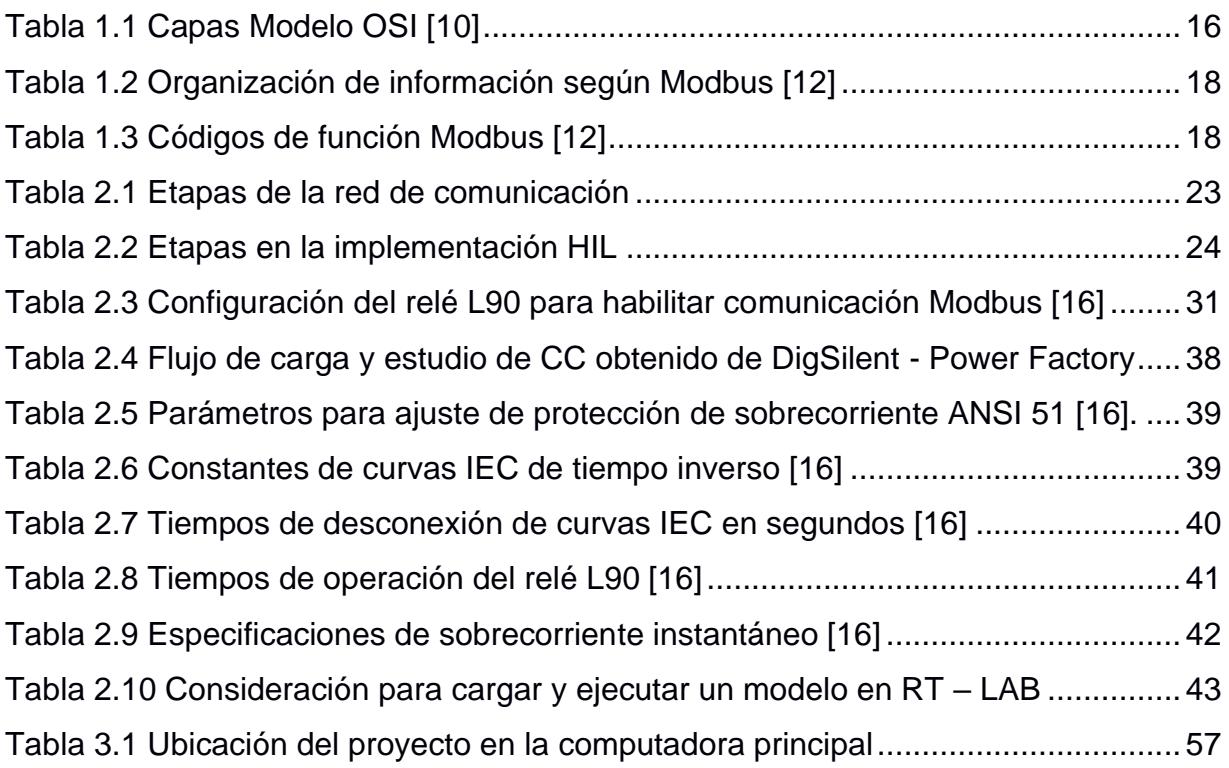

# **CAPÍTULO 1**

## <span id="page-14-1"></span><span id="page-14-0"></span>**1. INTRODUCCIÓN**

En la actualidad, la automatización industrial atraviesa un gran avance tecnológico y va en tendencia creciente, estos mecanismos consisten en gobernar la actividad y la evolución de los procesos sin la intervención continua de un operador humano.

El sistema denominado SCADA (siglas en inglés de Supervisor y Control And Data Adquisition), nos permite supervisar y controlar múltiples variables que se presentan en un proceso o planta. Para ello se deben utilizar diversos periféricos, software de aplicación, unidades remotas, sistemas de comunicación, etc., que le permiten al operador tener acceso completo al proceso mediante su visualización en una pantalla de computador.[1]

Hoy en día, existen varios sistemas que permiten el control y seguimiento, tales como: ejemplo: PLC, DCS y ahora SCADA, el cual se integra y comunica mediante una red de Ethernet, permitiendo a los operadores visualizar la interfaz en tiempo real. Esto no solo permite monitorear el proceso, sino que también puede acceder claramente al historial de alarmas y variables de control, combinar bases de datos relacionadas y mostrarlas en una computadora, todo en un entorno de Windows que haga que todo el sistema sea más fácil de usar.[2]

En el modelo tradicional de suministro de energía eléctrica en la red, la generación de energía se concentra en una sola fuente y se transporta en una sola dirección a diferentes consumidores. Sin monitoreo o monitoreo del mecanismo de eventos de falla que pueden ocurrir en un centro de distribución, varios elementos de la red son manipulados y alterados durante un corte de energía, que da como un resultado negativo, pérdidas importantes por cortes en el suministro de energía. Así mismo, sabemos que las redes inteligentes que se las conoce en ingles con el nombre de Smart Grids, son la base de estos sistemas actuales que con mucha diferencia sobresalen del modelo tradicional, ya que existe una comunicación bidireccional entre los centros de distribución y generación en lo que respecta a la adquisición de datos y la transmisión de energía eléctrica; ejecutando una gran variedad de control y supervisión de los

equipos conectados al sistema de red, estos están vinculados a la generación distribuida que se encarga de proveer la demanda energética de los consumidores en tiempo real, donde estos recursos de energía son optimizados de la mejor manera sacando provecho de los activos de la red incrementando un modelo y sistema muy confiable de manera sostenible, inteligente y segura.[3] Esto hace una clara distinción entre SCADA y los sistemas de automatización tradicionales. Las variables de control se distribuyen al controlador electrónico del sistema, que una vez implementado se torna difícil realizar el control optimo en tiempo real durante el proceso de intercambio de información.

Las funciones de monitorización de estos sistemas se realizan en ordenadores industriales. Proporciona una vista de los parámetros de control en la pantalla de la computadora. Llamado por SCADA HMI (Interfaz Hombre-Máquina), pero solo proporciona una función de monitoreo complementario del sistema cuyo propósito es brindar información acerca del estado de la red y detectar los disturbios que se presentan en el sistema. En otras palabras, un sistema de automatización HMI simple con una interfaz gráfica proporciona una gestión básica de alarmas. Las únicas opciones que le quedan al operador son realizar una parada de emergencia, reparar o corregir anomalías y realizar un reinicio.

En Ecuador, en estos últimos años se ha logrado avances en cuanto a la implementación de redes inteligentes para la generación de la energía eléctrica, que es impulsada por el Ministerio de Electricidad y Energía Renovables, por medio de su implementación del programa "Redes Inteligentes en el Ecuador REDIE", el cual como principal objetivo es el mejoramiento y la gestión del sistema eléctrico mediante la implementación de tecnologías usadas en las Redes Inteligentes.[4]

Los grandes cambios que se han evidenciado en el país tras este objetivo son el cambio de la matriz energética con una parte de energías renovables, como las hidroeléctricas, su nueva concesión de trasmisión a 500 kV, la supervisión de automatización de subestaciones de distribución, entre otros.

La facultad de Ingeniería Eléctrica y Computación FIEC de la Escuela Superior Politécnica del Litoral está conformada por laboratorios de alta calidad en donde los

11

estudiantes refuerzan sus conocimientos relacionados con la teoría impartida en clases y ponen a prueba sus conocimientos adquiridos. Ante el gran progreso de la revolución tecnológica, en al ámbito de las ingenierías en particular de la eléctrica, la presencia de dispositivos electrónicos inteligentes IEDs (por sus siglas en inglés, Intelligent Electronic Devices), son imprescindibles para el aprendizaje experimental; siguiendo este criterio la carrera de electricidad busca desarrollar e implementar nuevos espacios y laboratorios con una mejora tecnológica, donde se vea reflejada la interacción con los dispositivos inteligentes y las nuevas vías de comunicación que incursionan en el campo laboral y estudiantil. Por esto, la carrera de Ingeniería en Electricidad propone, bajo la modalidad de materia integradora, la implementación de un banco de pruebas para el estudio de sistemas SCADA en subestaciones, así como el sistema y modelo eléctrico de estudio sean todos simulados y operen en conjunto con los protocolos de comunicación aplicados a los sistemas de potencia.

En el presente proyecto exponemos los resultados de dicho estudio que cuenta con una pequeña interfaz HMI realizada en la plataforma LabVIEW, que nos guiará y supervisará sobre una anomalía del sistema de estudio modelado en el software Matlab/Simulink, donde se establecerán los protocolos de comunicación Modbus TCP/IP aplicando la tecnología HIL (en inglés, Hardware in The Loop) para su respectiva prueba con el IED, que es un relé de protección digital; que será simulado virtualmente por medio del OPAL RT.

#### <span id="page-16-0"></span>**1.1 Descripción del problema**

El laboratorio de Simulación en Tiempo Real del campus ESPOL tiene software y hardware que soporta protocolos de comunicación Modbus TCP/IP que son importantes e indispensables para el estudio, desarrollo e implementación de estrategias en la automatización de subestaciones (Sub-Station Automation, SAS) en el sector eléctrico. Actualmente, se necesita habilitar estos protocolos en los equipos (simulador en tiempo Real OPAL-RT, relé de protección GE) y software (LAB-VIEW) disponibles en el laboratorio y para promover los posibles proyectos de investigación y estudios que puedan surgir en los próximos años a nivel de pregrado y post grado. De esta manera, se desarrolla una simulación y

12

modelamiento de los IEDs requeridos para un eficiente control y supervisión en tiempo real, con los programas de ingeniería que nos avalen y ayuden a resolver el problema.

#### <span id="page-17-0"></span>**1.2 Justificación del problema**

El sistema SCADA es bien utilizado ya sea para generación, transmisión, y distribución, este sistema hace uso de adquisición de datos para el monitoreo y supervisión de los equipos instalados en los sistemas de red eléctrica, donde se involucra la integración de protocolos de comunicación que hacen que la interfaz sea capaz de procesar los requerimientos y actuar en las posibles fallas eléctricas conformando así un sistema SCADA real.

Por estas razones, se propone el desarrollo de un banco de pruebas para el estudio de sistemas SCADA en subestaciones, sistemas de distribución y transmisión de manera virtual, donde se aprovechará la innovación tecnológica que actualmente imparte el laboratorio en tiempo real de la carrera de Ingeniería en Electricidad, donde principalmente se aplica las funcionalidades del simulador en tiempo real OPAL-RT, mismo que ofrece soluciones integrales para los sistemas de potencia. Dicho esto, el equipo cuenta con una larga lista de protocolos de comunicación de diversas industrias que ayudan con el control del modelo de estudio y la red simulada minimizando los disturbios de seguridad en los posibles proyectos de aprendizaje que se realicen en este laboratorio.

#### <span id="page-18-0"></span>**1.3 Objetivos**

#### <span id="page-18-1"></span>**1.3.1 Objetivo General**

Desarrollar un banco de pruebas para el estudio de sistemas SCADA en subestaciones modelando una red eléctrica en el simulador mediante el uso del protocolo de comunicación Modbus TCP/IP, utilizando una configuración hardware in the loop (HIL) y software in the loop (SIL) para el monitoreo y control eficiente.

#### <span id="page-18-2"></span>**1.3.2 Objetivos Específicos**

- Modelar y simular en tiempo real un sistema eléctrico para las pruebas de comunicación en Simulink.
- Implementar una red de comunicación basándose en el protocolo Modbus TCP/IP con la utilización de equipos físicos y virtuales.
- Desarrollar una interfaz gráfica HMI en el programa LabVIEW para el monitoreo y visualización de los dispositivos en la red simulada.
- Implementar la comunicación del Relé de protección GE l90 mediante el protocolo Modbus TCP/IP para la red modelada en simulink aplicando sus diferentes funcionalidades de protección y control.
- Implementar la comunicación Maestro (LabVIEW) esclavo para los equipos utilizados en el laboratorio de la carrera de Ingeniería en Electricidad.

#### <span id="page-18-3"></span>**1.4 Marco teórico**

#### <span id="page-18-4"></span>**1.4.1 Sistema SCADA**

SCADA (Supervisory Control and Data Acquisition, es decir, Supervisión, Control y Adquisición de Datos) podemos decir que es considerada cualquier tipo de aplicación donde se obtenga y recopilen datos de un sistema para hacer uso de ellos controlando y optimizando dicho modelo. Es por ello por lo que en los últimos años todos los negocios convergen a la iniciativa de lograr maximizar el rendimiento de los activos a través de la excelencia operativa, en donde la planta o proceso funcione de forma más rápida y eficiente. [5]

Por medio de una interfaz gráfica o comúnmente denominada HMI (Human Machine Interface), permite al operador del sistema supervisar cualquier variable de control que estén vinculadas a los dispositivos puestos en campo, donde las señales por medio de sensores permiten ser escuchadas a través de una red de comunicación. [6] Una de las ventajas del sistema SCADA es que permiten obtener una lectura en tiempo real de lo que está pasando en los procesos y sistemas, por lo que es rápido recibir una respuesta ante cualquier incidencia del sistema, debido a su gran capacidad de almacenamiento de datos se podrán analizar para mejorar los procesos, prevenir disturbios y obtener un mayor rendimiento. En la actualidad, los procesos industriales la mayoría cuenta con operaciones de sistemas de supervisión y monitoreo para el manejo de estos por medio de un centro de control también denominada "cabina de control central", este tipo de sistemas ha sido cautivado e incursionado en aplicaciones de mayor magnitud como los sistemas eléctricos de potencia de transmisión y generación además de los que hoy en día ya son usados en distribución. [7],[8]

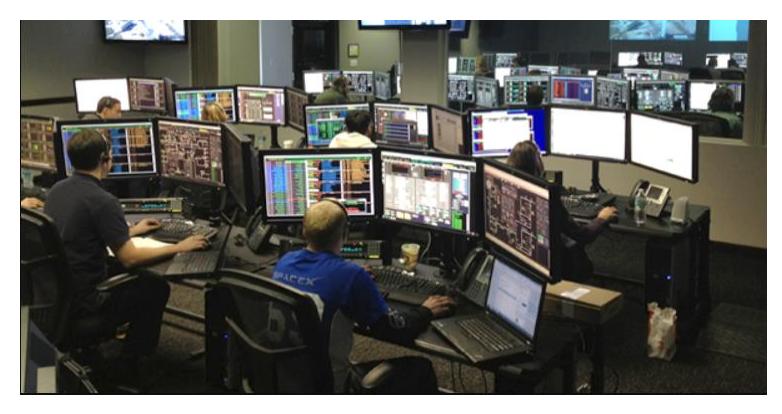

**Figura 1.1 Operadores en centro de control SCADA en una industria [9]**

#### <span id="page-19-1"></span><span id="page-19-0"></span>**1.4.2 Modelo OSI**

El modelo OSI también conocido por sus siglas en inglés (Open System Interconection), es una estructura lógica para establecer una comunicación entre sistemas de red, partiendo algunos componentes de red en capas, para de esta manera proporcionar una funcionalidad o tarea definida para cada una de estas capas. La tabla 1.1 se muestra un resumen de las capas en un modelo OSI, a su

vez el tipo de capa dentro del estándar TCP/IP, en que se basará el sistema de comunicación Modbus. [10]

<span id="page-20-1"></span>

| Capa           | Nombre             | Descripción                                                                                                    | Estándar<br><b>TCP/IP</b>                |
|----------------|--------------------|----------------------------------------------------------------------------------------------------|------------------------------------------|
| $\overline{7}$ | Aplicación         | Usada por aplicaciones de software<br>para definir la forma de transmitir y<br>receptar información.                                                               |                                          |
| 6              | Presentación       | Representación de datos, codificación y<br>definición de caracteres. Realiza la<br>compresión y encriptación de datos.                                             | Capa de<br>aplicación                    |
| 5              | Sesión             | Responsable de establecer y manejar la<br>comunicación entre dispositivos de la<br>red.                                                                            |                                          |
| 4              | Transporte         | Conexión de extremo a extremo y<br>confiabilidad de la comunicación                                                                                                | Capa de<br>Transporte                    |
| 3              | Red                | Establece y mantiene las conexiones en<br>una red, además de proveer<br>direccionamiento                                                                           | Capa de red<br>de internet               |
| $\overline{2}$ | Enlace de<br>datos | Responsable de asegurar la entrega<br>confiable en los niveles más bajos del<br>direccionamiento físico.                                                           | Capa de                                  |
| 1              | Físico             | Define los medios eléctricos,<br>mecánicos, funcionales y<br>procedimentales usados para acceder y<br>enviar secuencias de datos binarios<br>sobre un medio físico | acceso a la<br>red o Host-<br>to-Network |

**Tabla 1.1 Capas Modelo OSI [10]**

#### <span id="page-20-0"></span>**1.4.3 Modbus TCP/IP**

Es un protocolo que en los últimos años ha sido muy utilizado a nivel industrial, basado en una arquitectura maestro/esclavo o cliente/servidor, el cliente debe recuperar datos del servidor o enviar datos al servidor. Modbus es un protocolo de capa de aplicación. En definitiva, pretende definir reglas que permitan la organización e interpretación de los datos, y que se destaque como un sistema que soporta el envío de mensajes sin hacer hincapié en la capa física. El protocolo Modbus TCP/IP lo encontramos localizado en el nivel 7 del modelo OSI [10],

considerada entonces como capa de aplicación, en la que se evalúa la manera en la que será transmitida y receptada la información. Para esta mensajería su información se recolecta por medio de registros, organizándose por medio de códigos de función definiendo así el tipo de dato que se recepta.

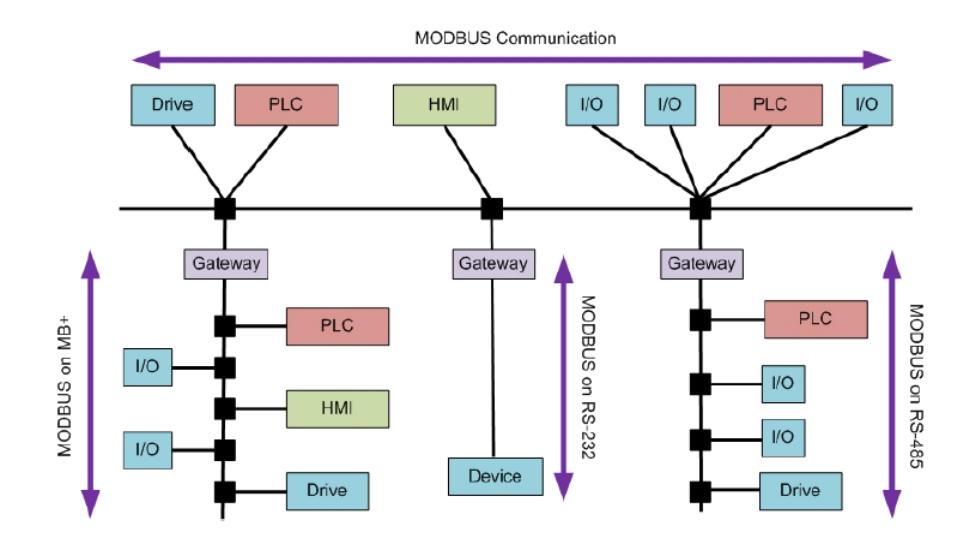

**Figura 1.2 Arquitectura de la red Modbus [11]**

<span id="page-21-0"></span>Modbus TCP/IP combina un estándar de red TCP/IP que permite un envío de información Modbus a través del medio físico Ethernet. Para poder lograr esta transmisión de datos es recomendable definir una dirección IP sobre cada dispositivo, donde cada dispositivo esté conectado a la misma subred.

Por otro lado, se debe definir el puerto de escucha Modbus, que se ha reservado ser el 502 para la transmisión y recepción de mensajes a través de Ethernet. Los dispositivos de tipo cliente se definen con un rango de dirección 1-255, diferente para cada uno de los casos. Esta comunicación se establecerá solo cuando el servidor Modbus le solicite al cliente leer o escribir algún dato; el cliente es incapaz de enviar información por sí solo, exceptuando el hecho de que sea una respuesta a una solicitud del servidor.

En la tabla 1.2 muestra como es la manera de organización de datos en el sistema Modbus [12]. Para este protocolo existen dos datos que pueden ser enviados utilizando esta mensajería, los conformados por un solo bit, llamados 'booleanos'

y los que son de 16 bits, por lo que dentro de estas clasificaciones tenemos el dato de lectura y escritura o bien de lectura solamente.

De misma manera, en la tabla 1.3 se describe los códigos de función Modbus que permiten al cliente determinar la dirección del dato en el que se debe acceder y dicha acción que se debe ejecutar.

<span id="page-22-1"></span>

| Dato Modbus            | Tipo de<br>dato       | Tipo de<br>acceso        | <b>Direcciones</b><br>disponibles |
|------------------------|-----------------------|--------------------------|-----------------------------------|
| Entradas discretas     | Un bit<br>(booleano)  | Sólo<br>lectura          | 00001 - 09999                     |
| <b>Bobinas</b>         | Un bit<br>(booleano)  | Lectura $/$<br>escritura | 10001 - 19999                     |
| Registros de entrada   | Palabra de<br>16 bits | Sólo<br>lectura          | 30001 - 39999                     |
| Registros de retención | Palabra de<br>16 bits | Lectura $/$<br>escritura | 40001 - 49999                     |

**Tabla 1.2 Organización de información según Modbus [12]**

**Tabla 1.3 Códigos de función Modbus [12]**

<span id="page-22-2"></span>

| Códigos de función |                             |   |                                    |
|--------------------|-----------------------------|---|------------------------------------|
|                    | Leer estado de bobinas      | 5 | Escribir una solo bobina           |
| 2                  | Leer estado de entradas     |   | 6   Escribir un solo registro      |
| 3 <sup>1</sup>     | Leer registros de retención |   | 15 Escribir en múltiples bobinas   |
|                    | Leer registros de entrada   |   | 16 Escribir en múltiples registros |

#### <span id="page-22-0"></span>**1.4.4 Simulador en Tiempo Real OPAL – RT**

El equipo para realizar la simulación en tiempo real denominado OPAL – RT, medio por el cual podemos realizar una función de control y supervisión de una red modelada. Este equipo esta integrado con la interfaz de Simulink y además puede trabajar con diferentes protocolos de comunicación como Modbus TCP/IP. Como ventajas de trabajar con el OPAL – RT tenemos que se puede diseñar modelos, validar su estructura, arquitectura y funcionamiento antes de su implementación, trabajar con modelos en pruebas hardware in the loop. Una de las virtudes del simulador es que cuenta con dos procesadores INTEL XEON E2 de frecuencia 3.2 GHz, 128 entradas y salidas analógicas, además de 256 digital.

#### <span id="page-23-0"></span>**1.4.5 OP5607**

El módulo OP5607 es parte central de procesamiento del simulador en tiempo real OPAL-RT. Esta es una versión mejorada de la original, esta fue diseñada por medio de la plataforma de desarrollo Xilinx VC707 Virtex-7 FPGA para permitir el acoplamiento de diversas señales en el simulador y a su vez con los diferentes dispositivos que se puedan expandir. Podemos recibir hasta 8 grupos de señales ya sean estas analógicas o virtuales, lo que nos da un gran total de 128 señales análogas o bien 256 señales digitales.[13]

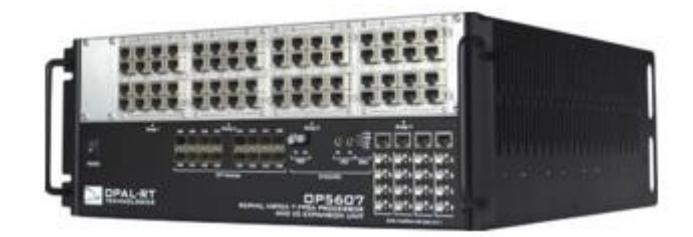

**Figura 1.3 Módulo OP5607 [13]**

#### <span id="page-23-2"></span><span id="page-23-1"></span>**1.4.6 OP8660**

Este módulo viene acoplado en el tablero del equipo OPAL-RT que se diseñó para las aplicaciones de dispositivo en lazo, podemos decir que es una tarjeta para la adquisición de datos conectada a la tarjeta OP5607, que es el núcleo del simulador, permitiéndonos acceder a señales de entrada y salida al modelo simulado por los bloques de programación de la librería RT-LAB permitiendo la salida o entrada de señales desde el exterior. La tarjeta OP8660 tiene módulos de alta corriente y alto voltaje, con una tolerancia equivalente a los 600 V y 15 amperios, dándonos la ayuda para la conversión de señales más pequeñas como lo son el rango de los +- 16V. [14]

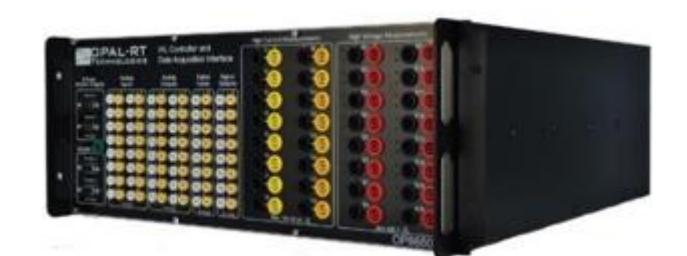

**Figura 1.4 Módulo OP8660 [14]**

#### <span id="page-24-2"></span><span id="page-24-0"></span>**1.4.7 ARTEMIS-SSN**

ARTEMIS State Space Nodal (SSN), por sus siglas en inglés, básicamente es un solver matemático, que fue diseñado por OPAL-RT, que se ha utilizado más en aplicaciones de micro red, sistemas de distribución y drives complejos, que enfocándonos en su complejidad necesitan de soluciones rápidas, precisas y sin mucho delay de retardo. Este solver ayuda a la optimización de datos en los modelos eléctricos cargados en el simulador mediante la aplicación que cuenta con un novedoso método de desacoplamiento que toma el nombre de método nodal espacio-tiempo (state space nodal method), donde virtualmente desacopla estos grandes sistemas de ecuaciones convirtiéndolas en pequeños grupos, ayudándonos a obtener las soluciones en simultáneo. Lo que lo hace versátil a este método es que cada algoritmo de los denominados grupos se ejecuta de forma paralela, sobre los diferentes procesadores del simulador OPAL-RT, una vez eliminando estos retardos de tiempo artificial en la solución.[15]

#### <span id="page-24-1"></span>**1.4.8 RELE L90 line differential Protection Relay**

El Relé L90 diferencial de protección de GE es un dispositivo de multifuncionalidad con capacidades de protección, control y medición. Es conocido como un dispositivo electrónico inteligente que permite al operador la visualización de parámetros de programación, así como la compatibilidad con una interfaz HMI para el control de cualquier parámetro solicitado. [16] Diseñado para la protección de las líneas de transmisión en todos los niveles de voltaje, además cuanta con su protección diferencial, lo que nos brinda una variedad de protección para las fallas de línea y línea a tierra. Los protocolos que tiene habilitados para su

comunicación son variados de los que resaltan son el DNP3, el IEC61850 y del que haremos uso el Modbus TCP/IP.

<span id="page-25-0"></span>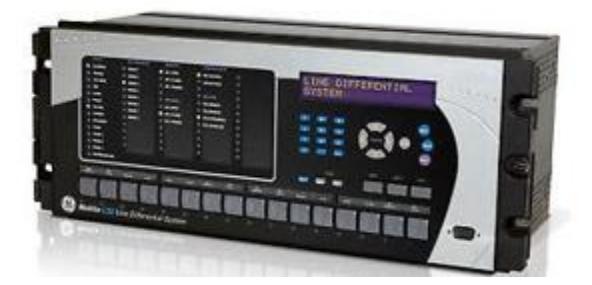

**Figura 1.5 Relé de protección L90 [16]**

# **CAPÍTULO 2**

### <span id="page-26-1"></span><span id="page-26-0"></span>**2. METODOLOGÍA**

Una ventaja demostrativa del uso que se tiene con el simulador en tiempo real OPAL-RT es, evidentemente, su gran capacidad que encontramos para la resolución, análisis y estudio de los sistemas de potencia de magnitudes y complejidades diversas; el alcance que se tiene con los algoritmos implementados y con un gran impacto en el cálculo y resolución de problemas de manera óptima en diferentes aplicaciones eléctricas, que constan con plataformas de ingeniería que forman parte del software del simulador para su respectiva interacción del ingeniero con el modelo simulado, desde su implemento inicial hasta su aplicación final, que es la parte donde la realización de pruebas se llevará a cabo en tiempo real la cual tendrá lugar en las simulaciones. La plataforma en que se ha trabajado en este proyecto ha sido RT-LAB, que con ayuda y la integración de Matlab/Simulink, que finalmente serán compilados con la adquisición de datos del simulador y así obtener los resultados en tiempo real.

#### <span id="page-26-2"></span>**2.1 Descripción metodológica de investigación e implementación**

La metodología para el desarrollo de los componentes del sistema que será controlada y monitoreada por el sistema SCADA diseñado, principalmente se basó en un ambiente amigable de programación de Simulink y finalmente, con un modelo eléctrico que según RT-LAB que permite la interacción en tiempo real con el simulador y lo que respecta al modelo eléctrico. Para establecer una comunicación e interacción del simulador con IED, dispositivo electrónico inteligente, la metodología utilizada fue basada en la funcionalidad Hardware in The Loop (HIL) del simulador, este nos permite recibir señales del campo exterior que son el resultado de la solución del modelo simulado por medio de un módulo que se encarga de la adquisición de datos, además usando el amplificador de señales. Por otra parte, en cuanto a la comunicación para el sistema SCADA será la metodología y arquitectura Modbus TCP/IP, partiendo de la base del modelo de comunicación por capas OSI actuando, así como cliente el simulador en tiempo real, al igual que los demás componentes de la red, dirigidos desde un centro de control SCADA

mediante el software LabView programado como servidor e interfaz entre lo que ocurre en la red simulada y el operador del SCADA.

#### <span id="page-27-0"></span>**2.2 Definición de etapas en la implementación**

Dentro de este marco y lo planteado anteriormente, se ha propuesto una división de trabajo en tres etapas que son las principales, así pues, abordar de una manera independiente cada uno de los objetivos y enlazarlos con el campo de estudio, obteniendo resultados más específicos dependiendo de la naturaleza de cada tema. El enlace de las tres etapas se logra en la última de ellas, lo que corresponde exclusivamente al sistema SCADA final.

#### <span id="page-27-1"></span>**2.2.1 Red de comunicación**

En relación con esta fase se procura alcanzar los objetivos definidos con una base del estudio y desarrollo del protocolo de comunicación Modbus TCP/IP en la red del sistema SCADA. En otras palabras, se han diferenciado las diferentes comunicaciones que serán adjuntadas en la red de comunicación, descritas en la tabla 2.1

<span id="page-27-2"></span>

| 1 | Diseño de la arquitectura de la red con protocolo de<br>comunicación Modbus TCP/IP |                                         |  |
|---|------------------------------------------------------------------------------------|-----------------------------------------|--|
| 2 | <b>OPAL-RT cliente Modbus</b>                                                      | Simulador QMODMASTER<br>servidor Modbus |  |
| 3 | LabView cliente Modbus                                                             | Simulador QMODMASTER<br>servidor Modbus |  |
| 4 | LabView cliente Modbus                                                             | LabView servidor Modbus                 |  |
| 5 | <b>OPAL-RT cliente Modbus</b>                                                      | LabView servidor Modbus                 |  |
| 6 | PLC S7-1200 cliente<br>Modbus                                                      | LabView servidor Modbus                 |  |
| 7 | Relé de protección cliente<br><b>Modbus</b>                                        | Software Enervista servidor<br>Modbus   |  |
| 8 | Relé de protección cliente<br>Modbus                                               | LabView servidor Modbus                 |  |

**Tabla 2.1 Etapas de la red de comunicación** 

Los equipos que se han descrito en la tabla 2.1 cuentan con una comunicación vía Ethernet y nos ayuda a definir una dirección de cliente estableciendo la transferencia de información por medio del protocolo Modbus (ver anexo 1)

#### <span id="page-28-0"></span>**2.2.2 Hardware in The Loop**

Por otra parte, en esta etapa del proyecto se basa en el desarrollo e implementación física de la prueba Hardware in The Loop con el relé de protección General Electric; es decir, se realiza la instalación eléctrica de los dispositivos físicos que estarán conectados a la red del laboratorio de simulación, para proceder a la configuración de los parámetros de la red simulada y de los IED conectados al sistema, de este modo se establezcan las restricciones para la prueba. La tabla 2.2 especifica la parte requerida en el desarrollo de la implementación.

<span id="page-28-2"></span>

| 1             | Sistema de distribución en Simulink         |
|---------------|---------------------------------------------|
| $\mathcal{P}$ | Estudio de Cortocircuito                    |
| 3             | Programación del relé de protección         |
| 4             | Configuración de I/Os en modelo Simulink    |
| 5             | Conexión del relé al amplificador CMS 356   |
| 6             | Simulación de falla para actuación del relé |
| 7             | Retorno de señal del relé a la red simulada |

**Tabla 2.2 Etapas en la implementación HIL**

#### <span id="page-28-1"></span>**2.2.3 Sistema SCADA**

El sistema SCADA es la parte que constituye a la HMI o bien la parte gráfica que ha sido implementado en el programa LabView, de igual forma la integración de la red de comunicación, que se obtiene por medio de un servidor Modbus implementado en la programación de LabView que verifique el control de cada cliente Modbus en la red eléctrica simulada, en efecto a esto define a su vez los servidores de comunicación E/S en la programación para permitir controlar las variables que serán monitoreadas en el panel principal. En esta etapa podremos

alcanzar el objetivo principal de nuestro estudio, que es el control, comunicación y monitoreo en tiempo real de la prueba de HIL en una red eléctrica simulada.

#### <span id="page-29-0"></span>**2.3 Etapas de desarrollo en el sistema SCADA**

#### <span id="page-29-1"></span>**2.3.1 Red de comunicación**

El protocolo de comunicación base en el que se implanta la red de comunicación del sistema SCADA es Modbus TCP/IP, el medio físico por el cual se llevará a cabo dicha comunicación será por vía ethernet, por consiguiente, se determinó los dispositivos inteligentes que participarían en la red de una lista variada que cuanta el laboratorio de simulación (ver anexo 1) que posean puerto ethernet y tengan habilitado el protocolo Modbus TCP/IP.

#### **2.3.1.1 Diseño de la arquitectura de la red Modbus TCP/IP**

La red se ha basado mediante una arquitectura de comunicación en el que cada uno de los equipos conectados a la red simulada, que cumplen el papel de rol de cliente, respondiendo exclusivamente a las órdenes y requerimientos del único servidor de la red que es el software LabVIEW. En la figura 2.1 describe los componentes que se vinculan a la red de comunicación con sus respectivas direcciones IP y el puerto de escucha Modbus.

Las direcciones IP del sistema para los clientes para que se encuentren dentro de la misma red del servidor; esto está definido y condicionado por la dirección del simulador en tiempo real, dado que para este equipo se definió una red local que nos permite la comunicación entre los distintos procesadores del simulador OPAL-RT hacia la computadora principal y el software RT-LAB que es donde se vincula la red desarrollada en Simulink haciendo uso de las variables de control. Por esta razón, no debe cambiarse la dirección IP del computador principal ni de ningún módulo del simulador.

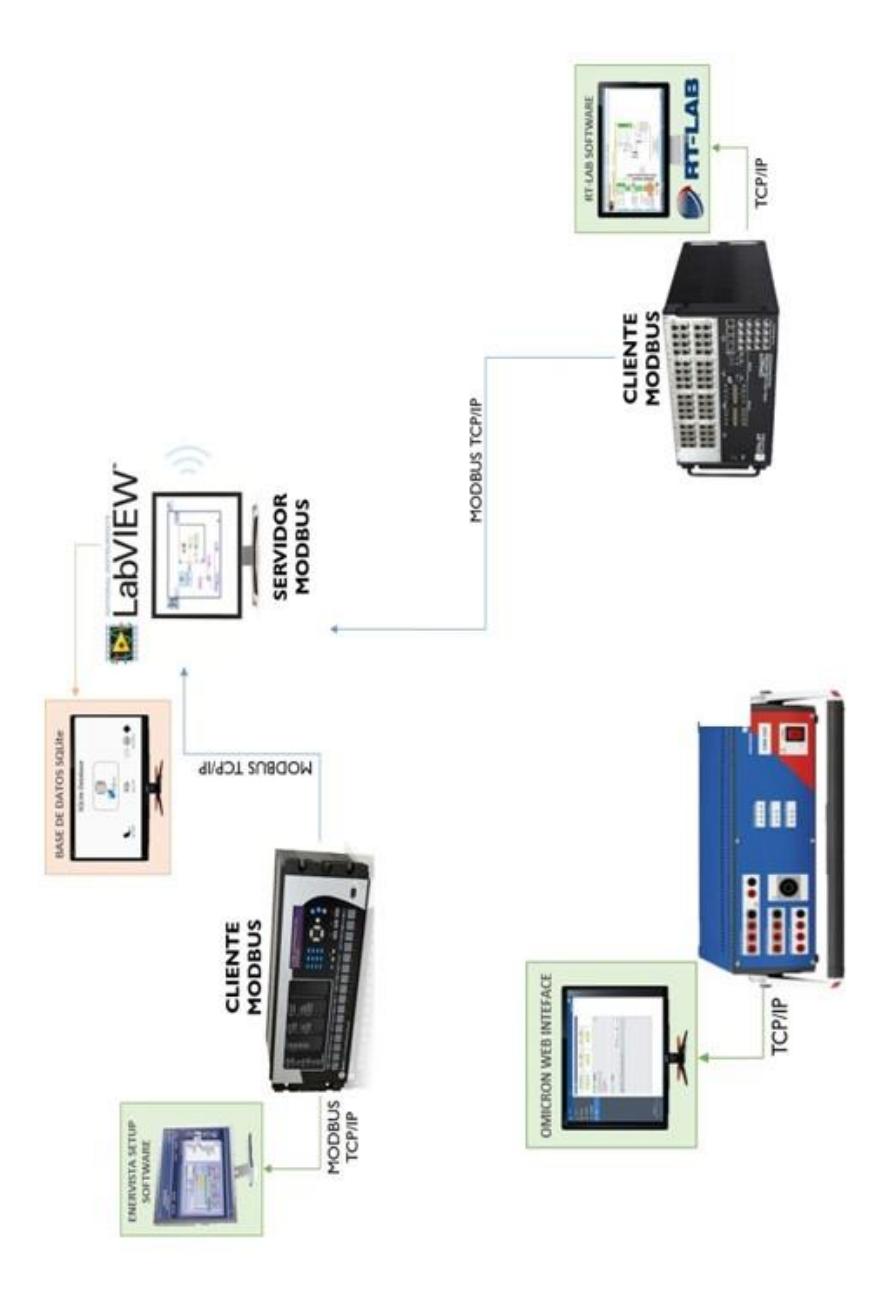

<span id="page-30-0"></span>**Figura 2.1 Red de comunicación Modbus TCP/IP para el sistema SCADA [17]**

#### **2.3.1.2 Comunicación Modbus OPAL-RT y Simulador QMODMASTER**

Para comprobar la comunicación Modbus del equipo OPAL-RT se debe hacer una comprobación de lectura y escritura entre el equipo y el simulador QMODMASTER es una aplicación ejecutable, de licencia libre, que puede ser descargada en su página web [18], recomendada por los manuales de usuario RT-LAB para hacer esta prueba con el simulador en tiempo real.

El simulador OPAL-.RT solo puede ser configurado con cliente o esclavo modbus, de manera que para probar y establecer esta comunicación es necesario hacer uso de esta aplicación externa, cumpliendo el rol de servidor o maestro y pueda solicitar una respuesta al simulador como cliente; por esta razón se ejecuta QMODMASTER de manera de administrador, previamente se escribe la IP del simulador y puerto Modbus del cliente, así mismo se definen todas las variables de control en Simulink para posterior a eso ser cargadas a RT-LAB ver anexo 2.

La figura 2.2 muestra la conexión que se ha establecido de forma exitosa desde el QMODMASTER hacia el modelo de la red simulada. En este ejemplo se puede ver como la aplicación está escribiendo datos booleanos 1 y 0 que hacen referencia a la apertura y cierre de las variables de control de nuestro sistema.

| ■ OModMaster                                                                                                    |                                           |                 | п<br>$\times$            |  |
|----------------------------------------------------------------------------------------------------|-------------------------------------------|-----------------|--------------------------|--|
| Options Commands View Help<br>File                                                                                                    |                                           |                 |                          |  |
| $\mathbb{E} \hspace{0.2cm} \mathbb{C} \hspace{0.2cm} \mathbb{C} \hspace{0.2cm} \mathbb{D} \hspace{0.2cm} \mathbb{D} \hspace{0.2cm} \mathbb{C} \hspace{0.2cm} \mathbb{E} \hspace{0.2cm} \mathbb{P} \hspace{0.2cm} \mathbb{E} \hspace{0.2cm} \mathbb{E} \hspace{0.2cm} \mathbb{E} \hspace{0.2cm} \mathbb{E} \hspace{0.2cm} \mathbb{E} \hspace{0.2cm} \mathbb{E} \hspace{0.2cm} \mathbb{E} \hspace{$ |                                           |                 | - 0                      |  |
| Modbus Mode   TCP $\sim$   Unit ID   1   $\frac{1}{2}$ Scan Rate (ms)   1000 $\frac{1}{2}$                                                                                                    |                                           |                 |                          |  |
| Function Code   Write Multiple Coils (0x0f)                                                                                                    | Start Address 1<br>$\checkmark$           | 싂               | Dec $\hspace{0.1em}\sim$ |  |
| Number of Coils $\begin{vmatrix} 4 & \frac{1}{2} \end{vmatrix}$ Data Format Bin                                                                                                    |                                           |                 |                          |  |
| 0<br>0<br>1<br>lχ<br>$\mathbf x$                                                                                                    | $\mathbf x$<br>$\mathbf x$<br>$\mathbf x$ | $\mathbf x$     |                          |  |
|                                                                                                    |                                           |                 |                          |  |
|                                                                                                    |                                           |                 |                          |  |
|                                                                                                    |                                           |                 |                          |  |
|                                                                                                    |                                           |                 |                          |  |
| O TCP: 200.9.176.234:502 Base Addr: 0                                                                                                    | Packets: 2                                | Endian : Little | Errors: 0                |  |

**Figura 2.2 QMODMASTER accediendo a los registros tipo 'coils'. [18]**

<span id="page-31-0"></span>Como podemos observar en la figura 2.2 en la parte inferior izquierda encontramos una conexión exitosa con protocolo Modbus, así mismo se

visualiza que se han escrito el valor de 1 en dos variables de control lo que significa que está habilitado el cierre de esos alimentadores y dos se encuentran en apertura por lo que tienen el valor de 0.

#### **2.3.1.3 Comunicación Modbus TCP/IP en LabView**

El software LabView es una plataforma donde se programa una interfaz gráfica para aplicaciones de SCADA mediante el módulo de instalación Datalogging and Supervisory (DSC), que extiende las funcionalidades de programación con una implementación de servidores de comunicación y protocolos industriales, entre ellos nos encontramos la librería de Modbus TCP/IP, con el que se ha desarrollado la arquitectura de la red SCADA.

La facilidad que nos brinda el módulo DSC es que nos permite definir servidores de entradas y salidas E/S tipo Modbus, ya sea como maestro o como esclavo, y establecer la comunicación con un dispositivo. Para poder probar la comunicación en LabVIEW, se lo hace de manera diagrama de bloques que son encontrados en la librería antes descrita y poder comunicar el OPAL – RT y el Relé L90 con sus respectivas variables de control.

<span id="page-32-0"></span>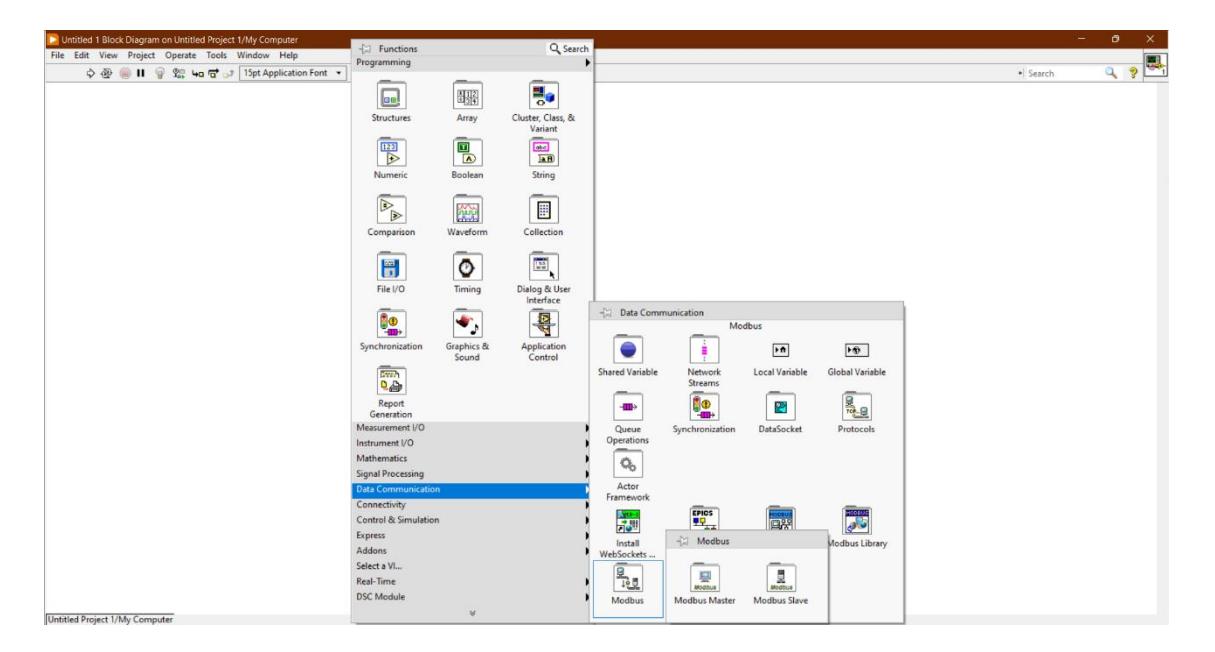

**Figura 2.3 Librería NI Modbus en LabVIEW.** 

Con esta librería es más fácil trabajar la programación de la comunicación de protocolo Modbus para escribir y leer registros de tipo 'coil' ayudando a crear un entorno de trabajo más académico y versátil a la hora de hacer algún cambio.

#### **2.3.1.4 Comunicación entre LabVIEW y Opal-RT**

Como se ha definido en apartados anteriores, la comunicación Modbus entre OPAL-RT y la aplicación externa se realiza de manera exitosa; por lo que ahora se debe configurar la comunicación entre ambos ambientes de programación haciendo uso de las librerías de NI Modbus en LabVIEW. La figura 2.4 nos brinda la visualización de uso de la estancia Modbus en la plataforma.

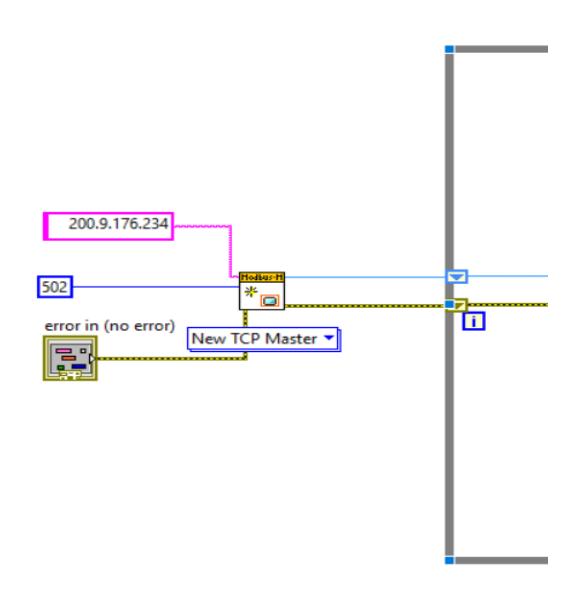

**Figura 2.4 Bloque Máster Instance NI de LabVIEW**

<span id="page-33-0"></span>Este bloque de la librería Modbus nos facilita las cosas porque crea una estancia amigable donde como se ve en la figura 2.4 se coloca la IP del OPAL-RT y el puerto Modbus 502, una vez definidos estos parámetros podemos crear los bloques de control para poder escribir o leer las variables que se crearon en el simulink y se mencionaron en el apartado 2.3.1.2. Ver anexo 3 y anexo 4 donde se mostrará un poco más detalle cómo crear el proyecto en LabVIEW y como crear los bloques que se menciona en este apartado.

#### **2.3.1.5 Comunicación Modbus TCP/IP y Relé de protección L90 GE**

El relé L90 Line Differential Relay de la marca General Electric ha sido escogido para la realización de nuestro proyecto al ser el único dispositivo electrónico inteligente que cuente con un puerto Ethernet, además de su protocolo Modbus habilitado en su software. De esta manera, se configuró los parámetros del dispositivo para establecer dicha comunicación como un cliente Modbus.

El primer bloque de prueba fue realizado en su software de fabrica Enervista Setup, logrando acceder a los ajustes de manera exitosa como se muestra en la figura 2.5. Luego se establece la comunicación entre el relé y LabVIEW, para lo que debemos saber que este dispositivo solo se puede configurar como esclavo o cliente Modbus, por lo que el programa LabVIEW será configurado como se ha dicho en apartados anteriores como servidor para establecer la comunicación.

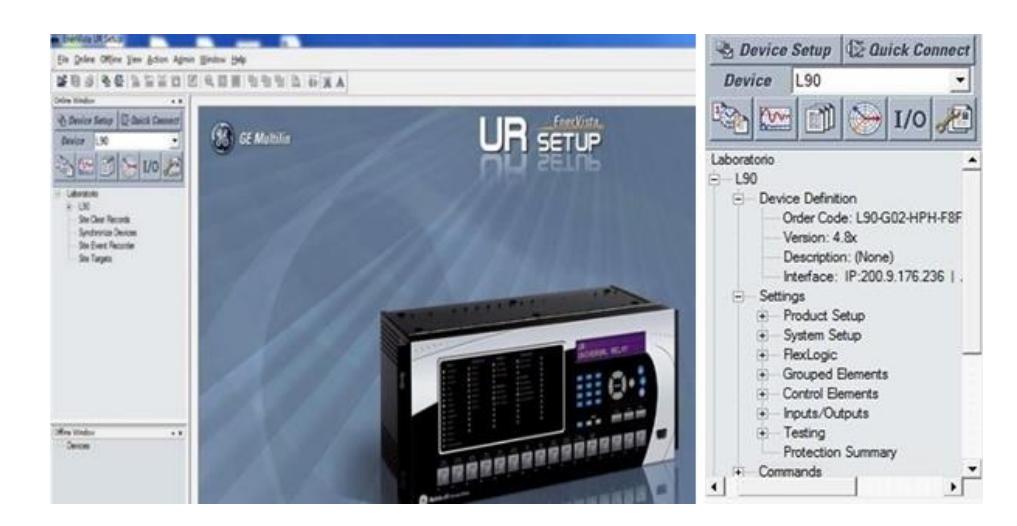

**Figura 2.5 Comunicación del relé L90 con Enervista Setup**

<span id="page-34-0"></span>Otra consideración que es de suma importancia para que la comunicación entre LabVIEW y el relé sea exitosa hay que decodificar este último porque se encuentra restringido la comunicación vía Ethernet hacia otro dispositivo externo, es por lo que es necesario ingresar la contraseña para cambiar este estado de 'restricted' ya sea a 'command' o 'setting' y permitir este acceso. La figura 2.6 indica los pasos para hacer este proceso en el display del relé, esto se debe hacer cada vez que se encienda por primera vez el relé porque siempre por defecto se cambia. Así mismo en la tabla 2.3 describe la contraseña que se ingresa y permitir habilitar la comunicación Modbus.

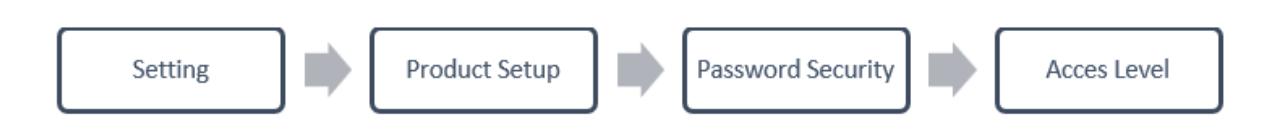

**Figura 2.6 Direccionamiento en el display del relé L90.** 

<span id="page-35-1"></span><span id="page-35-0"></span>**Tabla 2.3 Configuración del relé L90 para habilitar comunicación Modbus [16, p. 90]**

| Parámetro por<br>defecto | Parámetro habilitante | Contraseña |
|--------------------------|-----------------------|------------|
| Restricted               | Command               | 47111      |
|                          | Setting               | 47111      |

En LabVIEW, al igual que en el apartado 2.3.1.4 se debe crear una instancia, pero esta vez con el IP del relé el cual se encuentra y puede ser cambiado desde el Enervista Setup como del display en la figura 2.7 se muestra donde poder cambiar esta IP y este dentro del rango de nuestro sistema, de la misma manera en la figura 2.8 se visualiza donde se habilita el puerto 502 para la comunicación Modbus.
| EnerVista UR Setup - Network // Rele-L90.urs : E:\Rele-L90\: Product Setup: Communications - [Network // Rele-L90.urs : E:\Rele-L90\: Product Setup: Communica] |                                   |                     |                 |  |  |
|----------------------------------------------------------------------------------------------------|-----------------------------------|---------------------|-----------------|--|--|
| File Online Offline View Action Admin Window Help                                                                                                    |                                   |                     |                 |  |  |
| 雪望<br>监<br>ば日夕<br>말해<br>马怪                                                                                                    | 4 4 4<br><b>B</b><br>T SIR        | 菲滋A                 |                 |  |  |
| <b>Online Window</b><br>$\sim$ $\times$                                                                                                    |                                   |                     |                 |  |  |
| $\frac{a_n}{b_n}$ Device Setup $\left \bigcup_{n=0}^{\infty}$ Quick Connect                                                                                     | Bestore<br>$\frac{m}{2}$ Save     | $D$ efault<br>Reset | <b>VIEW ALL</b> |  |  |
| <b>Device</b>                                                                                                    | <b>SETTING</b>                    | <b>PARAMETER</b>    |                 |  |  |
|                                                                                                    | <b>IP Address</b>                 | 200. 9.176.241      |                 |  |  |
| nn-                                                                                                    | <b>IP Subnet Mask</b>             | 255.255.255.255     |                 |  |  |
|                                                                                                    | <b>Gateway IP Address</b>         | 3.94.244.1          |                 |  |  |
| □ Rele L90                                                                                                    | <b>Ethernet Operation Mode</b>    | <b>Full-Duplex</b>  |                 |  |  |
| <b>Site Clear Records</b>                                                                                                    | <b>High Enet Traffic Events</b>   | <b>Disabled</b>     |                 |  |  |
| <b>Synchronize Devices</b>                                                                                                    | <b>High Enet Traffic Function</b> | Enabled             |                 |  |  |
| <b>Site Event Recorder</b>                                                                                                    |                                   |                     |                 |  |  |
| <b>Site Targets</b>                                                                                                    |                                   |                     |                 |  |  |
|                                                                                                    |                                   |                     |                 |  |  |
|                                                                                                    |                                   |                     |                 |  |  |
|                                                                                                    |                                   |                     |                 |  |  |
|                                                                                                    |                                   |                     |                 |  |  |
|                                                                                                    |                                   |                     |                 |  |  |
| Offline Window                                                                                                    |                                   |                     |                 |  |  |
| $\sim$ $\times$<br><b>Elevices</b>                                                                                                    |                                   |                     |                 |  |  |
| Alele-L90 : E:\                                                                                                    |                                   |                     |                 |  |  |
| Device Definition                                                                                                    |                                   |                     |                 |  |  |
| Order Code: L90-G02-HPH                                                                                                    |                                   |                     |                 |  |  |
| Version: 5.8x                                                                                                    |                                   |                     |                 |  |  |
| Description: (None)                                                                                                    |                                   |                     |                 |  |  |
| <b>Text Color</b>                                                                                                    |                                   |                     |                 |  |  |
| <b>Associated Device: (None)</b>                                                                                                    |                                   |                     |                 |  |  |
| Product Setup<br>⊟                                                                                                    |                                   |                     |                 |  |  |
| Security                                                                                                    |                                   |                     |                 |  |  |
| <b>Display Properties</b>                                                                                                    |                                   |                     |                 |  |  |
| Clear Relay Records                                                                                                    |                                   |                     |                 |  |  |
| <b>Communications</b>                                                                                                    |                                   |                     |                 |  |  |
| <b>Serial Ports</b>                                                                                                    |                                   |                     |                 |  |  |
| Network                                                                                                    |                                   |                     |                 |  |  |

**Figura 2.7 Cambio del IP del relé L90 para la comunicación con LabVIEW**

|                                                                    | EmerVista UR Setup - Modbus Protocol // Rele-L90.urs : EARele-L90\: Product Setup: Communications - [Modbus Protocol // Rele-L90.urs : EARele-L90\: Product ] |
|--------------------------------------------------------------------|----------------------------------------------------------------------------------------------------|
| <b>Example 1</b> Eile Online Offline View Action Admin Window Help |                                                                                                    |
| 曽<br>먬<br>罗归<br>S.<br>愜<br>雪<br>₩                                  | 砲 砲<br><b>图 苗盆丛</b><br>an                                                                                                    |
| <b>Online Window</b><br>$\sim$ x                                   |                                                                                                    |
| $\frac{1}{2}$ Device Setup $\left \bigoplus Q$ Quick Connect       | <b>VIEW ALL</b> <sub>mode</sub><br><b>Default</b><br>Bestore<br>Reset<br>$\frac{m}{m}$ Save                                                                   |
| <b>Device</b>                                                      | <b>PARAMETER</b><br><b>SETTING</b>                                                                                                    |
|                                                                    | <b>Modbus Slave Address</b><br>수행<br>1                                                                                                    |
| <b>Second</b><br>Ό                                                 | <b>Modbus TCP Port Number</b><br>502                                                                                                    |
| Rele L90<br>$\Box$                                                 |                                                                                                    |
| <b>Site Clear Records</b>                                          |                                                                                                    |
| Synchronize Devices                                                |                                                                                                    |
| Site Event Recorder                                                |                                                                                                    |
| <b>Site Targets</b>                                                |                                                                                                    |
|                                                                    |                                                                                                    |
|                                                                    |                                                                                                    |
|                                                                    |                                                                                                    |
|                                                                    |                                                                                                    |
|                                                                    |                                                                                                    |
| Offline Window<br>$\triangle$ X                                    |                                                                                                    |
| <b>Product Setup</b>                                               |                                                                                                    |
| Security<br><b>Display Properties</b>                              |                                                                                                    |
| Clear Relay Records                                                |                                                                                                    |
| Communications                                                     |                                                                                                    |
| <b>Serial Ports</b>                                                |                                                                                                    |
| Network                                                            |                                                                                                    |
| Modbus Protocol                                                    |                                                                                                    |

**Figura 2.8 Habilitación del puerto 502 para la comunicación Modbus**

Para terminar la configuración del relé en el Enervista Setup se deben escribir las direcciones del protocolo Modbus dadas en el manual del relé L90 [16] y posterior a esto se muestren en el HMI del sistema por lo que en la figura 2.9 mostramos el lugar donde se deben colocar estas direcciones que por defecto están vacías, así mismo en el anexo 5 podemos encontrar los pasos a seguir para establecer la comunicación con las direcciones mencionas con LabVIEW, y en el manual [16] se describen algunas de las variables más importantes del relé L90 dadas en Hexadecimal usadas para el protocolo Modbus. Para la identificación y lectura de comunicación entre el sistema y el relé se ha conectado el puerto Ethernet de este a un puerto habilitado del OPAL-RT tal como se muestra en la figura 2.10.

| EnerVista UR Setup - Modbus User Map // Rele-L90.urs : E:\Rele-L90\: Product Setup - [Modbus User Map // Rele-L90.urs : E:\Rele-L90\: Product Setup] |                                                                               |                     |              |  |  |  |
|----------------------------------------------------------------------------------------------------|-------------------------------------------------------------------------------|---------------------|--------------|--|--|--|
| Eile Online Offline View Action Admin Window Help                                                                                                    |                                                                               |                     |              |  |  |  |
| 벌벌<br>監<br>면<br>BBS<br>動態                                                                                                    | <b>ii</b> 盔 A<br>物物物<br>là.                                                   |                     |              |  |  |  |
| <b>Online Window</b><br>$\sim$ $\times$                                                                                                    |                                                                               |                     |              |  |  |  |
| <b>E</b> Quick Connect<br>Device Setup                                                                                                    | <b>VIEW ALL</b><br><b>Bestore Default</b><br>$P4$ Reset<br>$\frac{m}{m}$ Save |                     |              |  |  |  |
| Device                                                                                                    | <b>SETTING</b>                                                                | <b>PARAMETER</b>    | <b>VALUE</b> |  |  |  |
|                                                                                                    | Address 1                                                                     | 17920               | 60           |  |  |  |
| pm-<br>Ο                                                                                                    | Address <sub>2</sub>                                                          | 22787               | 3800         |  |  |  |
|                                                                                                    | Address 3                                                                     | 22789               | 40           |  |  |  |
| □ Rele L90                                                                                                    | Address 4                                                                     | $\circ$             |              |  |  |  |
| <b>Site Clear Records</b>                                                                                                    | Address 5                                                                     | 0                   |              |  |  |  |
| Synchronize Devices                                                                                                    | Address 6                                                                     | $\circ$             |              |  |  |  |
| Site Event Recorder                                                                                                    | Address <sub>7</sub>                                                          | $\bf{0}$            |              |  |  |  |
| <b>Site Targets</b>                                                                                                    | Address 8                                                                     | 0                   | ---          |  |  |  |
|                                                                                                    | Address 9                                                                     | $\Omega$            |              |  |  |  |
|                                                                                                    | Address 10                                                                    | $\circ$             | ---          |  |  |  |
|                                                                                                    | Address 11                                                                    | $\circ$             | ---          |  |  |  |
|                                                                                                    | Address 12                                                                    | $\circ$             |              |  |  |  |
|                                                                                                    | Address 13                                                                    | $\circ$             | ---          |  |  |  |
|                                                                                                    | Address 14                                                                    | $\bf{0}$            | ---          |  |  |  |
| Offine Window<br>$\cdot$ x                                                                                                    | Address 15                                                                    | $\circ$             | --           |  |  |  |
| Product Setup<br>Θ                                                                                                    | Address 16                                                                    | $\circ$             | ---          |  |  |  |
| Security                                                                                                    | Address 17                                                                    | $\circ$             | ---          |  |  |  |
| <b>Display Properties</b>                                                                                                    | Address 18                                                                    | $\circ$             | ---          |  |  |  |
| Clear Relay Records                                                                                                    | Address 19                                                                    | $\circ$             | ---          |  |  |  |
| + Communications                                                                                                    | Address <sub>20</sub>                                                         | 0                   | --           |  |  |  |
| Modbus User Map<br><b>Real Time Clock</b>                                                                                                    | Address <sub>21</sub>                                                         | $\circ$             | ---          |  |  |  |
| <b>Fault Report</b>                                                                                                    | Address <sub>22</sub>                                                         | $\circ$             | ---          |  |  |  |
| Oscillography                                                                                                    | Address <sub>23</sub><br>Address 24                                           | $\bf{0}$<br>$\circ$ | ---          |  |  |  |
| Data Logger                                                                                                    | Address <sub>25</sub>                                                         | $\circ$             | ---          |  |  |  |
| Demand                                                                                                    | Address 26                                                                    | 0                   | <b>STATE</b> |  |  |  |
| <b>E</b> -User-Programmable Leds                                                                                                    | Address 27                                                                    | $\circ$             | ---<br>--    |  |  |  |
| User-Programmable Self Te                                                                                                    | Address 28                                                                    | 0                   | ---          |  |  |  |
| <b>Control Pushbuttons</b>                                                                                                    | Address 29                                                                    | $\circ$             | ---          |  |  |  |
| User-Programmable Pushbu                                                                                                    | Address 30                                                                    | $\mathbf 0$         | ---          |  |  |  |
| <b>Flex States</b>                                                                                                    | Address 31                                                                    | $\circ$             | -            |  |  |  |
| User-definable displays                                                                                                    | Address 32                                                                    | 0                   | --           |  |  |  |
| Installation                                                                                                    | Address 33                                                                    | $\circ$             | ---          |  |  |  |
| <b>El</b> System Setup                                                                                                    | Address 34                                                                    | $\circ$             | ---          |  |  |  |
| <b>E</b> FlexLogic                                                                                                    | Address 35                                                                    | $\bf{0}$            | $\sim$       |  |  |  |
| <b>Grouped Elements</b><br>$\boxplus$                                                                                                    | Address 36                                                                    | $\circ$             | --           |  |  |  |
| <b>Control Elements</b><br>$\Box$                                                                                                    | Address 37                                                                    | 0                   | --           |  |  |  |
| <b>El</b> - Inputs/Outputs                                                                                                    | 1.11<br>$\overline{a}$                                                        |                     |              |  |  |  |
| <b>Engineer</b>                                                                                                    | Rele-L90.urs Product Setup                                                    |                     |              |  |  |  |
| Protection Summary                                                                                                    | Modbus Use                                                                    |                     |              |  |  |  |

**Figura 2.9 Modbus User Map donde se escriben las respectivas direcciones** 

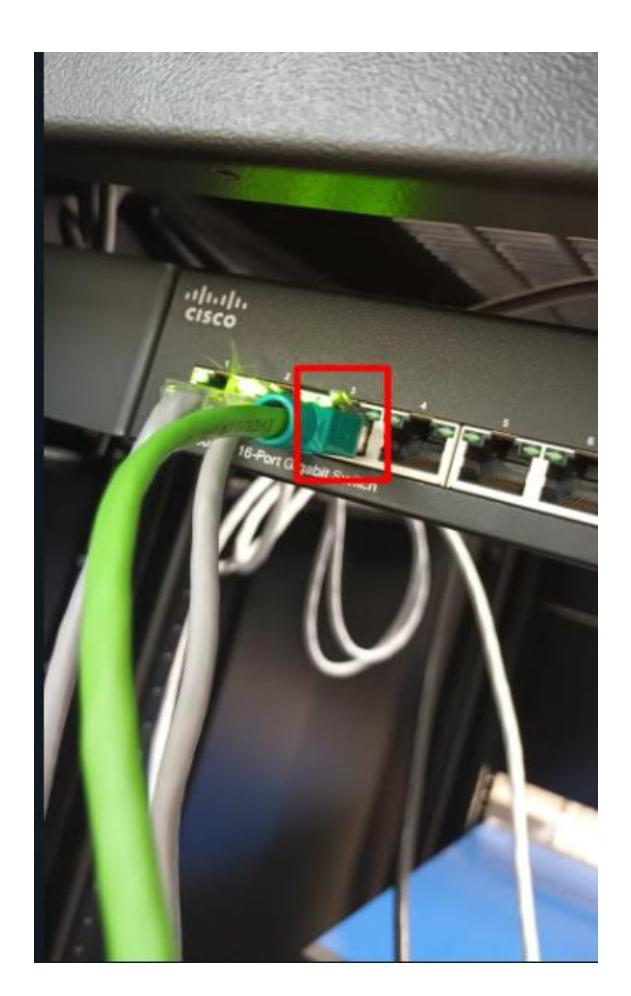

**Figura 2.10 Vista trasera del OPAL-RT donde se conecta el relé L90 vía Ethernet**

### **2.3.1.6 Configuración final de la red de comunicación**

Cuando hayamos finalizado todas las comunicaciones individuales entre los elementos del sistema SCADA y LabVIEW, que será el interfaz principal del sistema e integrador de la comunicación, el siguiente paso es como se dijo antes definir bien las direcciones de todos los elementos de la red, garantizando una buena comunicación hacia la computadora principal. La figura 2.11 representa una arquitectura final de la red con las direcciones de cada uno de los elementos.

La configuración final, todos los equipos cumplen el papel de esclavos o clientes Modbus, por lo que existe un único servidor o maestro que es LabVIEW, esto se logra por la gran funcionalidad que cumple la librería DSC, al ser una herramienta sólida para aplicaciones SCADA.

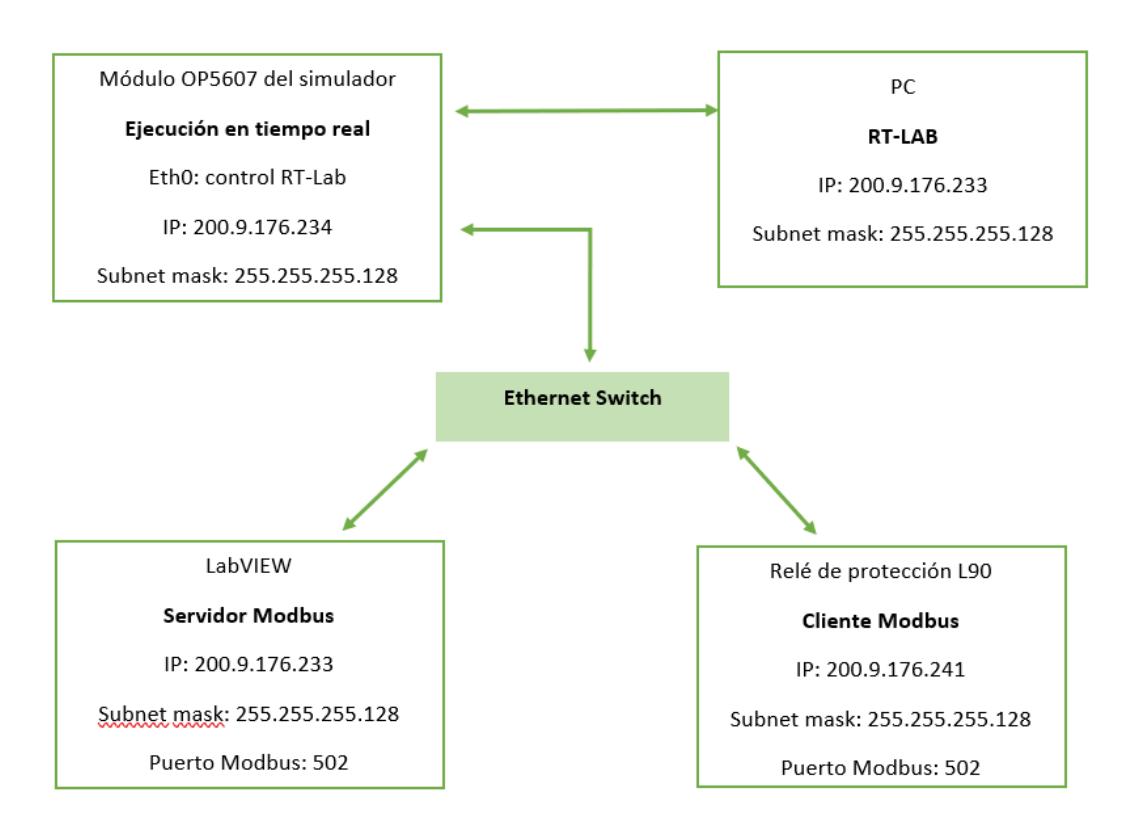

**Figura 2.11 Red de Comunicación Modbus TCP/IP para el sistema SCADA**

### **2.3.2 Hardware In the Loop – HIL**

El relé de protección digital que dispone el laboratorio de Simulación de Tiempo Real es el L90 Line Differential Relay del fabricante General Electric, es uno de los dispositivos electrónicos inteligentes IED que compone la estructura del sistema SCADA, el cual cumple el rol de cliente en la red de comunicación MODBUS y además de ser el equipo principal en la prueba HIL, puesto que será sometido a una prueba de operación en condiciones normales y a otra en condiciones de disturbios o contingencias en la red eléctrica simulada. Está prueba se realiza con el fin de provocar el accionamiento del relé digital mediante la programación de los parámetros de acuerdo las condiciones de operación, para luego proceder con la conexión HIL hacia la tarjeta de adquisición de datos del Simulador OPAL – RT según la configuración del relé entre las salidas de corriente del amplificador de señales OMICRON CMS356 hacia los puertos en donde se conectan los equipos de medición en el relé L90 y para finalizar el lazo, los

Contacts Outputs configurados hacia entradas digitales del módulo OP8660 mediante un pequeño circuito alimentado con una fuente de 5 VDC.

#### **2.3.2.1 Red eléctrica de distribución**

Una de las condiciones que se deben cumplir para realizar pruebas en tiempo real en relés de protección digital en una configuración HIL es que entre la red simulada y el simulador OPAL – RT se debe permitir la solución del algoritmo de flujo de potencia y de cortocircuito sin retardos de tiempo intencionales en el modelo de tiempo real.

El software para simulación en tiempo real cuenta con una aplicación llamada ARTEMiS SNN (véase sección 1.4.6), la misma que permite la ejecución del algoritmo de solución de la red modelada con la librería SimPowerSystems de Simulink. Entre las virtudes de esta aplicación tenemos que nos permite extender la capacidad de la red para su ejecución en tiempo real, además podemos controlar múltiples interruptores en evento de fallas y poder realizar su desconexión sin producir retardos de tiempo en la comunicación, también para evitar el congestionamiento del procesamiento de datos y poder ejecutar el algoritmo de solución en tiempo real utiliza los diversos procesadores del simulador.

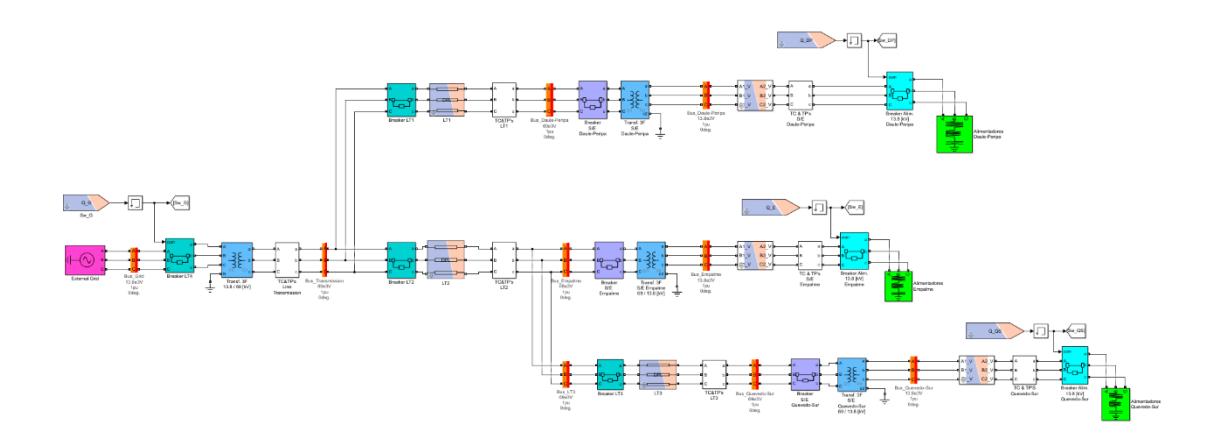

**Figura 2.12 Red eléctrica de distribución simulada en MATLAB – SIMULINIK.**

La red eléctrica de distribución mostrada en la figura 2.3 corresponde a la desarrollada para la simulación y en ella se incluyen los bloques "Line" y "SSN Nodal Interface Blocks" de la librería ARTEMiS previamente en Simulink. Se trata de un pequeño sistema de tipo radial en donde se han colocado varios interruptores para protección de barras (color celeste) y de líneas de transmisión (color verde) en donde se han incluido bloques especializados de la librería para particionar la red y evitar el retardo de tiempo por la sobrecarga de memoria en el envío de datos al simulador OPAL – RT.

El sistema de potencia modelado se compone de una red externa que representa la generación y tres líneas de transmisión que alimentan las subestaciones eléctricas Quevedo Sur, Empalme y Daule Peripa cuyo voltaje de operación es 69/13.8 [kV], en esta última se conectará el relé de protección digital General Electric L90.

#### **2.3.2.2 Operación de la red**

El estudio del análisis de flujo de carga y cortocircuito se realizó en el software DigSilent – Power Factory con el fin de obtener los datos para realizar el ajuste de la protección digital cuando la red de distribución opera en condiciones normales y en contingencia, para fines demostrativos se va a provocar un evento de falla en el ramal del alimentador Daule-Peripa en donde se conectará el relé L90, mostrado en la figura 2.13.

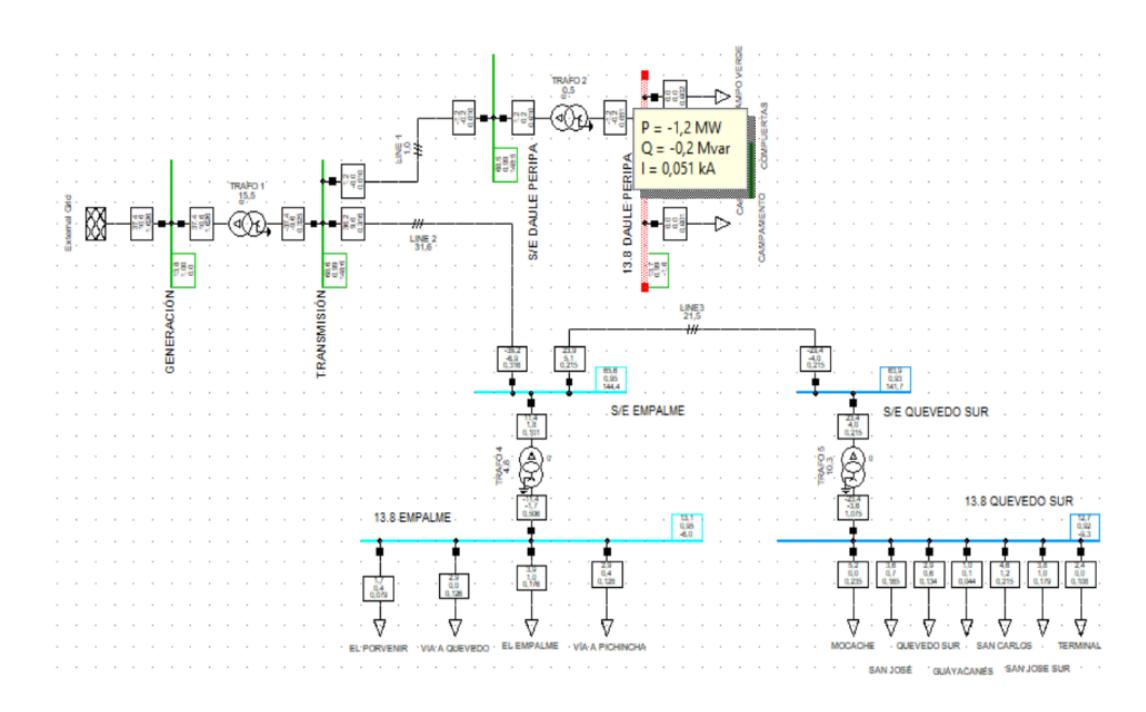

**Figura 2.13. Red simulada en DigSilent para análisis de flujo de carga y CC.**

En la figura 2.13 observamos los resultados del análisis de flujo de carga en el sistema modelado, obteniendo los valores de potencia activa, reactiva y corriente de operacional de la red en cada una de las barras del sistema.

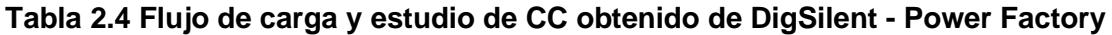

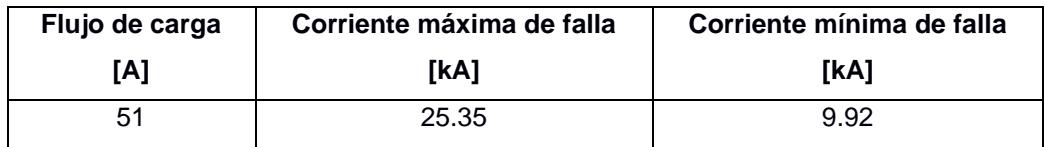

### **2.3.2.3 Coordinación de protecciones**

La configuración de los relés digitales se debe realizar acorde a los lineamientos del fabricante con respecto a las corrientes mínimas de actuación y tiempos de disparo según indique la curva de protección definida. Los parámetros de la protección de sobrecorriente instantáneo y de tiempo inverso (ANSI 50/51) se van a seleccionar de acuerdo con las tablas y ecuaciones especificadas por el fabricante [16].

| Corriente             | Fasor o RMS                                             |  |  |
|-----------------------|---------------------------------------------------------|--|--|
| Nivel de pickup       | 0.000 a 30.000 p.u. en paso de 0.001                    |  |  |
| Nivel de dropout      | 97% a 98% de Pickup                                     |  |  |
| Precisión para CTs de | $+/-$ 0.5% de lectura o $+/-$ 1% de placa de CT         |  |  |
| 0.1 a 2.0             |                                                         |  |  |
| Precisión para CTs    | $+/- 1.5\%$ de lectura > 2.0 veces placa de CT          |  |  |
| mayores a 2.0         |                                                         |  |  |
|                       | IEEE Moderada/muy/extremadamente inversa                |  |  |
|                       | IEC A/B/C e inversa corta                               |  |  |
| Curvas                | GE IAC inversa, poco/muy/extremadamente inversa         |  |  |
|                       | 12t                                                     |  |  |
|                       | FlexCurves (programable)                                |  |  |
|                       | Tiempo definido (curva basada en 0.01 s)                |  |  |
| <b>Multiplicador</b>  | Time Dial en el rango de 0.00 a 600.00 en pasos de 0.01 |  |  |
| Tipo de reset         | Instantáneo/temporizado (por IEEE)                      |  |  |
| Precisión de tiempo   | Opera a >1.03 veces la corriente de Pickup +/-3% a 4ms  |  |  |
|                       | (cualquiera que sea más grande)                         |  |  |

**Tabla 2.5 Parámetros para ajuste de protección de sobrecorriente ANSI 51 [16, p. 90].**

Para realizar la coordinación de protecciones y ajustar el relé L90 se utilizará la curva de sobrecorriente de acuerdo con la norma IEC 255-4 Curve B, de tipo muy inverso. A partir de las ecuaciones (2.1) y (2.2) se construyen las curvas IEC en función de los parámetros descritos en la tabla 2.6 :

$$
T = TDM \times \left[\frac{K}{\left(\frac{I_{carga}}{I_{pickup}}\right)^{E} - 1}\right]
$$
(2.1)  

$$
T_{RESET} = TDM \times \left[\frac{t_r}{\left(\frac{I_{carga}}{I_{pickup}}\right)^{2} - 1}\right]
$$
(2.2)

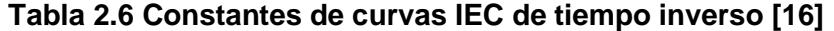

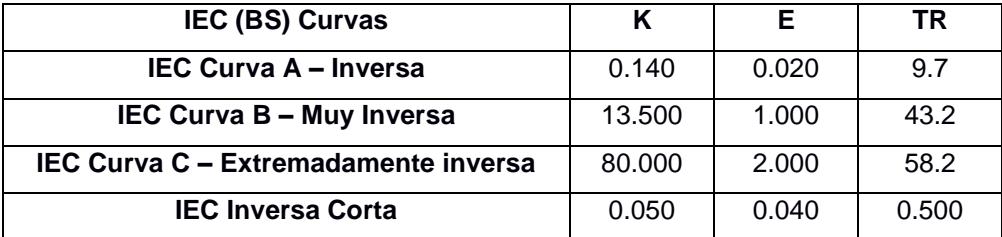

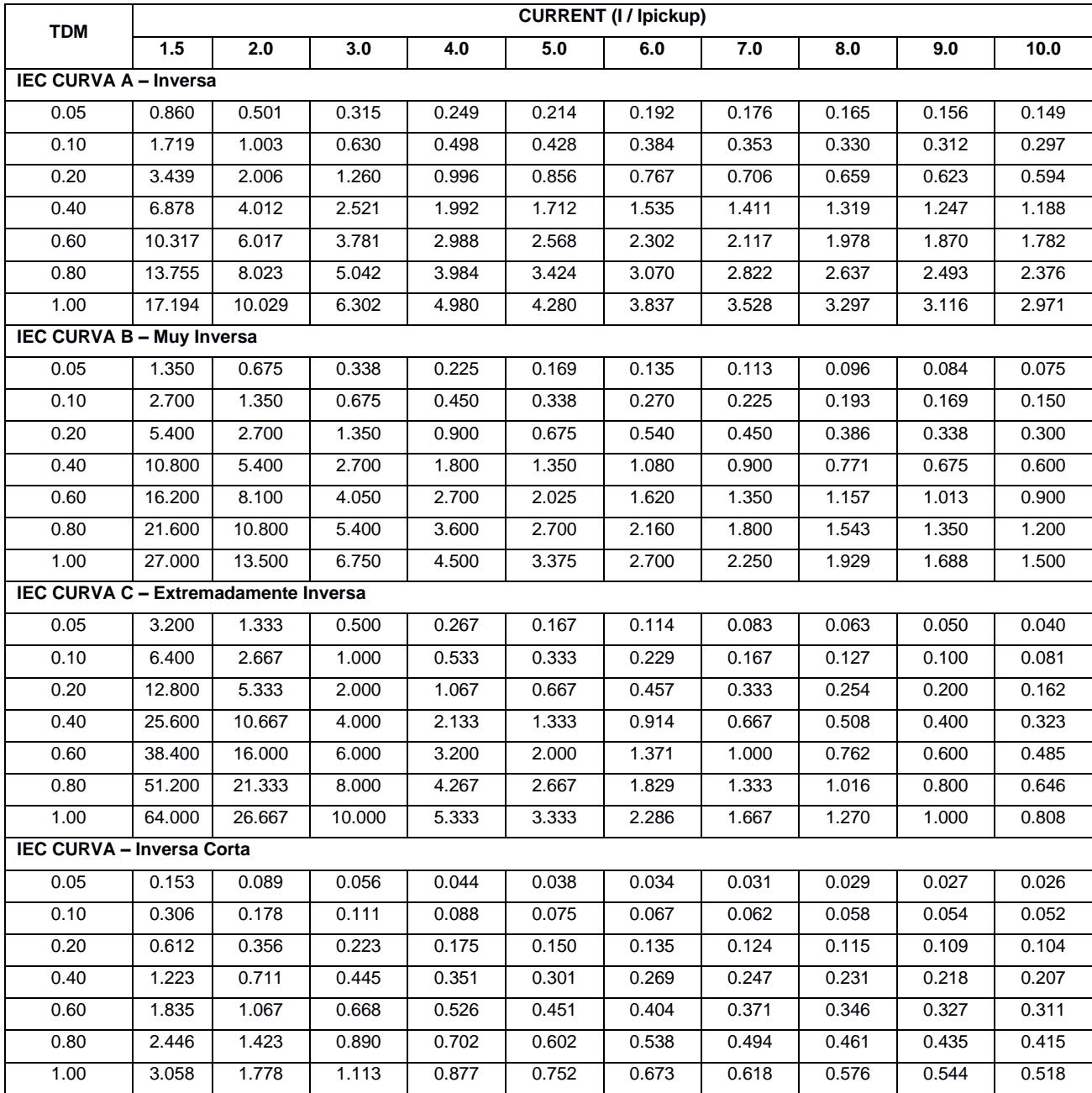

## **Tabla 2.7 Tiempos de desconexión de curvas IEC en segundos [16, p. 90]**

Para la curva IEC moderadamente inversa, tenemos las siguientes ecuaciones resultantes [16, p. 90]:

$$
T = TDM \times \left[ \frac{0.140}{\left(\frac{I_{carga}}{I_{pickup}}\right)^{0.020} - 1} \right]
$$
 (2.3)

$$
T_{RESET} = TDM \times \left[\frac{9.7}{\left(\frac{I_{carga}}{I_{pickup}}\right)^2 - 1}\right]
$$
 (2.4)

Una vez definidas las ecuaciones para el Time Dial y Tiempo de reset del relé se procede a calcular los parámetros de la protección de sobrecorriente, de acuerdo con las corrientes del análisis de cortocircuito:

- Relación de transformación del transformador de corriente RTC [19]

$$
110\% I_{carga} = 1,10 \times 51 = 56.10 [A]
$$
 (2.5)

$$
RTC = \frac{100}{5} = 20\tag{2.6}
$$

Para determinar la relación de transformación del CT se considera un aumento de la corriente de operación del 10%, obteniendo un valor de 56.10 [A] por lo que para este caso se selecciona un CT con relación de 100:5.

- Cálculo de corriente de ajuste referida al secundario TAP51 [19]

$$
I_{pickup 51prim} = 150\% I_{carga} = 1.5 \times 51 = 76.50 [A]
$$
 (2.7)  

$$
TAP51 = I_{pickup 51sec} = \frac{I_{pickup 51prim}}{RTC} = \frac{76.50}{20} = 3.80
$$
 (2.8)

Luego de tener los parámetros derivados de la corriente nominal de operación y se procede a calcular los tiempos de operación del relé de tiempo inverso en base a valores típicos de actuación del relé definidos por el fabricante, [16] que se describen en la tabla 2.8

| <b>Parámetros</b>            | Valor    |
|------------------------------|----------|
| t <sub>despeje</sub>         | 50 [ms]  |
| tsetrelé                     | 130 [ms] |
| <i>t</i> <sub>interrup</sub> | 50 [ms]  |

**Tabla 2.8 Tiempos de operación del relé L90 [16]**

Para medir el tiempo de operación se realiza la siguiente operación partiendo de los tiempos descritos en la tabla 2.8:

$$
t_{reset} = t_{despeje} - t_{setrelé} - t_{interrupción} = 30 [ms]
$$
 (2.9)

Por consiguiente, calculamos el Time Dial TMD de la ecuación 2.10 mediante el despeje de la ecuación 2.4, y para finalizar la ecuación 2.11 nos describe el tiempo real de la operación [19]:

$$
TDM = \frac{0.03}{\frac{9.7}{\left(\frac{51}{76.50}\right)^2 - 1}} = 0.001718
$$
\n(2.10)\n
$$
T = 0.001718 x \left[ \frac{0.140}{\left(\frac{51}{76.50}\right)^{0.020} - 1} \right] = 0.02978 \text{ [s]}
$$
\n(2.11)

Una vez realizado el ajuste de la característica de tiempo inverso del relé, se procesó con el ajuste de la protección instantánea, considerando las especificaciones descritas por el fabricante cuando se ajusta para protección IOC (ANSI 50), descrita en tabla 2.9.

| Nivel de pickup     | 0.000 a 30.000 p.u. en paso de 0.001                                    |  |  |
|---------------------|-------------------------------------------------------------------------|--|--|
| Nivel de dropout    | 97% a 98% de Pickup                                                     |  |  |
| Precisión para CTs  |                                                                         |  |  |
| de 0.1 a 2.0        | $+/- 0.5\%$ de lectura o $+/- 1\%$ de placa de CT                       |  |  |
| Precisión para CTs  | $+/- 1.5\%$ de lectura                                                  |  |  |
| mayores a 2.0       |                                                                         |  |  |
| Alcance máximo      | Mayor a 2%                                                              |  |  |
| Retraso de pick up  | 0.00 a 600.00 en pasos de 0.01                                          |  |  |
| Retraso de reset    | 0.00 a 600.00 en pasos de 0.01                                          |  |  |
| Tiempo de operación | < a 16 [ms] a tres veces la corriente de Pickup a 60 [Hz]               |  |  |
|                     | < a 20 [ms] a tres veces la corriente de Pickup a 60 [Hz] (para neutro) |  |  |
| Precisión de tiempo | Opera a 1.5 veces la corriente de Pickup +/- 3% o +/- 4 [ms]            |  |  |
|                     | (cualquiera que sea más grande)                                         |  |  |

**Tabla 2.9 Especificaciones de sobrecorriente instantáneo [16]**

- Cálculo de la corriente de ajuste para protección instantánea de sobrecorriente [19].

$$
I_{pickup\ 50} = \frac{I_{falla\ min}}{RTC} = \frac{9920}{20} = 496 \,[A] \tag{2.12}
$$

$$
I_{pickup\ 50p.u.} = \frac{I_{pickup\ 50}}{I_{carga}} = \frac{496}{51} = 9.72
$$
 (2.13)

## **2.3.2.4 Estimaciones para cargar un modelo de Simulink al software de tiempo real RT – LAB**

Una vez modelada la red de distribución en Simulink mediante sus librerías SimPowerSystems y ARTEMiS SSN, la cual nos ayuda para realizar la prueba HIL con relés digitales de protección, se debe tener en consideración los parámetros descritos en la tabla 2.10 con el fin de evitar mensajes de error o restricciones al momento de iniciar un proyecto en RT – LAB, además debe la estructura mostrada en la figura.

| Pestaña en              | Configuración                      | <b>Estado</b>         |  |
|-------------------------|------------------------------------|-----------------------|--|
| ventana principal       |                                    |                       |  |
| Overview                | <b>State</b>                       | Loadable              |  |
| <b>Development</b>      | Target plataform                   | Redhat                |  |
|                         | Real-time simulation mode          | Hardware synchronized |  |
|                         | Time factor                        | 1.0                   |  |
|                         | Stop time [s]                      | Infinity              |  |
| <b>Execution</b>        | Pause time [s]                     | Infinity              |  |
|                         | Enable detection of overruns       | Yes                   |  |
|                         | Action to performs on overruns     | Continue              |  |
|                         | Number of steps without overruns   | 10                    |  |
| <b>Assignation</b>      | Choose a physical node             | RTServer_176_234      |  |
|                         | Run in XHP mode                    | Yes                   |  |
|                         | Enable monitoring                  | Yes                   |  |
| <b>Diagnostic</b>       | Enable watchdog                    | Yes                   |  |
|                         | Watchdog timeout [ms]              | 5000                  |  |
| <b>Hardware</b>         | Reset model on I/O missign         | Yes                   |  |
|                         | Enable cacheable DMA memory access | Yes                   |  |
| <b>Simulation Tools</b> | Handle console automatically       | Yes                   |  |

**Tabla 2.10 Consideración para cargar y ejecutar un modelo en RT – LAB**

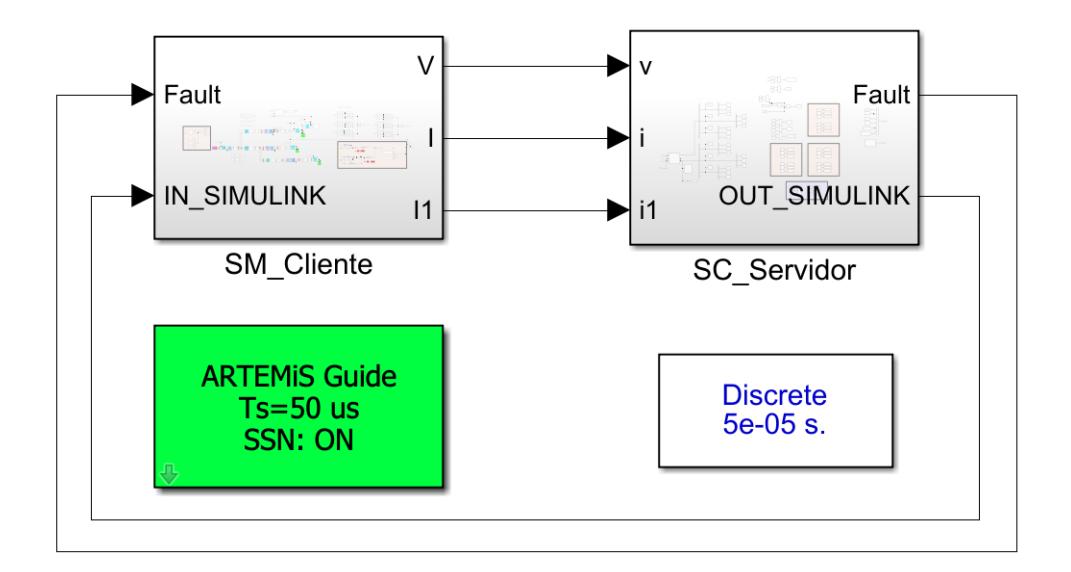

#### **Figura 2.14 Estructura de modelo Simulink para cargar en simulador RT – LAB.**

Una consideración que se debe tener al momento de cargar el modelo de la red de distribución al simulador de tiempo real es que debe contener mínimo dos subsistemas interconectados, en donde uno tendrá las siglas "SM\_" y el otro "SC\_" seguido del nombre que deseamos colocar de acuerdo con la aplicación de nuestro modelo, este último bloque es el que se mostrara luego de cargar el modelo al OPAL – RT.

El bloque SM incluirá el modelo de la red simulada, bloque de cálculos, bloque RT – LAB OpInputs y OpOutputs. Por otra parte, en el bloque del subsistema SC se deberán incluir todos los bloques pertenecientes al HMI y variables a controlar durante la simulación de tiempo real. También es necesario incluir el bloque "OpComm" ya que es el encargado de realizar la comunicación entre el simulador RT y Simulink.

## **2.3.2.5 Transmisión y recepción de señales del modelo hacia el exterior**

El siguiente paso para realizar la prueba HIL es la conexión entre los equipos del OPAL – RT que son los módulos OP8660 que es la tarjeta de adquisición de datos, la misma que permite el traspaso de señales digitales y analógicas de entrada y salida desde el modelo hacia el exterior o viceversa.

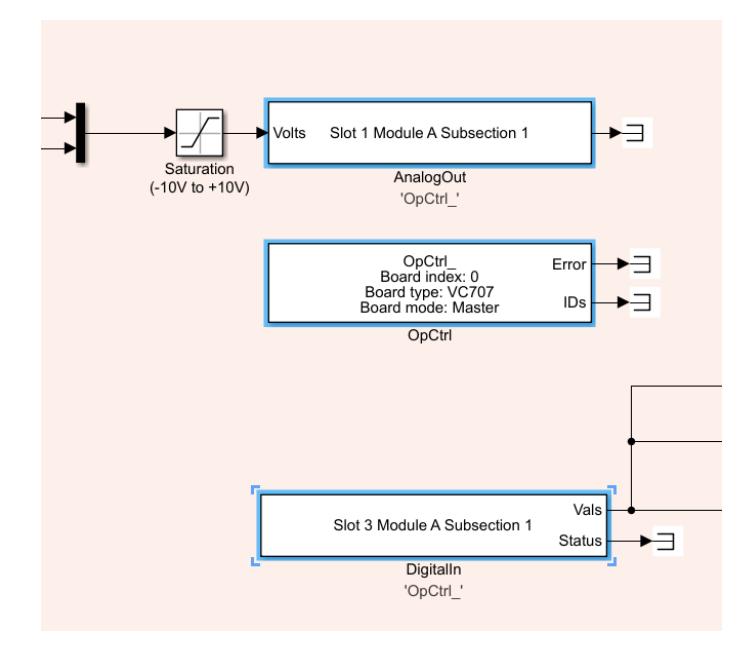

**Figura 2.15 Bloque "AnalogOut" y "DigitalIn" en simulación.**

En la figura 2.15 se muestran tres bloques, el primero es el "AnalogOut" el cual se utiliza para la transmisión de datos de las señales de voltaje y corriente desde el modelo mediante el amplificador de señales OMICRON CMS356 hacia los puertos del relé. El módulo OP8660 cuenta con 4 bloques para señales analógicas, dos de entrada y dos salida, las cuales constan con un límite máximo de hasta ocho señales monofásicas para transmitir, para este caso se utilizar seis salidas analógicas, tres para voltaje y tres para corriente proveniente desde el Alimentador Daule-Peripa de la red modela, estos puertos soportan una tensión máxima de +/- 16 [V], también es necesario indicar que las señales deben ir con bloque de ganancia con el fin de ajustar las señales y que sobrepasen los límites de operación del módulo, junto a un bloque se saturación para indicar que las señales se mantengan en el voltaje indicado y mantener el buen estado de los componente físicos e internos del módulo.

El segundo bloque denominado "OpCtrl" sirven para realizar el control del bloque "AnalogOut" mediante un archivo con extensión .bin que debe estar en la misma carpeta en donde se encuentra nuestro modelo cargado en RT – LAB, este archivo es proporcionado por el Laboratorio de Simulación en Tiempo Real de

45

ESPOL del modelo "IO\_TEST\_CENACE", ya que se encuentra totalmente configurados. [20]

| modelo tesis v7 ganaciasvi sm cliente                               | 29/8/2022 11:58 | Carpeta de archivos  |              |
|---------------------------------------------------------------------|-----------------|----------------------|--------------|
| Opcommon                                                            | 29/8/2022 13:04 | Carpeta de archivos  |              |
| report                                                              | 29/8/2022 13:04 | Carpeta de archivos  |              |
| modelo tesis v7 gana 1 sm cliente powerqui EquivalentModel1 State-S | 29/8/2022 11:15 | Archivo SSN          | 57 KB        |
| modelo tesis v7 gana 1 sm cliente powerqui EquivalentModel2 State-S | 29/8/2022 11:15 | Archivo SSN          | <b>18 KB</b> |
| modelo tesis v7 gana 1 sm cliente powerqui EquivalentModel3 State-S | 29/8/2022 11:15 | Archivo SSN          | 30 KB        |
| modelo_tesis_v7_gana_1_sm_cliente_powergui_EquivalentModel4_State-S | 29/8/2022 11:15 | Archivo SSN          | 107 KB       |
| Modelo Tesis v7 GanaciasBorrador                                    | 18/8/2022 12:16 | Archivo SLX          | 39 KB        |
| Modelo Tesis v7 GanaciasVI.llm                                      | 29/8/2022 14:10 | Archivo LLM          | 4 KB         |
| Modelo Tesis v7 GanaciasVI.probe                                    | 29/8/2022 13:33 | <b>Archivo PROBE</b> | 1 KB         |
| Modelo Tesis v7 GanaciasVI                                          | 29/8/2022 11:05 | Archivo SLX          | 55 KB        |
| Modelo_Tesis_v7_GanaciasVI.slx.r2016b                               | 23/8/2022 14:54 | Archivo R2016B       | 53 KB        |
| modelo tesis v7 ganaciasvi 2 sc servidor                            | 29/8/2022 11:15 | Archivo SLX          | 36 KB        |
| VC707 2-EX-0001-2 2 6 61-32AIO32DIOSel-01-01.bin.bin                | 18/6/2021 11:04 | Archivo BIN          | 19.799 KB    |
| VC707_2-EX-0001-2_2_6_61-32AIO32DIOSel-01-01.conf                   | 18/6/2021 11:04 | <b>Archivo CONF</b>  | 3 KB         |
|                                                                     |                 |                      |              |

**Figura 2.16 Archivos para la configuración de transmisión de datos.**

En la figura 2.16 se muestra el directorio del modelo simulado en donde se encuentra los archivos .bin y .conf necesarios para realizar la configuración del controlador de la tarjeta de adquisición de datos.

Por último, en la figura 2.15 mostramos el bloque "DigitalIn" que hace referencia a las entradas digitales, la misma que se debe alimentar con una tensión de 5 [VDC] para obtener un valor de verdad 1 y será utilizar para formar parte del circuito de disparo del breaker del Alimentador Daule-Peripa.

Las configuraciones de los bloques "AnalogOut", "OpCtrl" y "DigitalIn" los podemos visualizar en el Anexo

#### **2.3.2.6 Amplificador de señales OMICRON CMS 356 y su escalonamiento**

El relé de protección digital GE L90 para que realice su operación debe registrar señales de corriente, puesto que se va a utilizar como protección de sobrecorriente 50-51, estas corrientes provenientes de la red simulada son muy grandes por lo que se necesita realizar un escalonamiento de las señales debido a que la tarjeta de adquisición de datos posee limitación de voltaje y por ende de

corriente, caso contrario sufrirá daños en su hardware. El amplificador de señales cuenta con una salida trifásica de voltaje de línea a neutro y dos salidas de corriente, que se deben de configurar en el software que continue la interfaz del equipo (véase figura 2.18 y 2.19), mediante una conexión Ethernet entre el computador, el simulador RT y sus módulos y el equipo OMICRON a través de un switch, que en el laboratorio de RT es de 16 puertos.

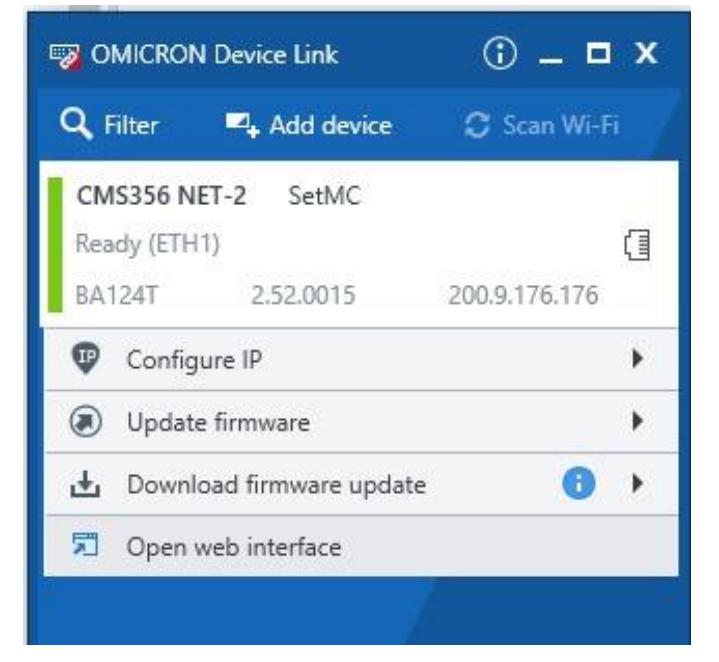

**Figura 2.17 Interfaz de software de equipo Omicron CMS 356.**

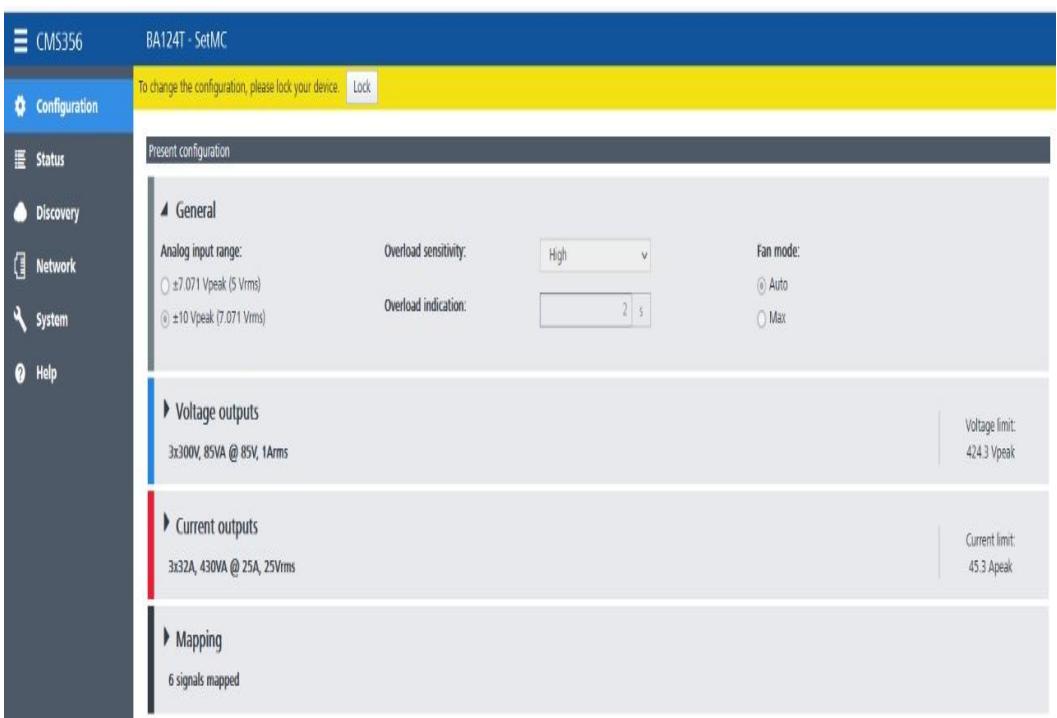

**Figura 2.18 Ventana de configuración del equipo OMICRON CMS 356.**

| General                           |                       |      |               |  |
|-----------------------------------|-----------------------|------|---------------|--|
| Analog input range:               | Overload sensitivity: | High | Fan mode:     |  |
| $O \pm 7.071$ Vpeak (5 Vrms)      |                       |      | <b>O</b> Auto |  |
| $\bigcirc$ ±10 Vpeak (7.071 Vrms) | Overload indication:  |      | OMC           |  |
|                                   |                       |      |               |  |

**Figura 2.19 Ventana de configuración general del equipo.**

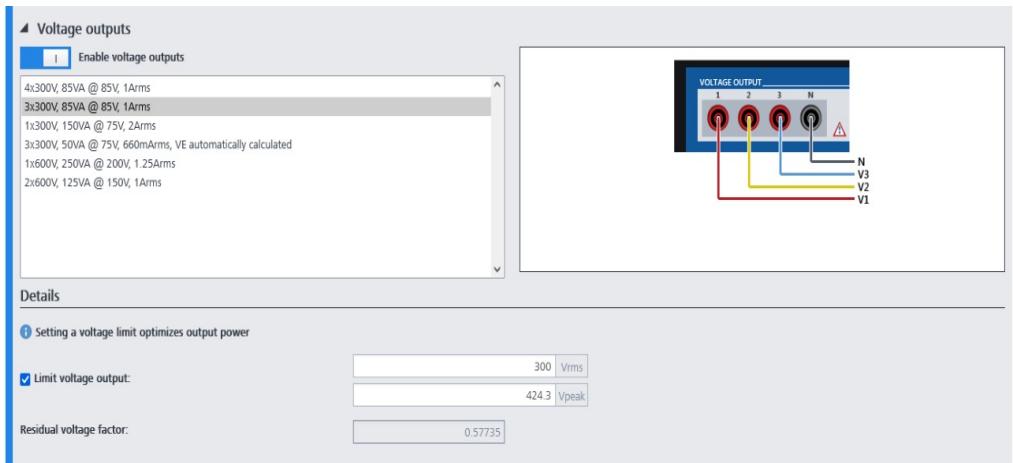

**Figura 2.20 Ventana de configuración de salida de voltaje.**

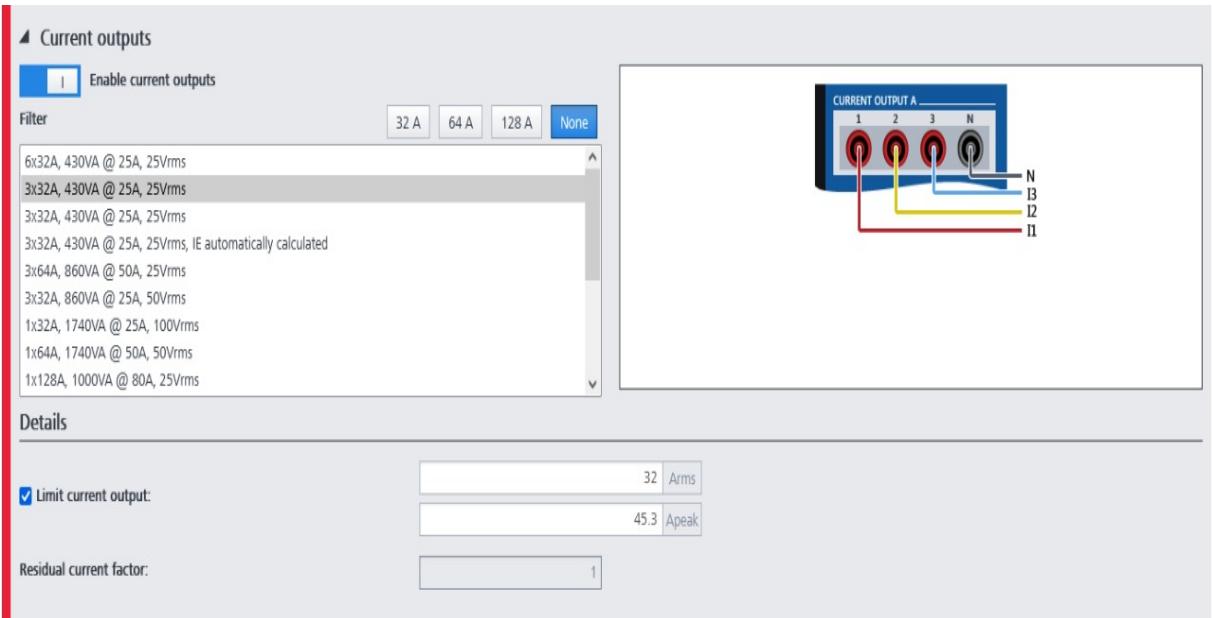

**Figura 2.21 Ventana de configuración de salidas de corriente.**

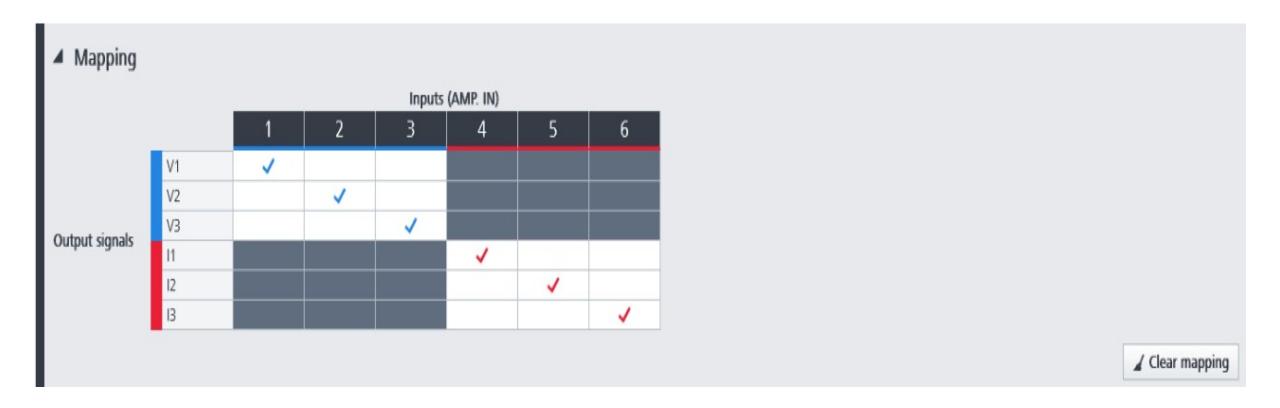

**Figura 2.22 Ventana de puertos de señales de salida habilitadas.**

En las figuras 2.20, 2.21, 2.22 se muestran las configuraciones de las salidas tanto de voltaje como corriente y en la figura 2.23 se muestra los puertos habilitados para realizar el conexionado hacia los puertos del secundario de los CT del relé L90.

Debido a que la corriente de operación en nuestra red de distribución en donde se colocará el relé es 51 [A] y los conductores para realizar las conexiones son de un calibre y soportan máximo 7 [A] se realizó un escalonamiento mediante bloque de ganancia en Simulink en la sección de las señales análogas que van hacia el módulo OP8660 para que la salida de corriente del ómicron en condiciones normales de operación sea 3 [A], corriente de sobrecarga 3.80 [A] y corriente de falla sea 7 [A] y con ello realizar el ajuste de la protección del relé.

### **2.3.3 Sistema SCADA**

Una vez realizado las configuraciones en cada uno de los equipos, pruebas offline del modelo hecho en Simulink y haber programado la interfaz en el software LabVIEW se procede a realizar la integración completa con el sistema SCADA con el fin de mostrar los resultados de la comunicación MODBUS TCP/IP. La interfaz del maestro nos va a permitir tomar el control de las variables, realizar accionamiento de breakers, mostrar parámetros del relé, además de validar la respuesta con los esclavos antes las instrucciones que se proporcionen.

## **2.3.3.1 Comunicación con la red modelada**

En la sección 2.3.2.1 se define una red modelo, como objeto de estudio y se añaden bloques de la librería RT – LAB para establecer la comunicación MODBUS TCP/IP con el maestro Modbus LabVIEW y los demás elementos. del sistema SCADA.

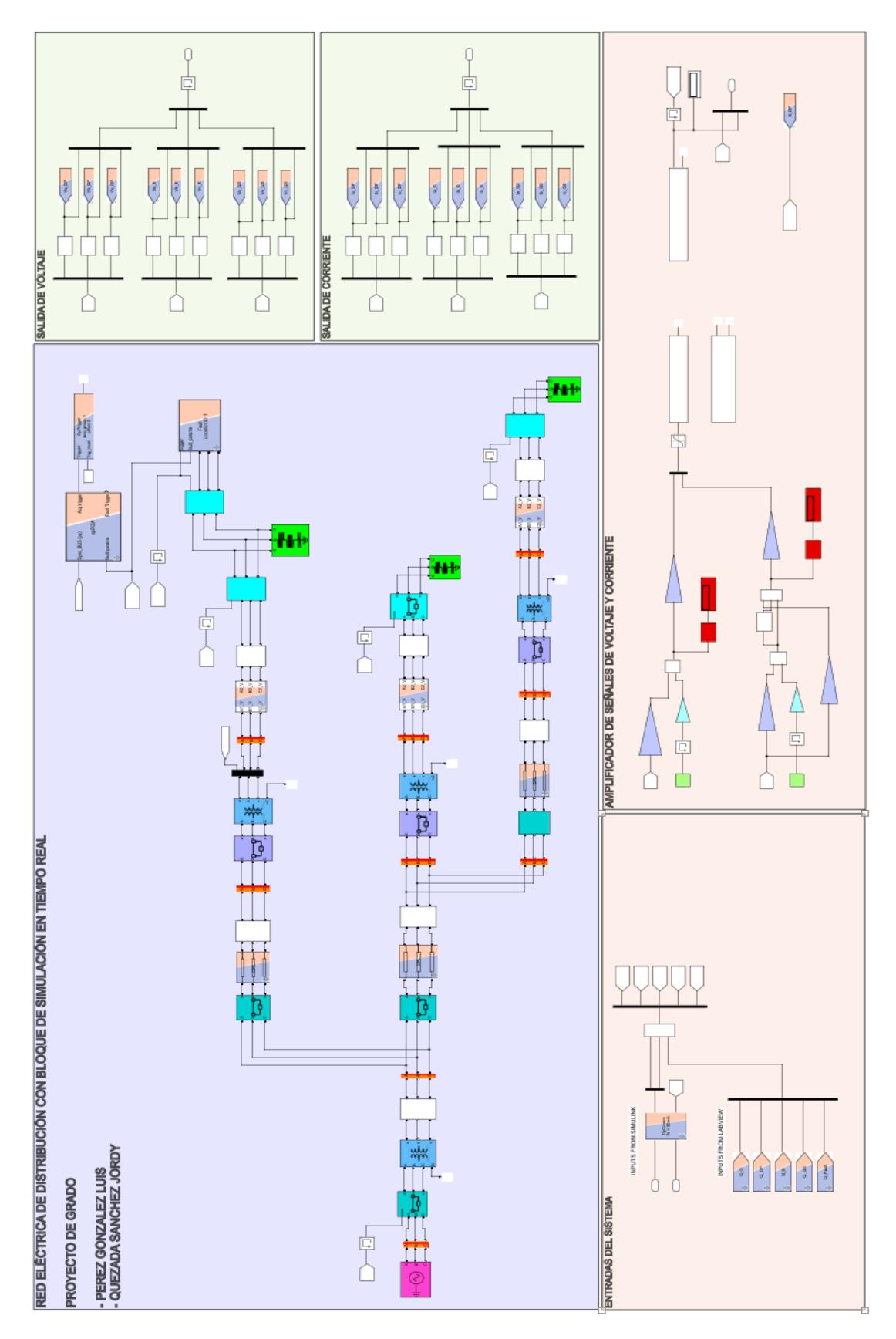

**Figura 2.23 Estructura interna del bloque SM\_Cliente**

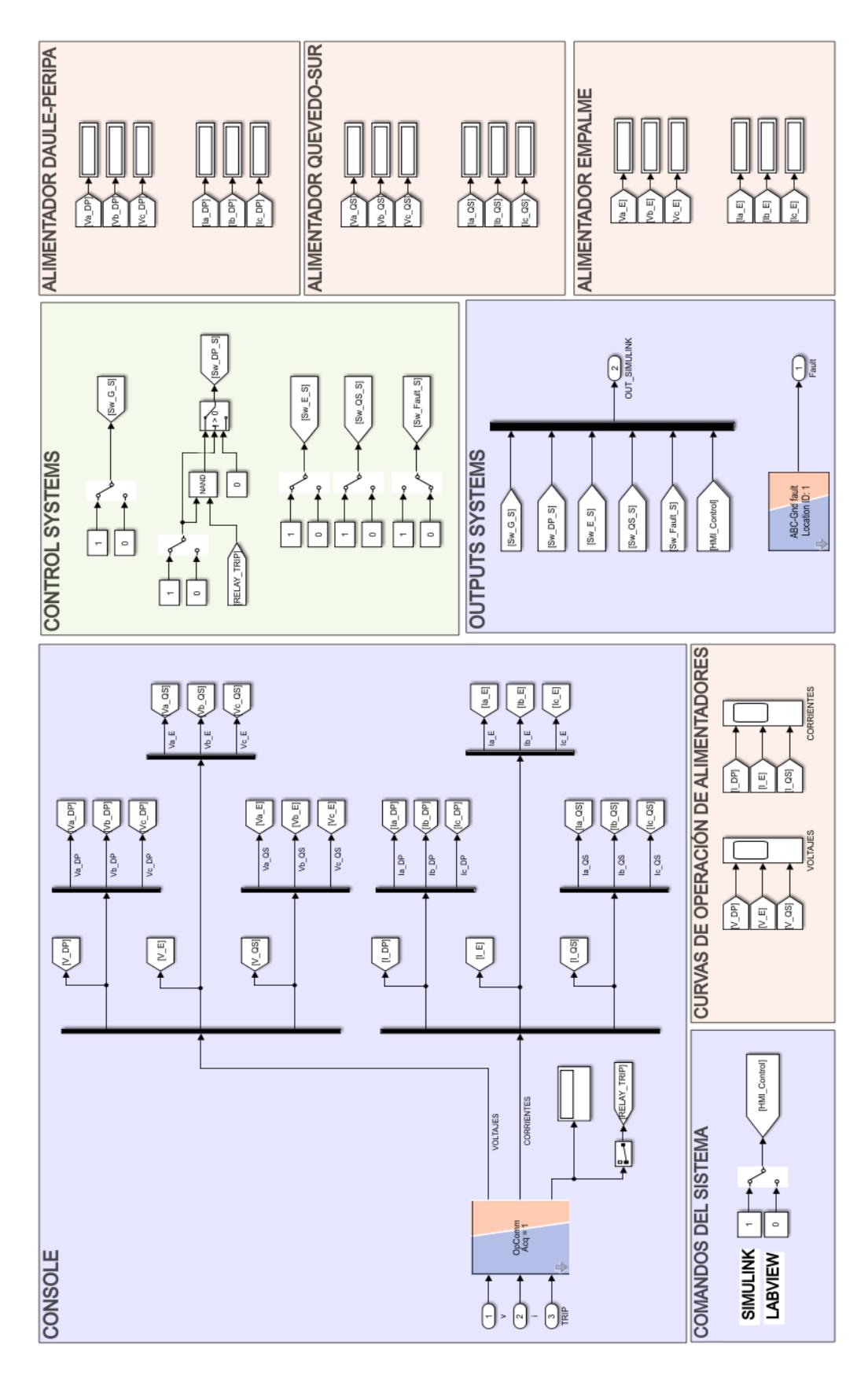

**Figura 2.24 Estructura interna del bloque SC\_Servidor**

En la figura 2.15 de la sección 2.3.2.4 se mostró el modelo de la red con la estructura que debe tener un modelo para cargarse al simulador de tiempo real. Nuestro modelo se compone de dos modelos retroalimentados SM\_Cliente y SC\_Servidor, en el bloque SM\_Cliente se definieron todas las entradas y salidas mediante bloques de la librería RT – LAB para realizar la conexión entre el maestro LabVIEW y el esclavo Simulink, en el bloque SC\_Servidor tendremos los valores de voltaje y corriente en cada uno de los alimentadores de la red, así como el control de los breaker para energizar y desenergizar cada uno de los ramales ya sea desde el software Simulink o LabVIEW y utilizarlo como HMI.

# **CAPÍTULO 3**

## **3. RESULTADOS Y ANÁLISIS**

Los resultados del estudio realizado en este proyecto conciernen a la instalación física del sistema SCADA diseñado, así como la interfaz gráfica y laboratorio virtual que se lo ocupara para la realización de prácticas experimentales tanto de pre y post grado. En el capítulo se exponen los procedimientos que se necesita para replicar esta arquitectura propuesto para la red de distribución simulada.

## **3.1 Arquitectura del sistema SCADA**

El sistema SCADA diseñado se presenta en la figura 3.1, en el que se visualiza con más detalle las conexiones físicas realizadas en la implementación, así como sus respectivos medios físicos de transmisión en la información de señales, y sus rangos de operación. Nuestro sistema SCADA cuenta con 3 capas siendo el nivel de control central el nivel más alto, donde se realiza el monitoreo, la supervisión y adquisición de datos de lo que sucede en la red de distribución a través del HMI de LabVIEW estableciendo la integración del protocolo de comunicación Modbus TCP/IP que este es el segundo nivel en la aplicación; todos los dispositivos del sistema SCADA se muestran y forman parte de los clientes o esclavos hacia el maestro LabVIEW, enviando la información de la operación del sistema por medio de Ethernet, con un switch de comunicación principal, que a su vez interactúa con otro switch interno que esta físicamente dentro dl módulo del simulador, creando una comunicación hacia la red local de los procesadores del simulador y del CMS 356 que es el amplificar de señales. Por último, nivel tenemos los dispositivos de campo que interactúan con el simulador mediante conexiones físicas con cable de cobre, respetando las señales de corriente y voltaje ya que por el amplificador de señales se ha escalado estos valores para que no dañe el equipo de protección y a su vez los cables que contamos en el laboratorio en tiempo real soportan un máximo de 7 A.

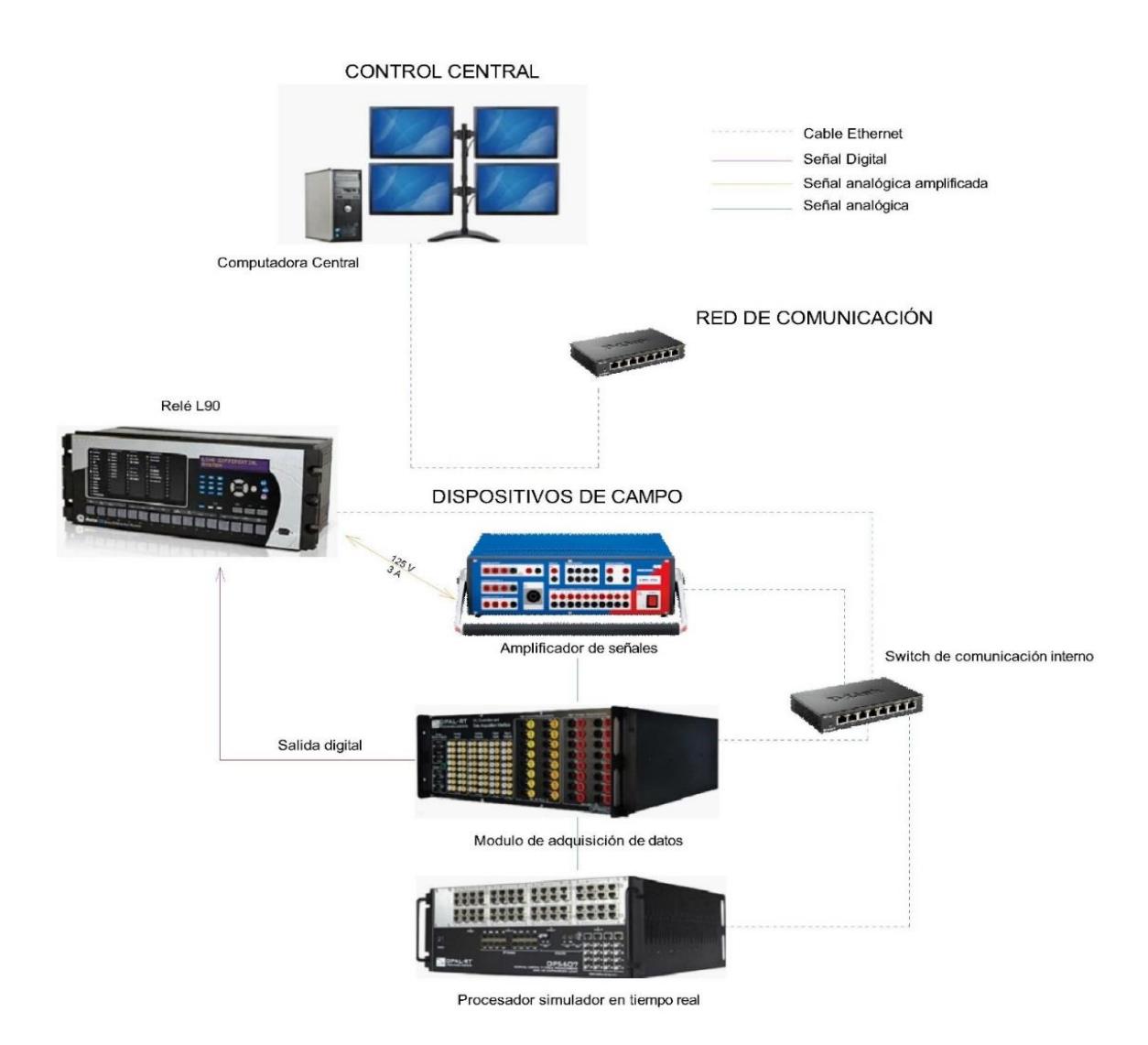

**Figura 3.1 Arquitectura de la comunicación del sistema SCADA [21]**

### **3.2 Procedimiento para implementar el sistema SCADA**

En esta sección, se estipula los pasos para la implementación del sistema SCADA de acuerdo con la arquitectura planteada en la figura 3.1. Por lo que las consideraciones y parámetros específicos para cada dispositivo se lo ha explicado a detalle en las secciones del capítulo 2, es así como en este apartado, se hace énfasis en las conexiones físicas y procesos para habilitar la comunicación del sistema con su respectiva configuración en el desarrollo de este proyecto, dejando a un lado las modificaciones que se puedan presentar adicionales.

### **3.2.1 Carga del modelo al simulador en tiempo real desde RT-LAB**

Para ver el modelo tenemos que estar en la carpeta principal de RT-LAB que se genera al crear nuevos proyectos, nuestra carpeta es llamada 'TESIS\_PEREZ\_QUEZADA', una vez compilado y cargado este puede ser usado en cualquier momento. La dirección del proyecto que se encuentra en el disco local C de la PC principal se muestra en la tabla 3.1

| V<br>Modelo_Tesis_v7_GanaciasVI<br>$\overline{\mathbf{v}}$<br>Share<br>View<br>File<br>Home                                                                                                    |                                                                                                    |                                                                                                    |                                                                                                    | $\Box$<br>$\times$<br>$\sim$ $\Omega$                                             |
|----------------------------------------------------------------------------------------------------|----------------------------------------------------------------------------------------------------|----------------------------------------------------------------------------------------------------|----------------------------------------------------------------------------------------------------|-----------------------------------------------------------------------------------|
| & Cut<br>я<br>w <sub>w</sub> Copy path<br>Pin to Quick Copy<br>Paste<br>Paste shortcut<br>access<br>Clipboard                                                                                                    | - h<br>New<br>Move<br>Delete Rename<br>Copy<br>to-<br>to<br>folder<br>New<br>Organize                                                                                                    | New item *<br>Open -<br>F Easy access *<br>P Edit<br>Properties<br>A History<br>Open                                                                                                    | Select all<br>음을 Select none<br>Invert selection<br>Select                                                                                                    |                                                                                   |
| Xilinx<br>٨<br>This PC<br><b>Libraries</b><br>Network<br><b>EXI</b> Control Panel<br>$\Delta$<br>Recycle Bin<br>ARTEAGA_G1<br>Elio Sanchez<br><b>EXAMEN SCADA</b><br>Grupo_E Daniel_Villamar<br>Jaime Ochoa<br><b>JOSS</b><br>labview vi<br>Marquez Moran<br>Mestanza Molina<br>scada examen opc<br>SFHBFGKMGCJH<br>Sixifo<br>Temporary | << OPAL-RT > RT-LABv2020.4_Workspace > TESIS_PEREZ_QUEZADA > models > Modelo_Tesis_v7_GanaciasVI<br>Name<br>modelo_tesis_v7_ganaciasvi_sm_cliente<br>Opcommon<br>report<br>modelo_tesis_v7_gana_1_sm_cliente_pow<br>modelo_tesis_v7_gana_1_sm_cliente_pow<br>modelo_tesis_v7_gana_1_sm_cliente_pow<br>modelo_tesis_v7_gana_1_sm_cliente_pow<br>Modelo_Tesis_v7_GanaciasBorrador<br>Modelo Tesis v7 GanaciasVI.Ilm<br>Modelo_Tesis_v7_GanaciasVI.probe<br>Modelo Tesis v7 GanaciasVI<br>Modelo_Tesis_v7_GanaciasVI.slx.r2016b<br>modelo_tesis_v7_ganaciasvi_2_sc_servidor<br>VC707_2-EX-0001-2_2_6_61-32AIO32DIOS<br>VC707_2-EX-0001-2_2_6_61-32AIO32DIOS | Date modified<br>Type<br>8/29/2022 11:57 AM<br>8/29/2022 1:04 PM<br>8/29/2022 1:04 PM<br>8/29/2022 11:15 AM<br>8/29/2022 11:15 AM<br>8/29/2022 11:15 AM<br>8/29/2022 11:15 AM<br>8/18/2022 12:16 PM<br>8/30/2022 12:17 PM<br>8/29/2022 2:16 PM<br>8/29/2022 11:05 AM<br>8/23/2022 2:54 PM<br>8/29/2022 11:15 AM<br>6/18/2021 11:04 AM<br>6/18/2021 11:04 AM | $\checkmark$<br>Si:<br>File folder<br>File folder<br>File folder<br>SSN File<br>SSN File<br>SSN File<br>SSN File<br>Simulink Model<br>LLM File<br>PROBE File<br>Simulink Model<br>R2016B File<br>Simulink Model<br><b>BIN File</b><br>CONF File | Search Modelo Tesis v7 Gana Q<br>$\circlearrowright$<br>Select a file to preview. |
| Tesis Perez Quezada<br><b>CAPTURAS TESIS</b><br><b>HMILABVIEW</b><br>OPC_Testtpq22 Folderhfgh<br>15 items                                                                                                    | $\times$                                                                                                    |                                                                                                    | $\rightarrow$                                                                                                    | 明日                                                                                |

**Figura 3.2 Directorio del modelo en la computadora principal**

Así mismo en este directorio se encuentran todos los archivos que se utilizan para ejecutar diferentes bloques que han sido configurados dentro del modelo de simulink; sin embargo, el único modelo que se carga al RT-LAB es el llamado "Modelo\_Tesis\_v7\_GanaciasVI0" tal como se muestra en la figura 3.2.

| Provecto                       | Directorio                                                             | Modelo de Simulink cargado                                                                                                    |
|--------------------------------|------------------------------------------------------------------------|----------------------------------------------------------------------------------------------------|
| TESIS PEREZ QU<br><b>EZADA</b> | C:/Users/ESPOL/OPAL-RT/RT-<br>LABv11_Workspace/TESIS_PERE<br>Z QUEZADA | C:/Users/ESPOL/OPAL-RT/RT-<br>LABv11_Workspace/TESIS_PEREZ_QU<br>EZADA/models/<br>Modelo Tesis v7 GanaciasVI/<br>Modelo Tesis v7 GanaciasVI0 |

**Tabla 3.1 Ubicación del proyecto en la computadora principal**

Para hacer un buen uso de la carga y corrida del modelo debemos garantizar que en la ventana principal de RT-Lab se reúnan las condiciones para ejecutar una prueba HIL como se resumió en la tabla 2.2. Así mismo debemos tener en cuenta cómo estamos corriendo una simulación con hardware de por medio y no de manera offline debemos mantener la siguiente configuración mostradas en la figura 3.3 y 3.4.

| F RT-LAB v2020.4.1.166<br>File Edit Navigate Search Simulation Tools Window Help |                                                                               |                                                                                                    |                                      |                 | a<br>$\times$          |
|----------------------------------------------------------------------------------|-------------------------------------------------------------------------------|----------------------------------------------------------------------------------------------------|--------------------------------------|-----------------|------------------------|
| <b>B</b> B 8 8 4<br>□ Ⅲ 图<br>$\Omega$                                            | 圖→▲→四目卷回図で・る→ター                                                               |                                                                                                    |                                      |                 | Quick Access<br>■■     |
| Project Explorer 23                                                              | [b] Modelo_Tesis_v7_GanaciasVI0 (Modelo_Tesis_v7_GanaciasVI.slx) 23<br>$\Box$ |                                                                                                    |                                      |                 | $\qquad \qquad \Box$   |
| $\vee$ $\frac{3}{200}$ Targets<br>RTServer_176_234                               | <b>Execution Properties</b>                                                   |                                                                                                    |                                      |                 |                        |
| R. localhost                                                                     | <b>Real-Time Properties</b>                                                   |                                                                                                    | <b>Performance Properties</b>        |                 |                        |
| 1borrador<br>ARTEMIS_BORRAR_TESIS                                                | Target platform:                                                              | OPAL-RT Linux (x86-based)                                                                                                    | <b>⊠Enable detection of overruns</b> |                 |                        |
| Artemis Test                                                                     | Real-time simulation mode:                                                    | Hardware synchronized                                                                                                    | Action to perform on overruns:       | Continue        |                        |
| Artemis VSC HVDC<br><b>Basic Test</b>                                            |                                                                               |                                                                                                    | Perform action after N overruns:     | 10 <sup>1</sup> |                        |
| Clase demostrativa                                                               | Real-time communication link type:                                            | UDP/IP                                                                                                    | Number of steps without overruns: 10 |                 |                        |
| CommTest                                                                         | Time Factor:                                                                  | 1.0                                                                                                    |                                      |                 |                        |
| Ejemplo2<br>Ejemplos_ModelInTheLoop                                              | Stop Time [s]:                                                                | Infinity                                                                                                    |                                      |                 |                        |
| Example SEP                                                                      | Pause Time (s):                                                               | Infinity                                                                                                    |                                      |                 |                        |
| EC_61850                                                                         |                                                                               |                                                                                                    |                                      |                 |                        |
| <b>ID TEST_CENACE</b><br><b>ID 10 test OP8660</b>                                |                                                                               |                                                                                                    |                                      |                 |                        |
| IO test analog                                                                   |                                                                               |                                                                                                    |                                      |                 |                        |
| <b>ID</b> test omicron<br>Microgrid                                              |                                                                               |                                                                                                    |                                      |                 |                        |
| Modelo_simplificado                                                              |                                                                               |                                                                                                    |                                      |                 |                        |
| OPC_Test                                                                         |                                                                               |                                                                                                    |                                      |                 |                        |
| <b>E PROYECTO3 IO</b><br>Project1_Test                                           |                                                                               |                                                                                                    |                                      |                 |                        |
| <b>Prueba</b>                                                                    |                                                                               |                                                                                                    |                                      |                 |                        |
| Prueba Perez Quezada                                                             |                                                                               |                                                                                                    |                                      |                 |                        |
| SCADA_Alvarado_Villamar<br>SCADA S2 GA                                           |                                                                               |                                                                                                    |                                      |                 |                        |
| SCADA \$2 GB                                                                     |                                                                               |                                                                                                    |                                      |                 |                        |
| SCADA \$2 GC                                                                     |                                                                               |                                                                                                    |                                      |                 |                        |
| SCADA \$2_GD<br><b>TESISS</b>                                                    |                                                                               |                                                                                                    |                                      |                 |                        |
| $\sim$ $28$ TESISTP                                                              |                                                                               |                                                                                                    |                                      |                 |                        |
| $\vee$ $\mathbb{I}$ Models                                                       |                                                                               |                                                                                                    |                                      |                 |                        |
| > > Modelo_Tesis_v7_GanaciasVI0 -> RTServe<br>> BD I/O Interfaces                |                                                                               |                                                                                                    |                                      |                 |                        |
| Panels                                                                           |                                                                               | Overview Development Execution Variables Files Assignment Diagnostic Hardware Simulation Tools                                                                                                    |                                      |                 |                        |
| $\sum$ Recorders                                                                 |                                                                               | Display 23   Properties   Compilation   Console   Variables Table   Variable Viewer   Anonitoring                                                                                                    |                                      |                 | <b>QANNEBET 7-8</b>    |
| Ca Configuration (Default*)<br><b>City</b> data                                  | Modelo Tesis v7 GanaciasVI0 / SM Cliente                                      | Executing script /usr/opalrt/v2020.4.1.166/common/python/rtlab/global/target postreset.py  done                                                                                                    |                                      |                 |                        |
| Tesis Samaniego                                                                  |                                                                               | Executing script /usr/opalrt/v2020.4.1.166/common/python/rtlab/global/target subsys postreset.py  done                                                                                                    |                                      |                 |                        |
| Tesis Vilema 2018                                                                |                                                                               |                                                                                                    |                                      |                 |                        |
| № ▽ □ □                                                                          |                                                                               |                                                                                                    |                                      |                 |                        |
| <b>ER Progress 33</b>                                                            |                                                                               |                                                                                                    |                                      |                 |                        |
| No operations to display at this time.                                           |                                                                               | Setting local directory to C:\Users\Administrador\OPAL-RT\RT-LABv2020.4 Workspace\TESIS7P\models\Modelo Tesis v7 GanaciasVI\modelo tesis v7 ganaciasvi sm cliente\OpREDHAWKtarget\ OK.<br>Transferring in ascii mode /home/ggiecstrwrk233/c/users/administrador/opal-rt/rt-labv2020.4 workspace/tesis7p/models/modelo tesis v7 ganaciasvi/target report.xml  OK. |                                      |                 |                        |
|                                                                                  |                                                                               | --------------- Done retrieving files ---------------------------------                                                                                                    |                                      |                 |                        |
|                                                                                  | $\vee$ <                                                                      |                                                                                                    |                                      |                 |                        |
|                                                                                  |                                                                               |                                                                                                    |                                      |                 | ica In <b>t</b> par ∧o |
|                                                                                  |                                                                               |                                                                                                    |                                      |                 |                        |

**Figura 3.3 Configuración del modelo simulink en Execution- RT-Lab**

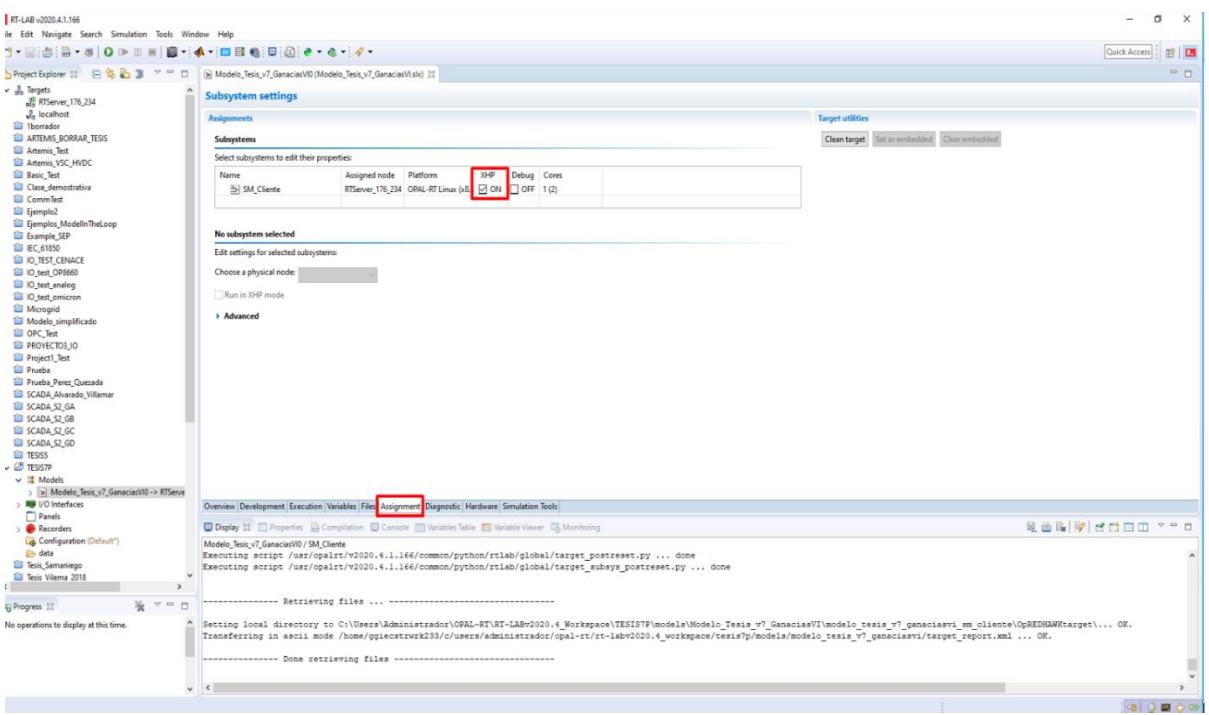

**Figura 3.4 Configuración del modelo simulink en Assignment - RT-Lab**

## **3.2.2 Comprobación del circuito para las señales digital inputs del relé L90**

Una vez que se ha configurado el relé tal como se dijo en apartados anteriores se debe hacer uso de las Digital Inputs que se encuentran en el módulo OP8660 y que serán usadas para controlar de manera física el contacto H1 que es el que se dispara al momento que ocurre una falla en la línea. Por el cual debemos optar hacer uso de esta señal de manera que por medio de un bloque en simulink y de las entradas del módulo antes mencionadas leer esta señal. Se ha usado el circuito para hacer uso del contacto el bloque usado en simulink para leer la señal y la lógica de control el cual se muestra en la figura 3.5, 3.6 y 3.7 respectivamente, por otro lado, de manera física se mostrará el circuito y las entradas habilitadas del módulo OP8660 en el anexo 6.

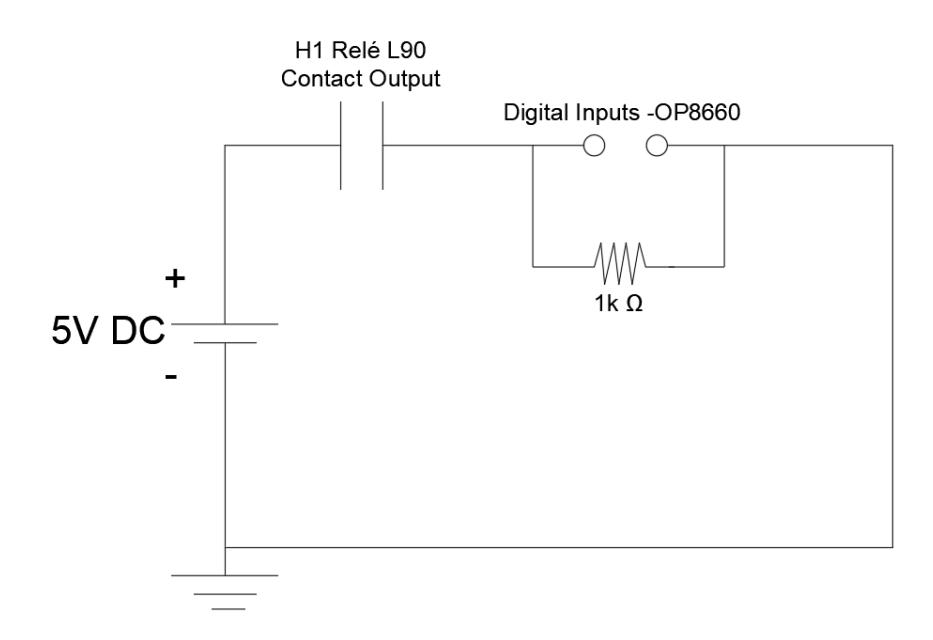

**Figura 3.5 Circuito para la señal del Relé L90 en las entradas Digital Inputs**

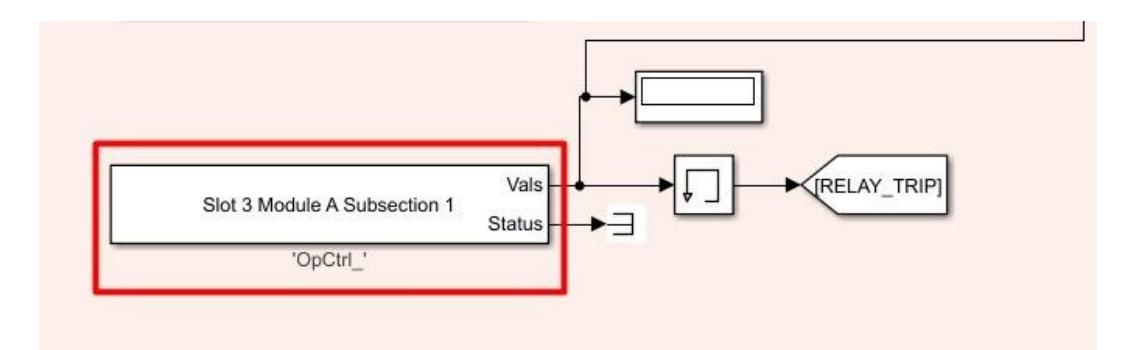

**Figura 3.6 Bloque para lectura del contacto H1 del relé L90**

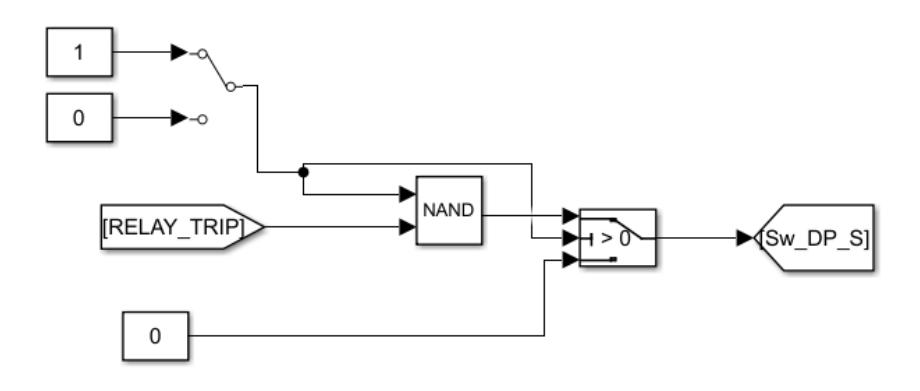

**Figura 3.7 Lógica de control para operar el contacto H1**

## **3.2.3 Configuración del amplificador de señales CMS 356**

Para el buen uso del relé y no se vea alterado el equipo por tener unas corrientes elevadas se debe obtener un rango admisible de corrientes y voltajes, de manera que es necesario escalar las corrientes de nuestro sistema simulado a valores que puedan ser soportados por el equipo y el cable que contamos en el laboratorio sea capaz de soportar la corriente que para este caso máximo serán 7 A. En la parte posterior del simulador encontramos varios cables que llevan las señales análogas desde los puertos RJ-45 del OP5607 hacia el módulo OP8660; el proceso para la ampliación de la señal es verificar el cable que conecta estas señales análogas del RJ-45 a donde se mapearon desde el Simulink, para nuestro caso sería el primer puerto y de esta manera conectar la otra punta en la parte delantera del CMS 356, mostrado en la figura 3.7. Del adaptador salen borneras color verde que es donde se llevan la corriente y voltaje que serán amplificados. Del conjunto se tiene disponible siete cables tipo bornera, entre ellos tenemos 3 de voltaje, 3 son de corriente y uno de ellos la tierra. La conexión necesaria para nuestro sistema se muestra en la figura 3.8.

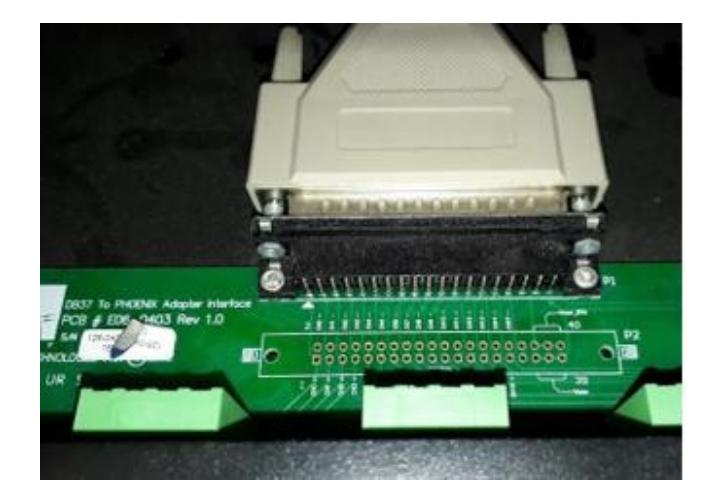

**Figura 3.7 Adaptador para conexión del amplificador CMS 356**

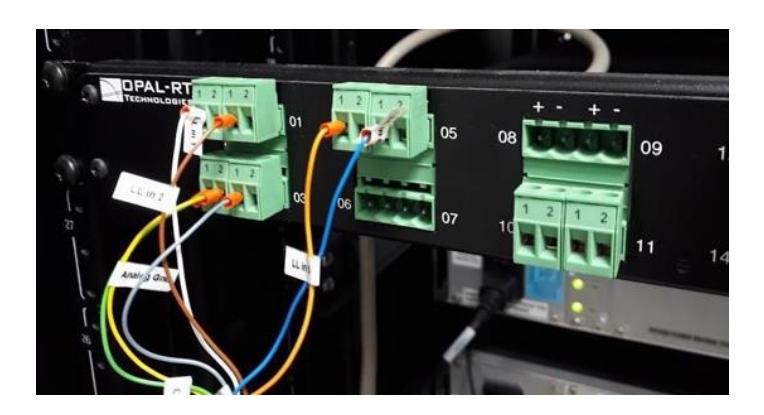

**Figura 3.8 Conexión del amplificador CMS 356**

## **3.2.4 Conexión del relé de protección diferencial de línea L90**

El diagrama para las conexiones del relé L90 lo podemos visualizar en la figura 3.9, donde se tiene la vista del tablero en el que se ha puesto el relé permitiéndonos un mejor acceso y más seguro a las borneras de alimentación como CTs y PTs del dispositivo inteligente. Para la parte de la alimentación este tablero no cuenta con respectivo dibujo, pero a cambio de eso cuenta con un conector 120VAC instalado en forma de borneras en su parte posterior.

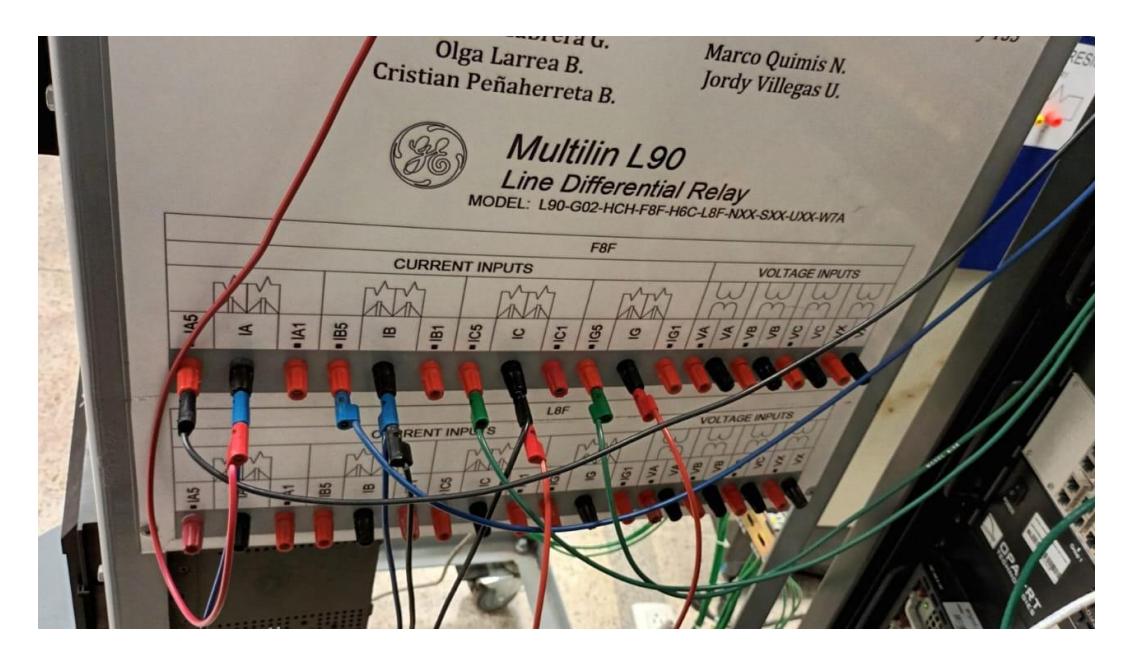

**Figura 3.9 Conexiones para el relé L90**

### **3.2.5 Interfaz gráfica realizada en software LabVIEW**

Para permitir el enlazar entre el maestro LabVIEW y los esclavos Simulador de RT, Simulink y Relé L90 fue necesario realizar una ventana HMI en este software maestro ya que nos permite realizar una comunicación complete con todo el sistemaSCADA, es decir podemos intercambiar información, controlar y supervisar estados de dispositivos, curvas de operación, provocar perturbaciones y disparar breaker como es el caso estudiado. En el anexo 3, se detalla cómo se realizó el diagrama de bloques mediante la librería ModBus.

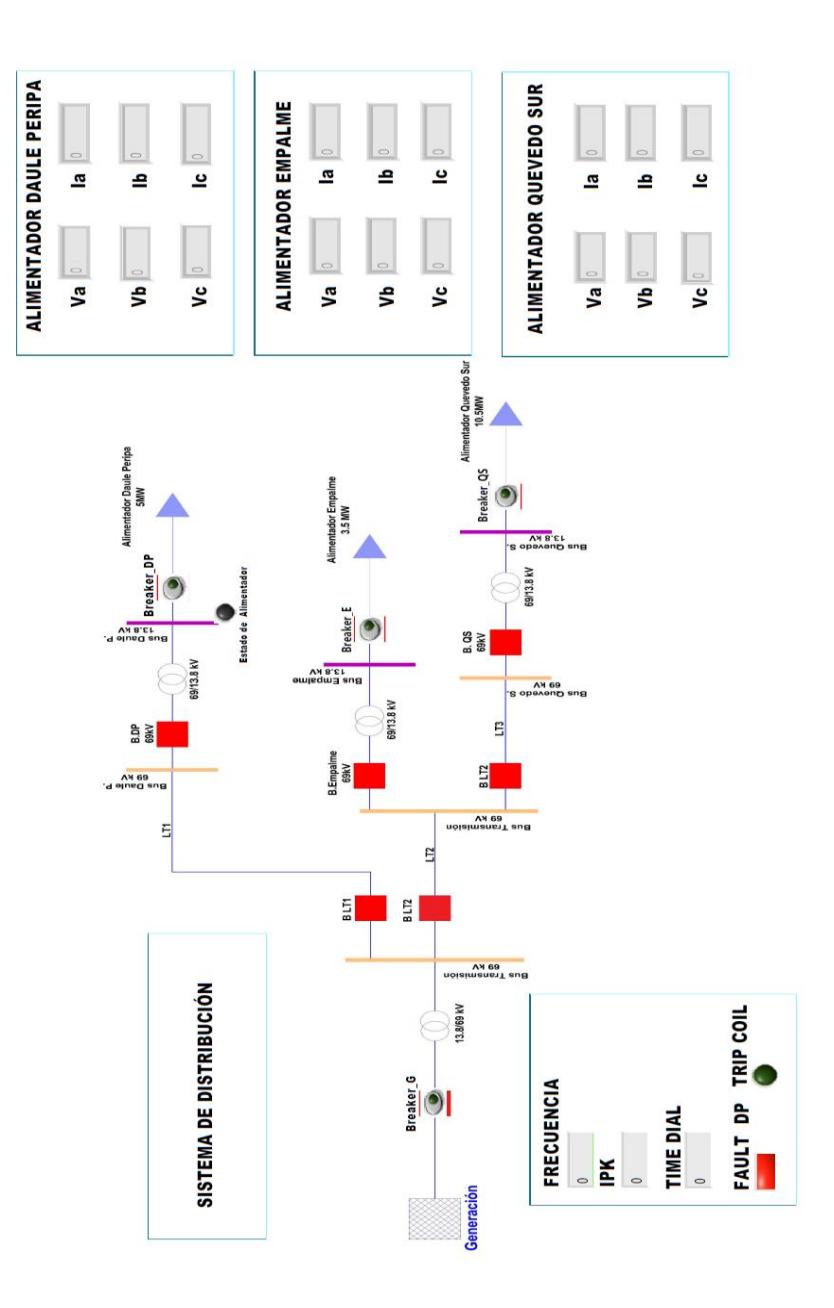

**Figura 3.8 Panel frontal de HMI realizado en LabVIEW.**

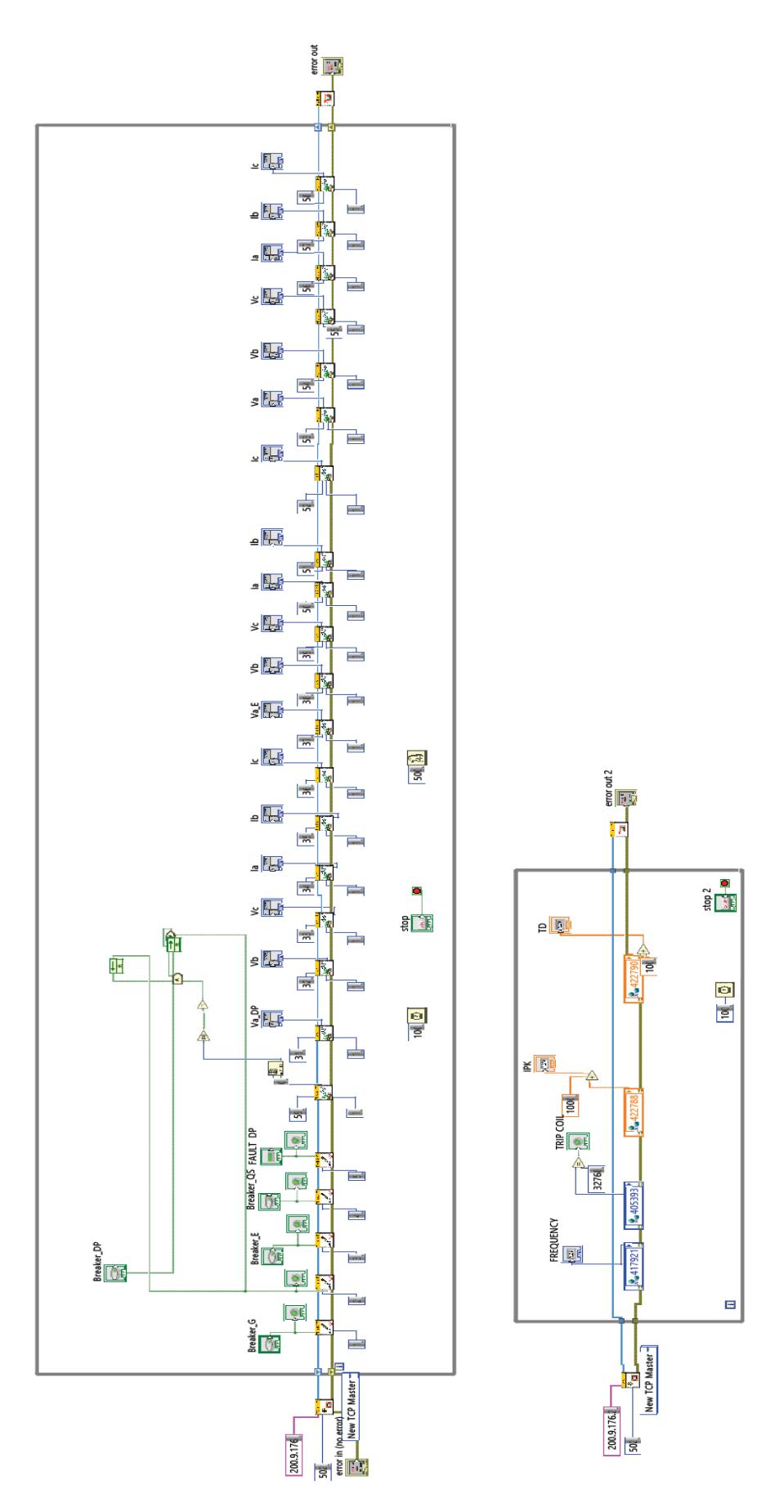

**Figura 3.9 Diagrama de bloque de HMI realizado en LabVIEW**

## **3.2.6 Disparo de relé y apertura de breaker en Alimentador Daule Peripa.**

En la red modelada en Simulink se añadieron los bloques "POW Fault" de la librería ARTEMiS, tal como se muestra en la figura 3.10, con el fin de provocar una falla en el sistema, realizar el disparo ante la presencia de la perturbación y enviar la señal de apertura al breaker simulado que protege la carga Daule-Peripa.

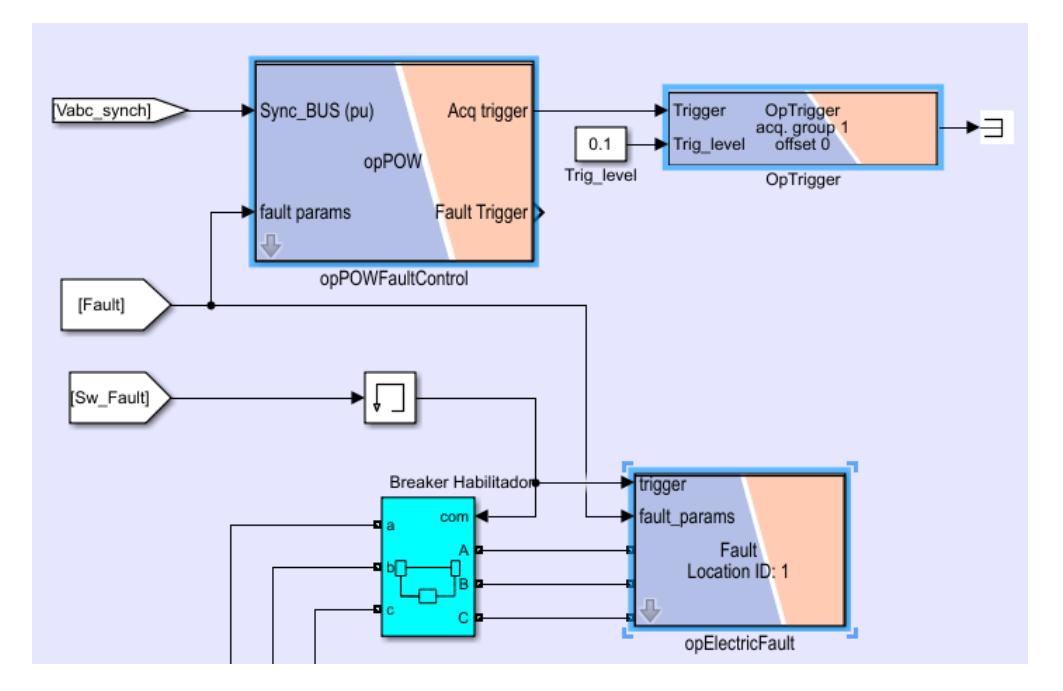

**Figura 3.10 Bloque POW Fault de librería ARTEMiS SSN.**

Para realizar la prueba debemos pulsa en el botón "Fault" en la HMI de LabVIEW o si estamos comando el sistema desde Simulink debemos habilitar el Switch Manual "Sw\_Fault\_S", de acuerdo con la configuración de relé esperemos unos segundos hasta que en el panel frontal del equipo se encienda el led "TRIP", lo que significa que el relé se disparó y se cerró el contacto auxiliar H1, enviándose la señal de apertura del breaker simulado. En la figura 3.11 se muestra el resultado de la prueba.

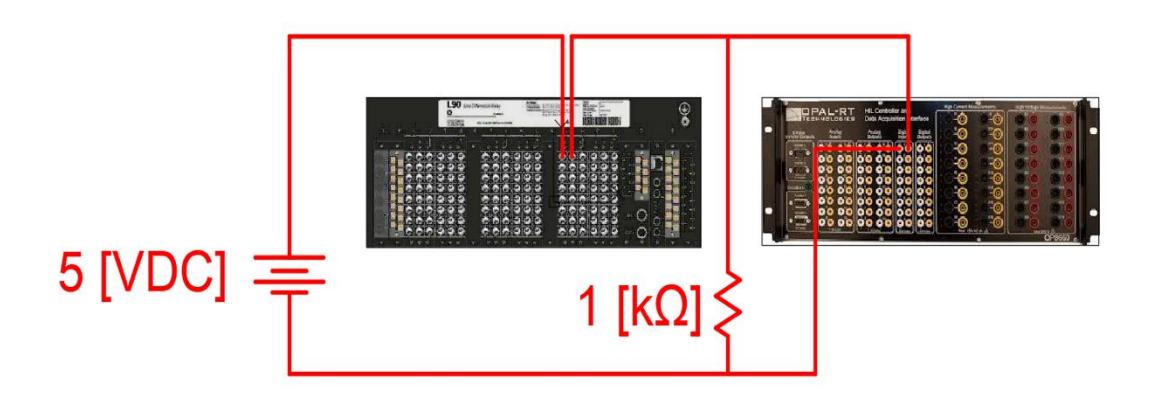

**Figura 3.11 Conexión de Contact Output H1, Digital Input y fuente de 5 [VDC].**

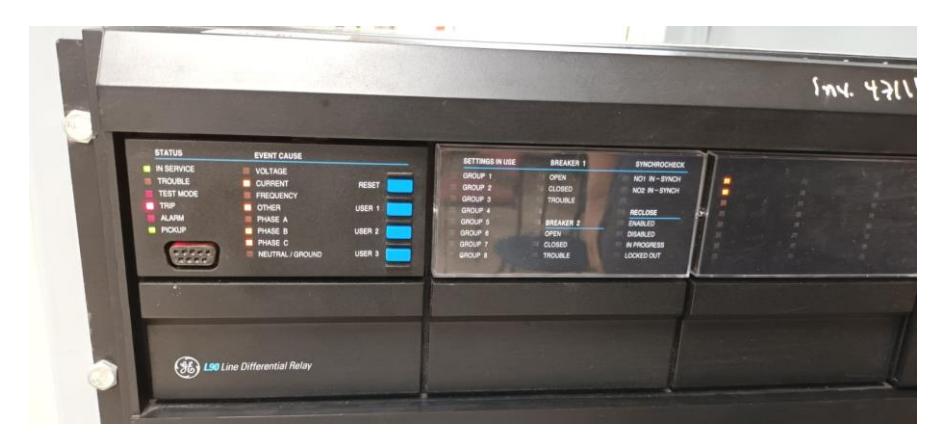

**Figura 3.12 Disparo de relé L90 ante la presencia de una falla.**

En la figura 3.12 se muestra el estado del relé una vez que ha ocurrido el evento de cortocircuito, en la columna "STATUS" en el panel frontal el indicador "TRIP" está encendido lo que muestra que efectivamente el relé actuó cuando la corriente supero a la corriente de pickup. En el anexo 8 se muestran la ventana del software controlador del L90 los ajustes que se deben realizar para la operación del relé.

# **CAPÍTULO 4**

# **4. CONCLUSIONES Y RECOMENDACIONES**

## **4.1 Conclusiones**

- Se logro desarrollar un banco de pruebas con arquitectura de un sistema SCADA con el propósito de integrar una red simulada y los recursos disponibles en el laboratorio en tiempo real de la facultad de ingeniería en Electricidad y Computación por lo que no se necesitó de una inversión adicional.
- El modelo del sistema de distribución se logró hacer en Simulink de manera exitosa haciendo que las pruebas de comunicación se hayan logrado con mucha eficacia.
- La integración de la comunicación con todos los dispositivos utilizando el protocolo Modbus TCP/IP, se ha logrado gracias a las estancias y librearías en el software LabVIEW, en el que además de la hacer un lazo en la comunicación se creó la interfaz gráfica para el monitoreo y control del sistema en tiempo real.
- El modelo de Simulink cargado en el programa RT-LAB se efectuó y desarrolló con una arquitectura Hardware in The Loop, donde se usó y configuró de manera exitosa el relé L90 para la protección de sobrecorriente en el alimentador Daule Peripa.

## **4.2 Recomendaciones**

- Recomendamos seguirse informando y extender el estudio sobre el protocolo Modbus TCP/IP como un tópico para los siguientes semestres, debido a que existe un gran potencial sobre lo impartido en esta investigación y con el debido tiempo se alcanzará mejores resultados.
- Es necesario que el software de LabVIEW cuente con las licencias necesarias para utilizar las librerías DSC y Modbus TCP/IP que contienen los protocolos de comunicación a utilizar.
- Se recomienda hacer un flujo de potencia del sistema de estudio para poder conocer las corrientes a plena carga, así como las corrientes cuando se produce una falla eléctrica de esta manera se llevará un control más seguro y se podrán escalar mejor las corrientes para no afectar los equipos que integran el sistema SCADA.
- Con el objeto de optimizar la implementación realizada, se recomienda el desarrollo de módulos de soporte para los relés de protección más adecuados a las limitaciones físicas de la instalación, que corresponden a la ubicación de las entradas de corrientey voltaje de los relés con respecto a las salidas del simulador en tiempo real.
- Se recomienda hacer uso de los bloques ARTEMIS en Simulink para hacer que los overruns del sistema bajen y por ende la lectura de datos no se vea afectada, así como la carga de trabajo en el equipo OPAL-RT se vea minimizada.
# **BIBLIOGRAFÍA**

- [1] «¿Qué es SCADA? Wonderware Iberia», *Wonderware Software - Powering the Industrial World*. https://www.wonderware.es/hmi-scada/que-es-scada/ (accedido 15 de julio de 2022).
- [2] «Qué es el sistema SCADA e importancia en la Industria 4.0», *Oasys*, 30 de marzo de 2017. https://oasys-sw.com/que-son-sistemas-scada-industria-40/ (accedido 15 de julio de 2022).
- [3] G. A. L. Castillo, L. A. C. Álava, M. C. Fernández, y M. V. Llanes, «Roadmap for the introduction of smart grids in Ecuador», *International journal of physical sciences and*  engineering, vol. 1, n.º 2, Art. n.º 2, ago. 2017, doi: 10.21744/ijpse.v1i2.28.
- [4] J. D. S. de la Cruz, N. R. B. Vélez, Y. L. Albuerne, y G. E. P. Mera, «Trascendencia de la generación distribuida (GD) y el uso de las redes inteligentes.», *Revista de Investigaciones en Energía, Medio Ambiente y Tecnología: RIEMAT ISSN: 2588-* 0721, vol. 3, n.º 2, Art. n.º 2, dic. 2018, doi: 10.33936/riemat.v3i2.1625.
- [5] «¿Qué es SCADA? Wonderware Iberia», *Wonderware Software - Powering the Industrial World*. https://www.wonderware.es/hmi-scada/que-es-scada/ (accedido 6 de julio de 2022).
- [6] «¿Qué significa HMI? Interfaz humano-máquina | COPA-DATA». https://www.copadata.com/es/productos/zenon-software-platform/visualizacioncontrol/que-significa-hmi-interfaz-humano-maquina-copa-data/ (accedido 15 de julio de 2022).
- [7] W. AUTRIAL, «Qué es SCADA, aplicaciones y beneficios», *WEG AUTRIAL*. http://www.autrial.es/detalle\_noticia.php?id=691&new=13849 (accedido 6 de julio de 2022).
- [8] Técnico Z, *¿Qué es un SISTEMA SCADA?*, (9 de septiembre de 2020). Accedido: 6 de julio de 2022. [En línea Video]. Disponible en: https://www.youtube.com/watch?v=zai0z-qvH\_I
- [9] «Experiencia de usuario en sistemas SCADA Blog Innotica». https://innotica.net/blog/articulo/experiencia-de-usuario-en-sistemas-scada (accedido 6 de julio de 2022).
- [10] *Modelo OSI Explicado de manera sencilla*, (22 de octubre de 2017). Accedido: 13 de julio de 2022. [En línea Video]. Disponible en: https://www.youtube.com/watch?v=E7H5xcIudhA
- [11] F. Ciccozzi, A. Cicchetti, J. Delsing, T. Seceleanu, J. Akerberg, y L.-E. Carlsson, «Integrating wireless systems into process industry and business management», sep. 2010, pp. 1-8. doi: 10.1109/ETFA.2010.5641187.
- [12] «Información detallada sobre el protocolo Modbus». https://www.ni.com/escr/innovations/white-papers/14/the-modbus-protocol-in-depth.html (accedido 13 de julio de 2022).
- [13] «OP5607 Hardware Products Documentation Wiki OPAL-RT». https://wiki.opalrt.com/display/HDGD/OP5607 (accedido 13 de julio de 2022).
- [14] «OP8660\_User-Manual.pdf». Accedido: 13 de julio de 2022. [En línea]. Disponible en: https://www.opal-rt.com/wp-content/uploads/2016/09/OP8660\_User-Manual.pdf
- [15] «User Guide Version 6.1 Opal-RT | Manualzz», *manualzz.com*. https://manualzz.com/doc/o/415xe/user-guide-version-6.1---opal-rt-artemis-ssnfrequency-dependent-line (accedido 13 de julio de 2022).
- [16] «L90 Line Current Differential Relay Manuales». https://www.gegridsolutions.com/app/viewfiles.aspx?prod=l90&type=3 (accedido 15 de julio de 2022).
- [17] M. E. Vilema Lazo, «Desarrollo de un laboratorio virtual para el estudio de sistemas scada para sistemas de distribución», 2018, Accedido: 9 de septiembre de 2022. **IEn líneal.** Disponible en: http://www.dspace.espol.edu.ec/handle/123456789/47421
- [18] «QModMaster», *SourceForge*. https://sourceforge.net/projects/qmodmaster/ (accedido 27 de agosto de 2022).
- [19] K. S. Ramirez Franco y N. Astudillo Skliarova, «Coordinación de las protecciones de un sistema de transmisión utilizando la técnica hardware-in-the-loop y el protocolo modbus», ago. 2019, Accedido: 5 de septiembre de 2022. [En línea]. Disponible en: http://www.dspace.espol.edu.ec/handle/123456789/47371
- [20] Sanchez, Elio y Gallo, Josselyn, «Elaboración de un manual para el operador del simulador en tiempo real OPAL-RT del Laboratorio de Simulación en Tiempo Real FIEC - ESPOL». 2021.
- [21] M. E. Vilema Lazo, «Desarrollo de un laboratorio virtual para el estudio de sistemas scada para sistemas de distribución», 2018, Accedido: 5 de septiembre de 2022. **IEn líneal.** Disponible en: http://www.dspace.espol.edu.ec/handle/123456789/47421

## **ANEXOS**

**A. Disponibilidad de equipos que dispongan de protocolos de comunicación y se encuentren en los laboratorios de la carrera de Ingeniería en Electricidad.**

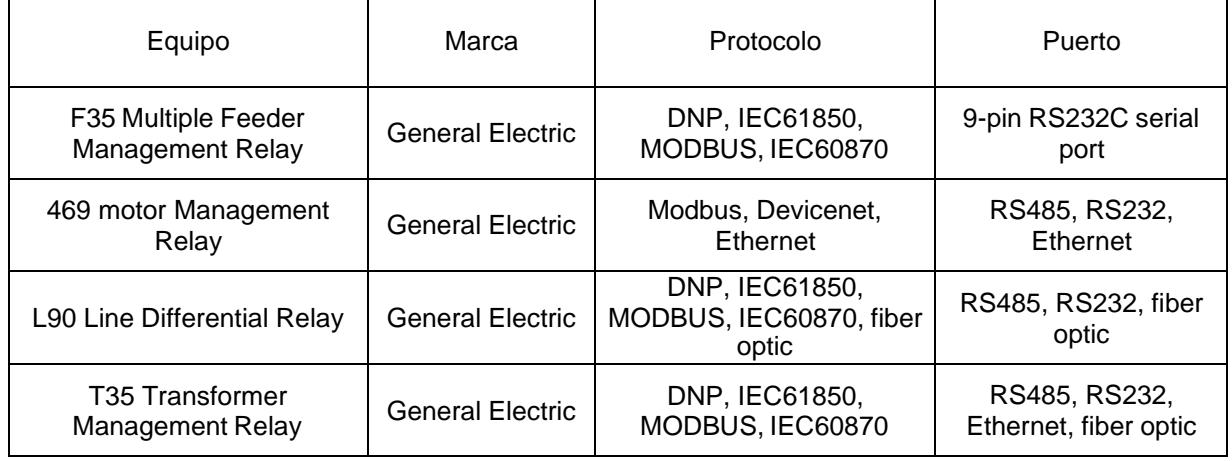

#### **LABORATORIO DE SISTEMAS DE POTENCIA**

#### **LABORATORIO DE CONTROLES INDUSTRIALES**

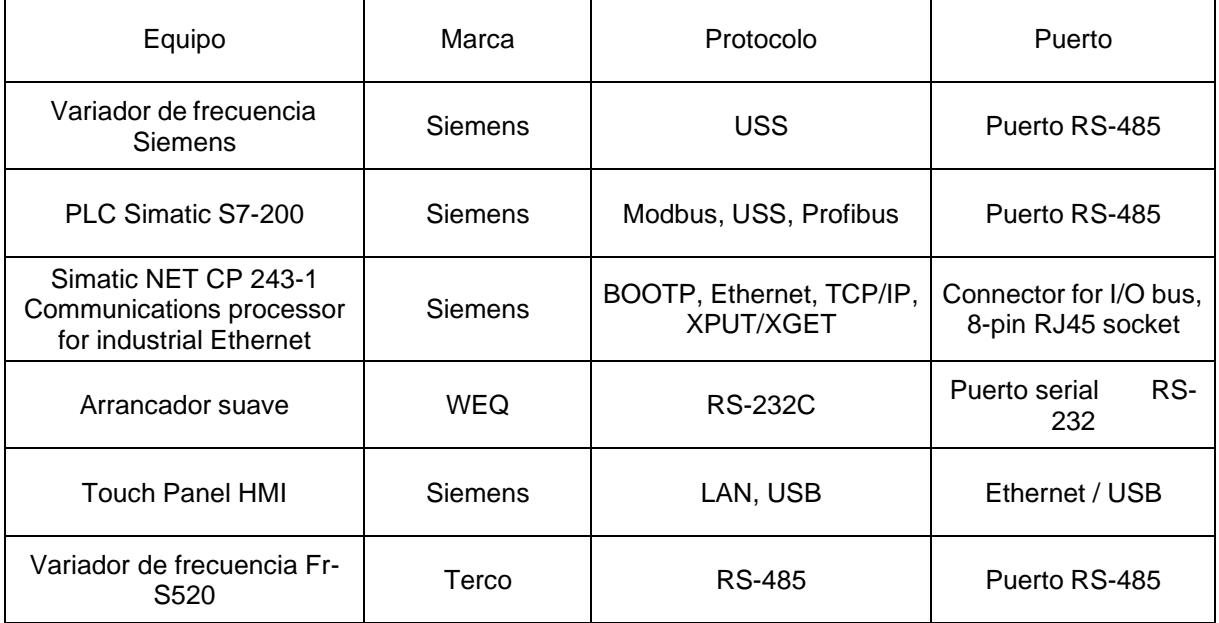

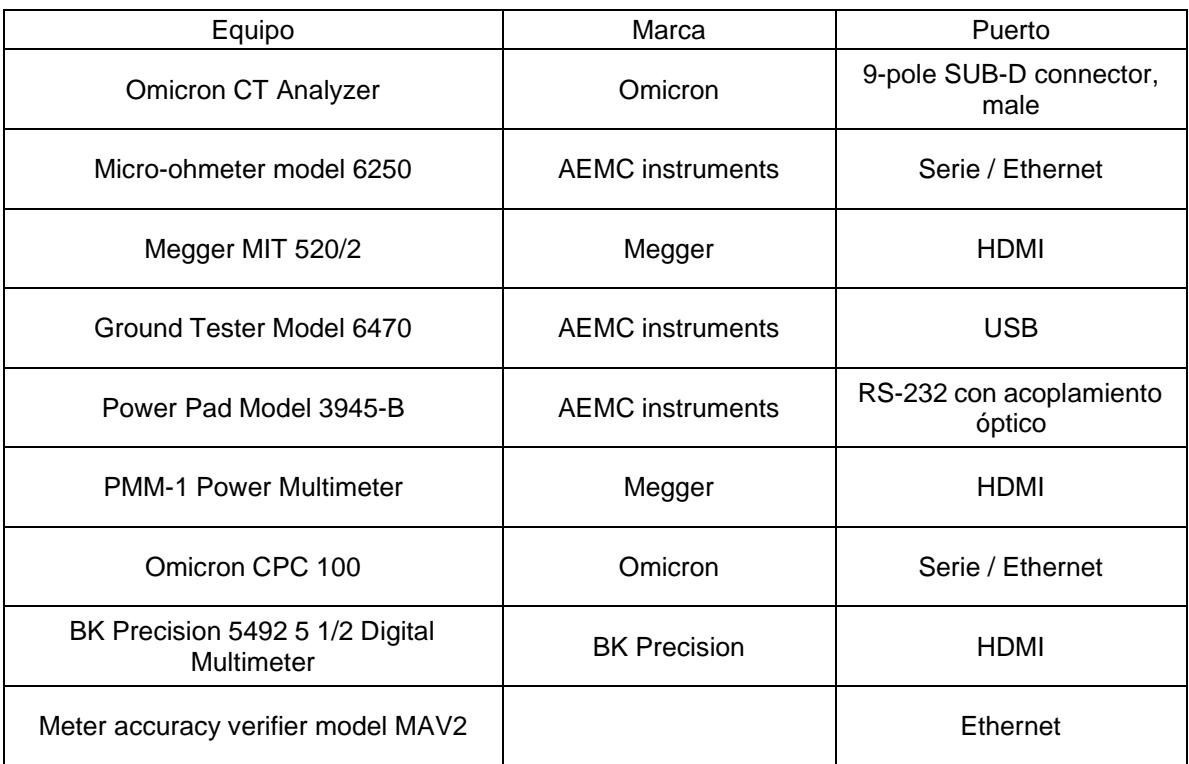

#### **OTROS INSTRUMENTOS DE MEDICIÓN**

#### **B. Variables de control creadas en el modelo de simulink**

Se puede visualizar como se han creado las variables de control denominadas 'Coils' donde cada una de ellas forma parte de la apertura o cierre de cada alimentador en nuestro sistema, así como el control en la generación tenemos Q\_G (generación), Q\_DP (Daule Peripa), Q\_E (Empalme), Q\_QS (Quevedo Sur) y Q\_Fault que es un control para la demostración de una falla en el alimentador Daule Peripa y demostrar como esa línea queda inhabilitada después del disturbio.

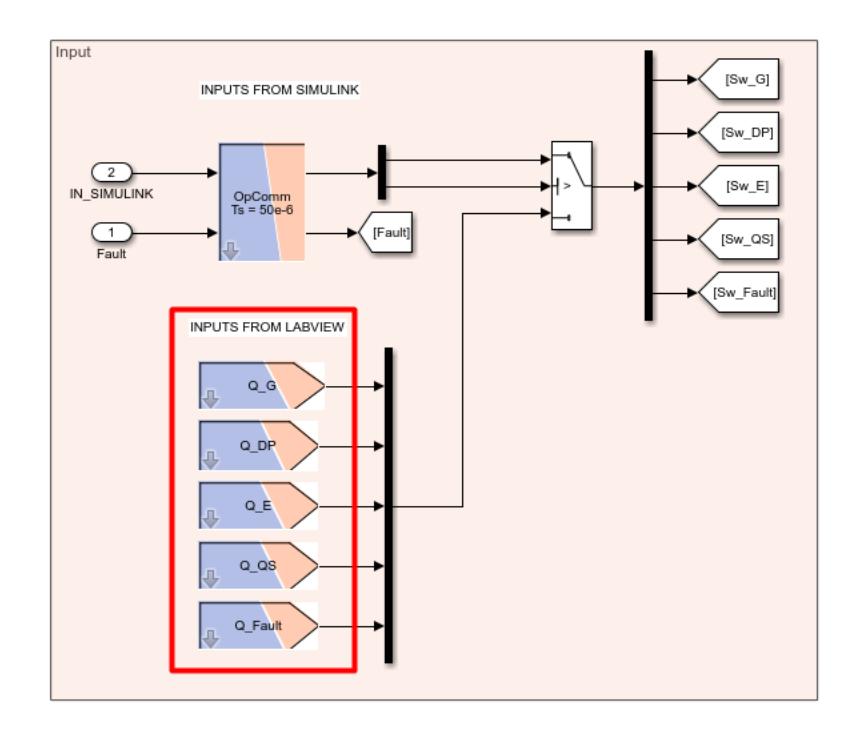

Tambien se cuenta con las variables denomindas inputs registers en la parte izquierda tenemos las de voltaje y a la derecha las de corriente para cada alimentador del sistema, todas estas variabales son las que se cargan al programa RT-LAB por protocolo Modbus.

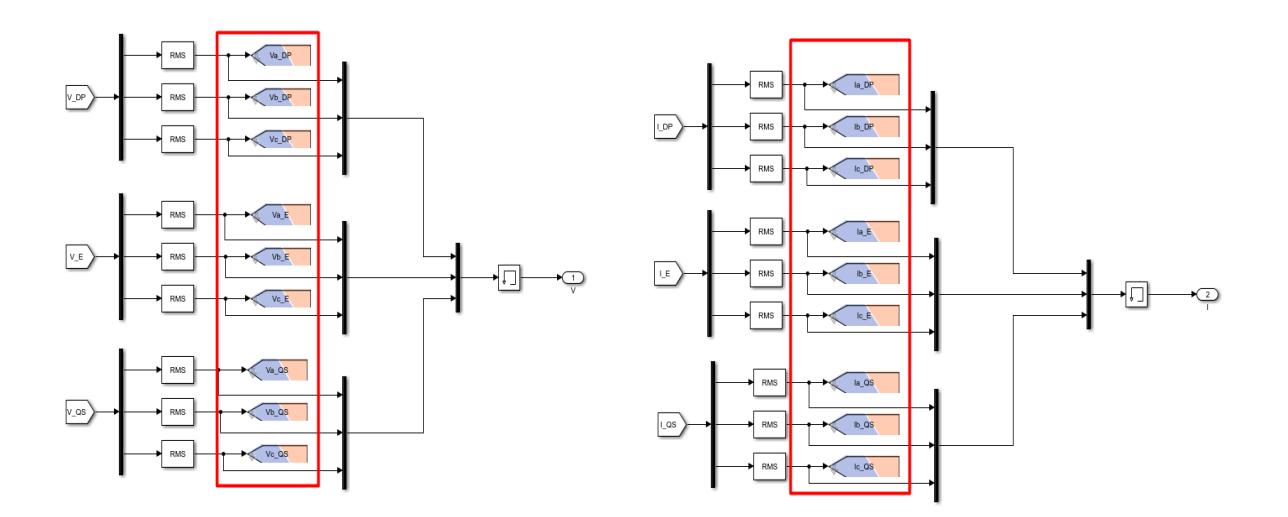

En las siguientes imágenes se puede ver donde se realiza las entradas de las variables, debajo de nuestro modelo cargado se crea una pestaña denominada I/O Interfaces solo debemos dar doble clic y aparecerá una ventana donde debemos simplemente escribir tal cual como se nombró a las variables en el simulink por lo que vemos que en la parte de 'COILS' tenemos las 5 variables de control incluida la de falla donde se ve en la pestaña address de la 1 a la 5 y en la parte de control from Master. De la misma forma procedemos con las variables de inputs registers y copiamos el nombre de los voltajes y corrientes así mismo tenemos que escribir una dirección que no sea repetida se ha optado empezar por la dirección 31 y se ha dejado en la pestaña register value en formato UINT16 para que se puedan ser leídas correctamente; siempre hay que recordar cualquier cambio que se haga se debe guardar.

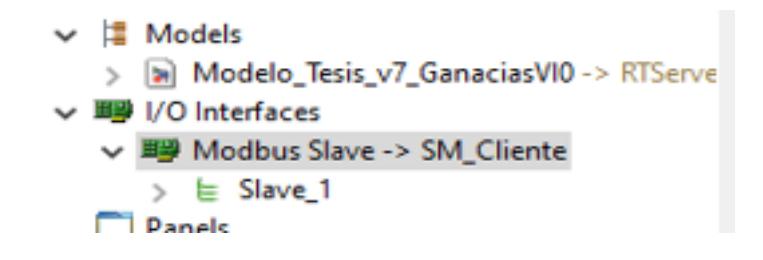

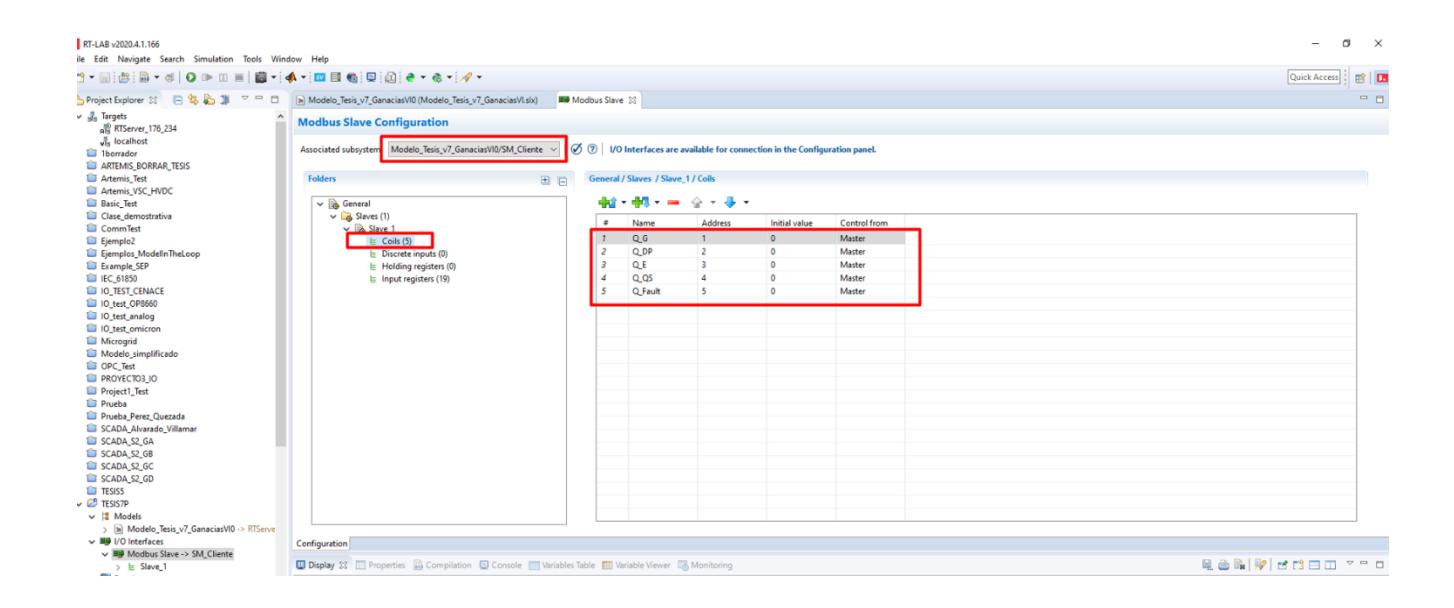

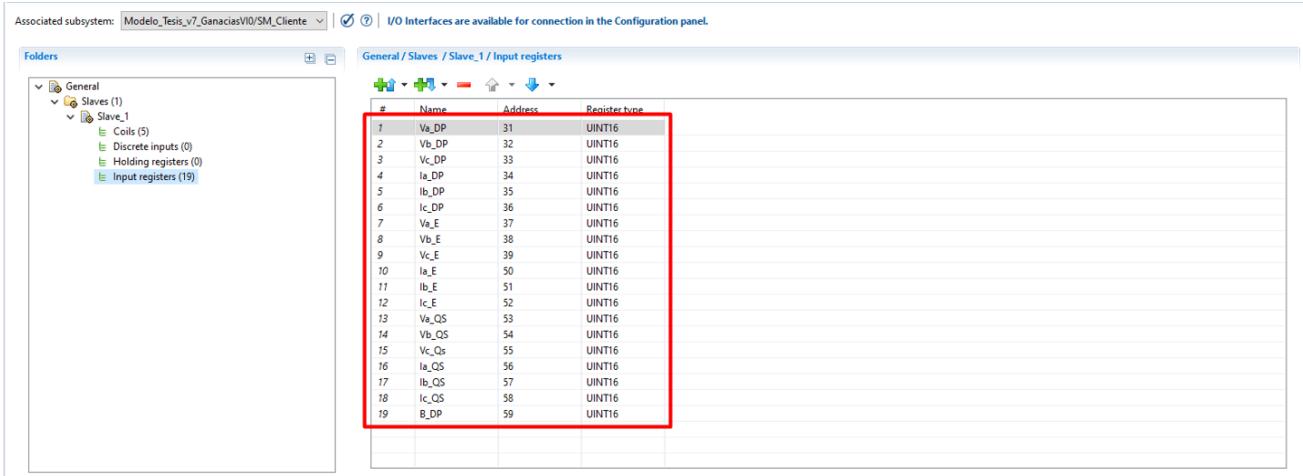

### **C. Creación de un nuevo proyecto con estancias modbus en LabVIEW**

Una vez que creamos un nuevo proyecto debemos crear dos estancias en nuestro caso una para el equipo OPAL-RT y otra para el relé de protección L90. Posterior a eso nos quedaría algo como esto:

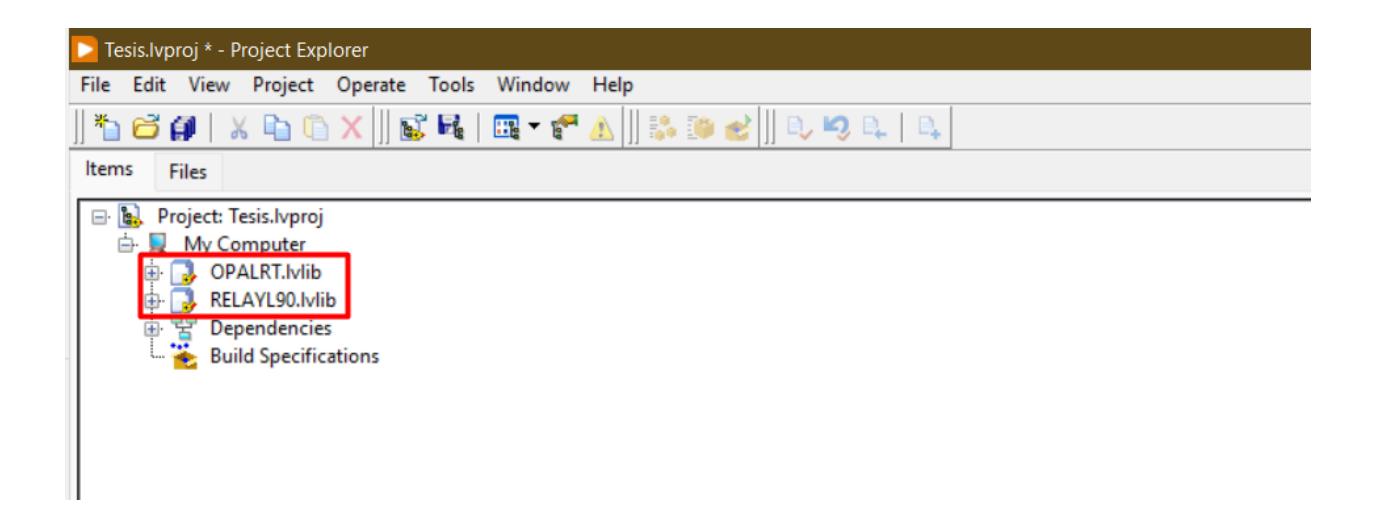

Cuando ya tengamos dos subproyectos podemos crear la estancia Modbus para cada uno dando clic derecho, dirigirnos a new y por último dar clic en I/O Server el cual desplegara una ventana donde elegimos el protocolo que deseamos comunicar para nuestro caso es Modbus. Al final de todo solo debemos escribir el IP del equipo y como se hará el intercambio de datos que sería vía Ethernet.

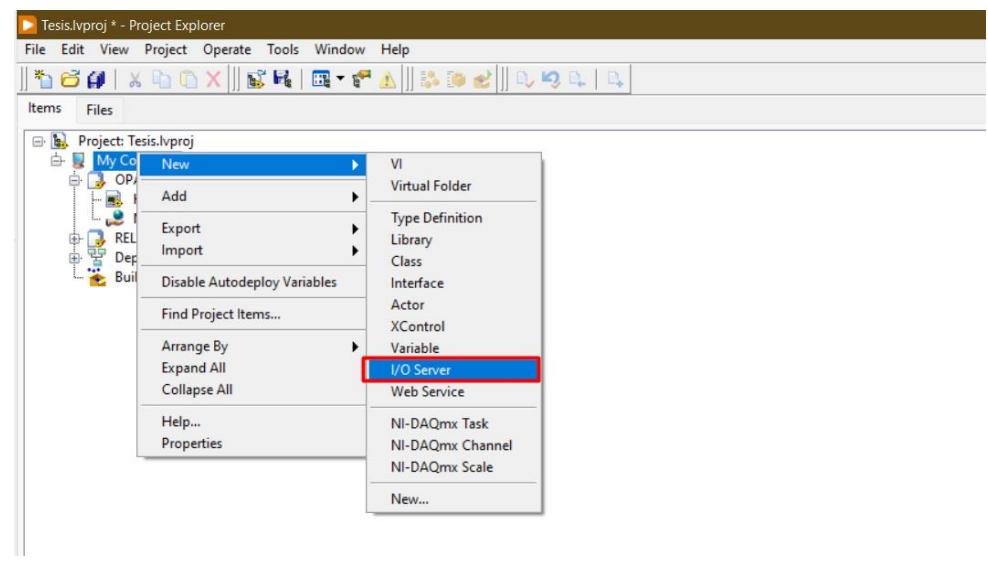

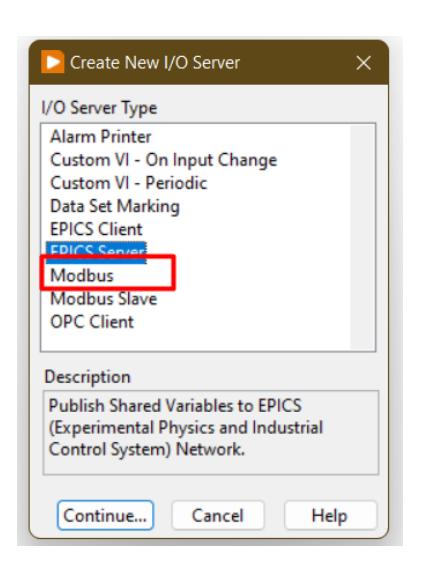

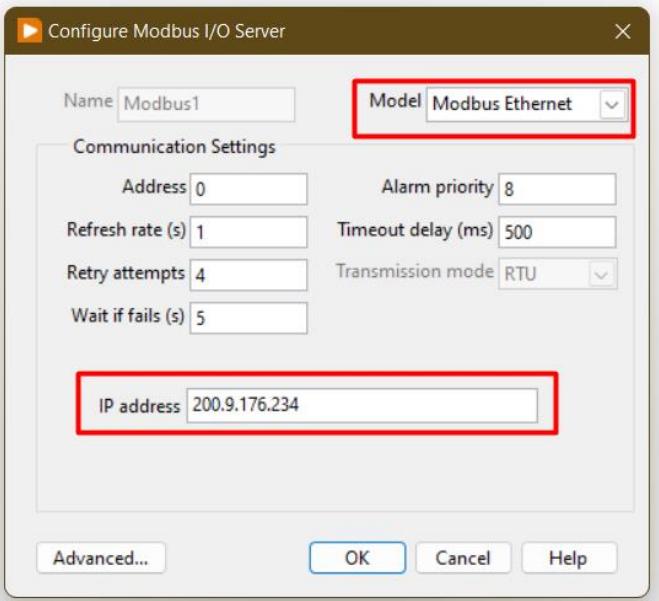

Los mismos pasos se debe hacer para el relé L90 simplemente cambiaria el IP en su configuración. Por lo que nos quedaría los dos subproyectos con su respectiva estancia Modbus similar a esto:

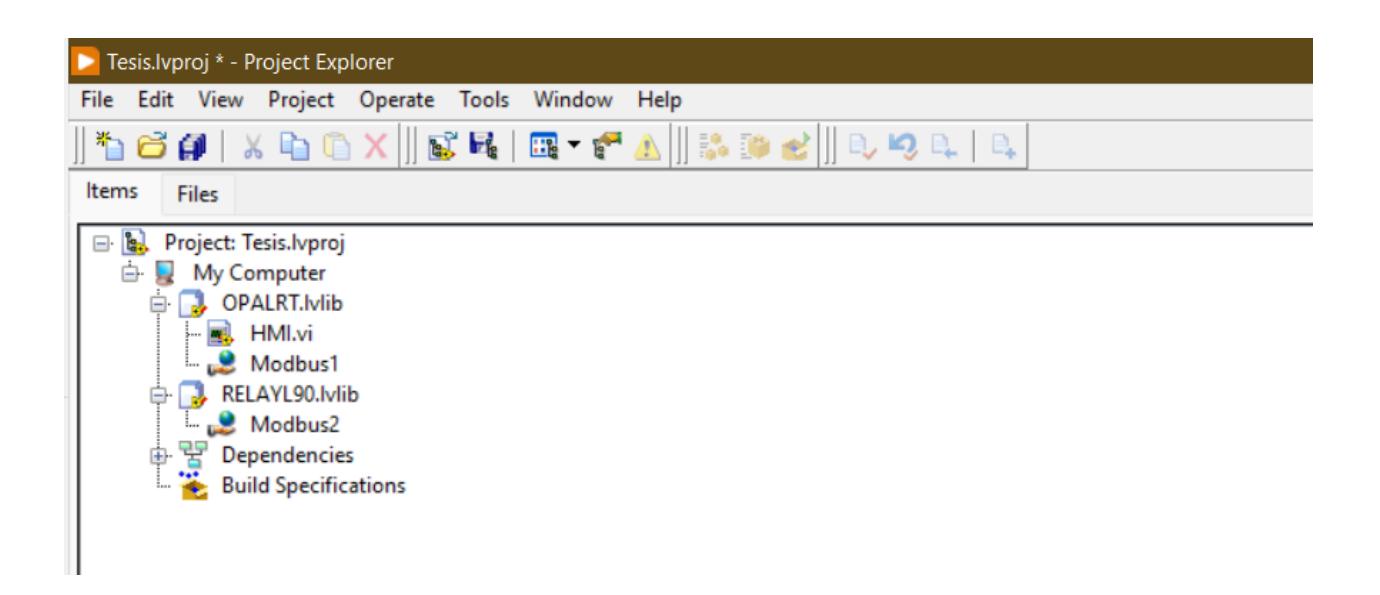

### **D. Creación de bloques de control 'Coils' e 'Inputs Registers'**

La creación de los bloques es de vital importancia ya que es donde podrá escribir o leer los datos que se vincularon al RT-LAB mencionados en el anexo 2. Es por ello, que debemos dar clic derecho en un área de nuestro VI de LabVIEW y elegir la librería Modbus, así como se muestra en la siguiente imagen.

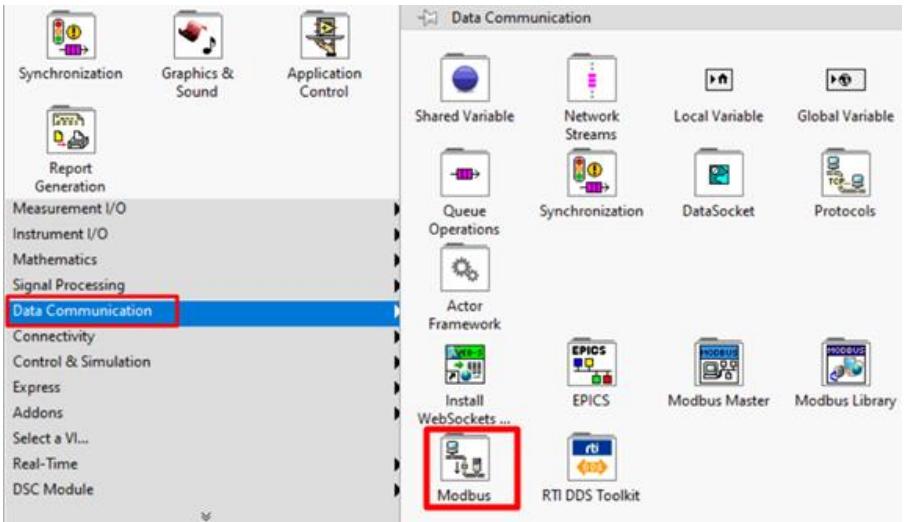

Cuando estemos dentro de la librería escogemos si queremos escribir o leer datos para este ejemplo usaremos el bloque llkamdo 'Write Single Coil', este nos ayudará a poder escribir 1 o 0 en la variasbles de control de los alimentadaores y generación del sistema.

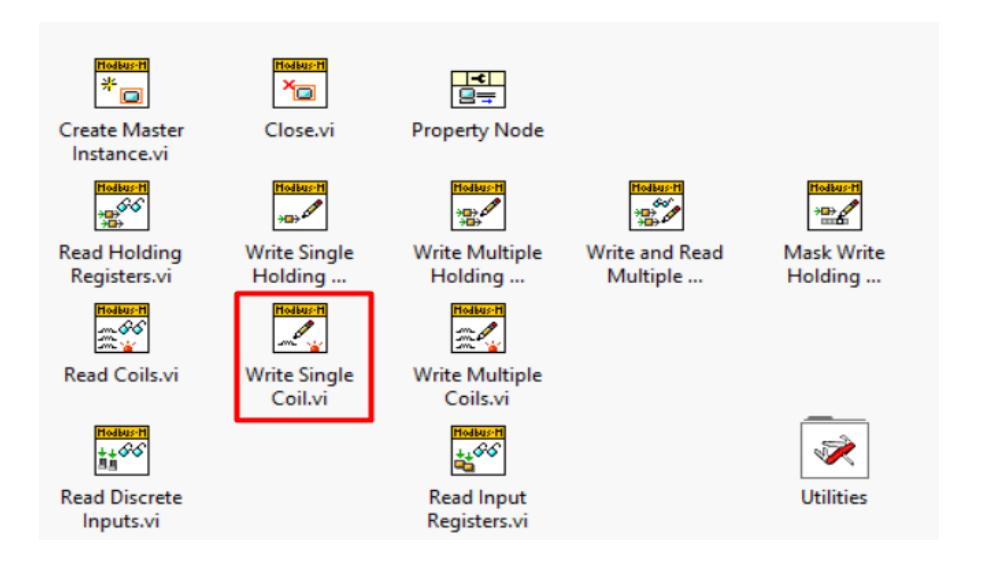

Creada la estancia mencionada en la sección 2.3.1.4 debemos crear una estructura 'while loop' que es donde debemos colocar todas las variables de lectura y escritura para por último ser conectada tal cual como se muestra en la siguientes imagenes:

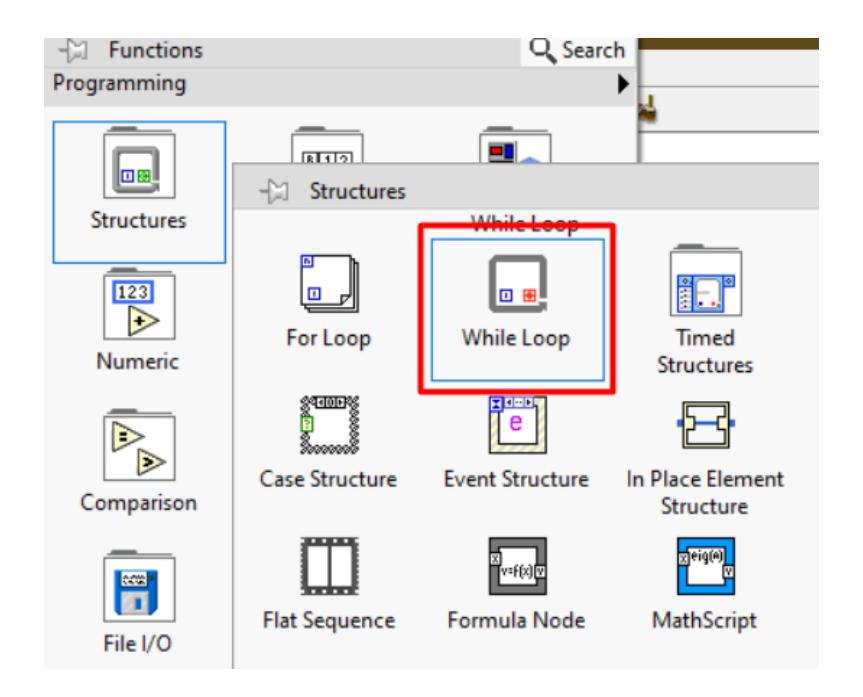

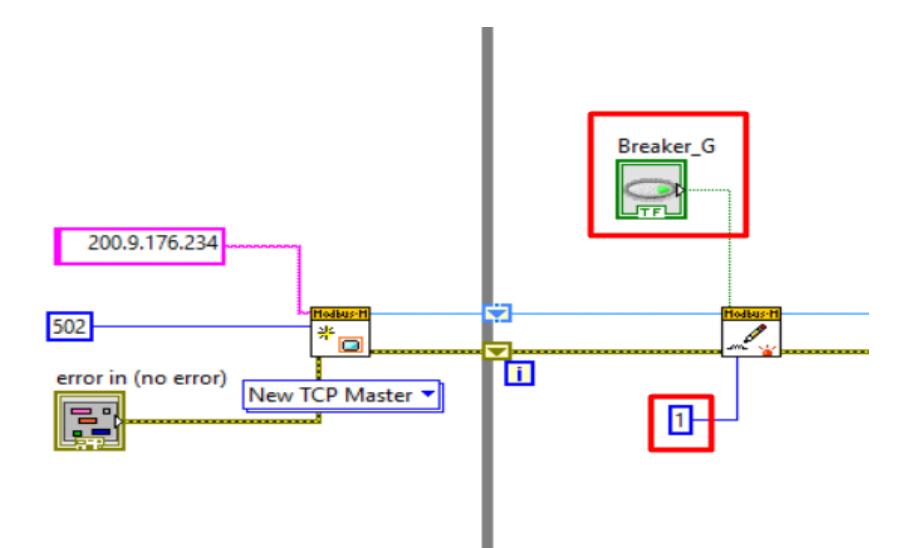

Simplemente la estancia del OPAL-RT se la conecta a la estructura while y el bloque de la variable en serie cerrando la conexión, como se puede ver en la imagen anterior observamos el valor de 1 encerrado en el recuadro rojo, esto hace referencia a la dirección que se puso en el programa RT-LAB para este ejemplo se escogió el bloque para el control Q\_G por lo que tiene ese valor de dirección. Para los demás bloques de control así mismo se conecta en serie como se muestra en la siguiente imagen respetando la dirección para nuestro caso tenemos Q\_E y Q\_QS con dirección 3 y 4 respectivamente.

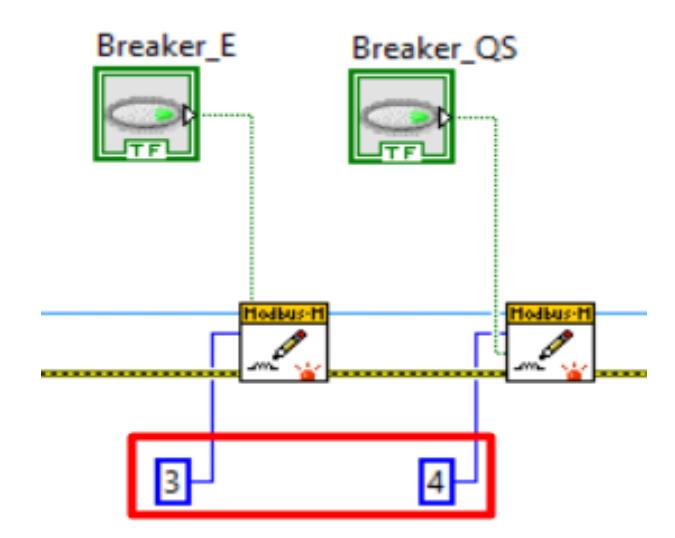

Para las variables de volataje y corriente hacemos algo similar solo que cambia el bloque ahora usaremos ahora es el denominado 'Read Coils' donde se debe respetar la dirección que se la dará tal cual se lo puso en el programa RT-LAB. De la misma manera

conectamos concatenando en serie a la variables de control y debemos cerrar el circuito con un bloque llamado 'Close'. En las imágenes mostradas se vizualiza lo que se ha mencionado.

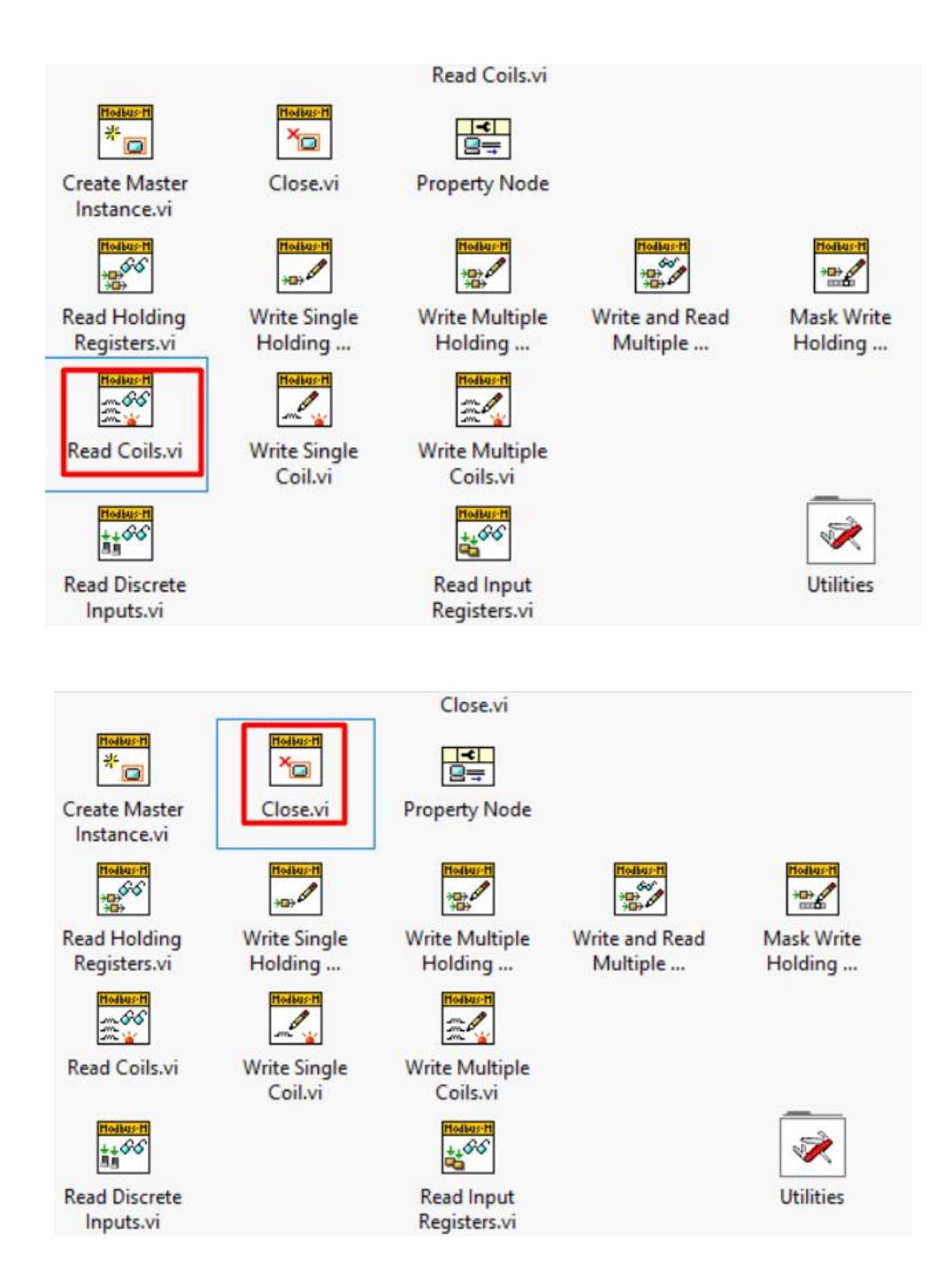

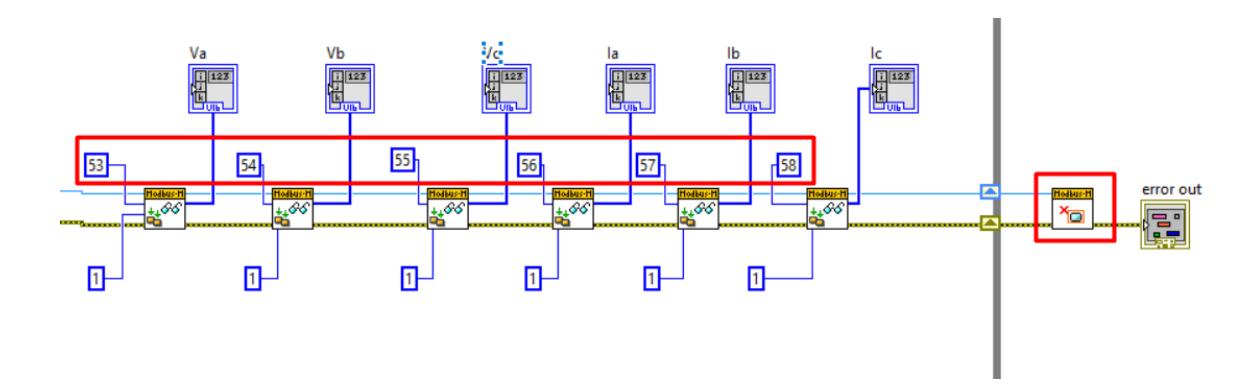

### **E. Formato para lectura de variables del relé L90 en LabVIEW**

Para leer las variables del relé debemos crear estas en LabVIEW y las cual se denominan 'Bound Variables'. Simplemente damos clic derecho en la estancia creada en el anexo 3 y elegimos 'create bound variables'. Dentro de esta ventana debemos buscar el tipo de dato que vamos a leer o escribir para nuestro ejemplo haremos con el tipo Holding Register y la dirección se la encontró en el manual del relé en formato hexadecimal y tendremos que convertirlo a decimal. Por último, el rango que ocupa el tipo de dato es el 400001-465535.

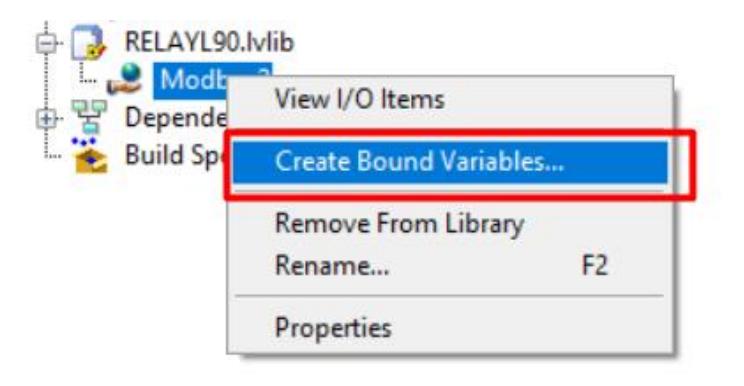

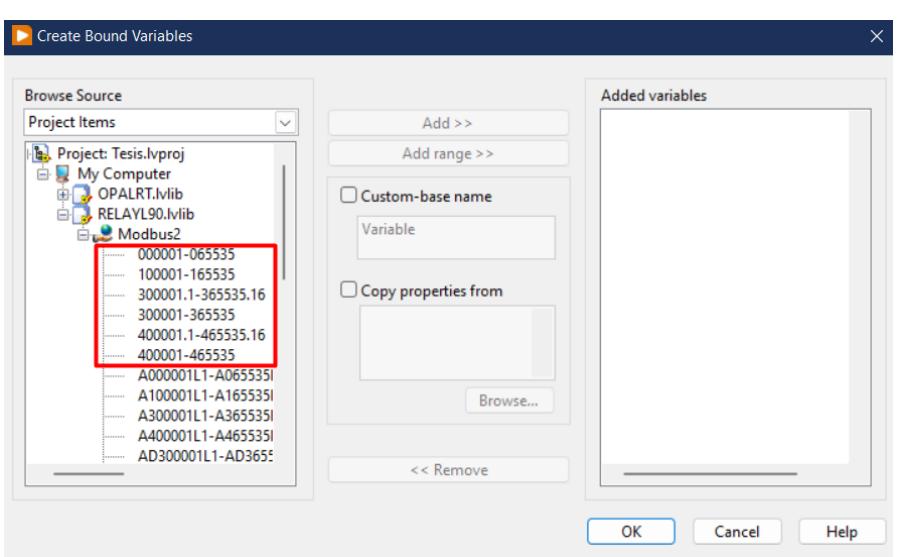

El valor en hexadecimal para el ejemplo es 4600 y transformado a decimal da un valor 17920 este valor por ser tipo holding register y para que sea leído por labVIEW se le debe agregar un 4 al inicio y el valor final en este caso 0 se le aumenta 1 por lo que quedaría el número 417921, el valor será utilizado para leer el valor de la frecuencia en el relé.

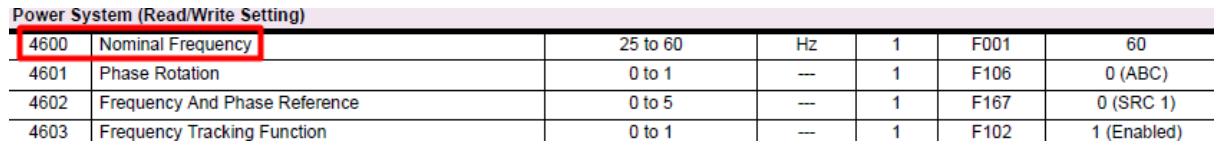

Una vez tenemos el numero ya converdtido a lenguaje LabVIEW debemos añadirlo dando clic en Add range, copiar el valor y dar clic en Ok, por ultimo nos mostrará una ventana diciendo que tipo de dato es y simplemente damos clic en Done y es donde aparecerá ya lista la variable para ser usada.

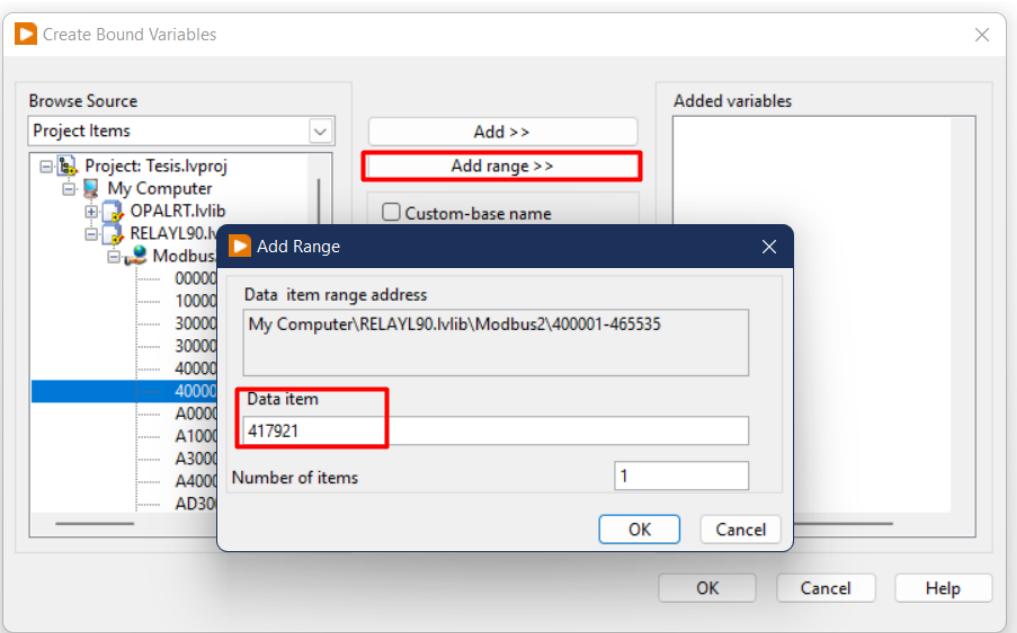

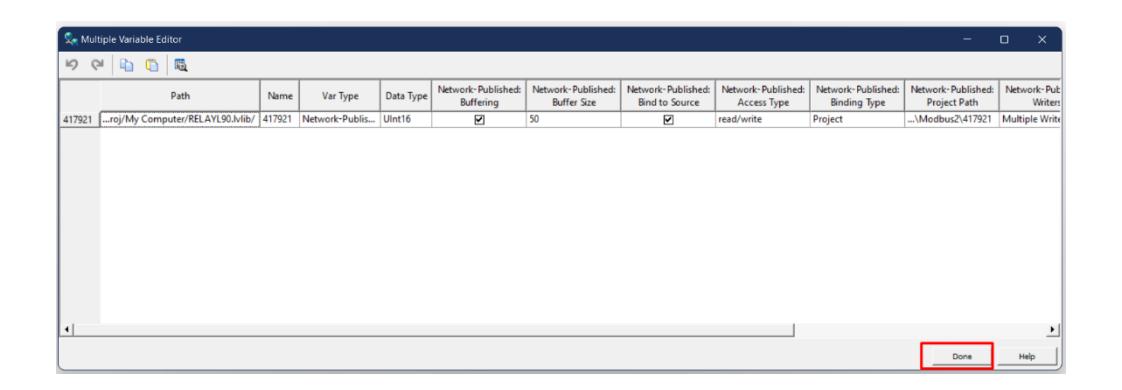

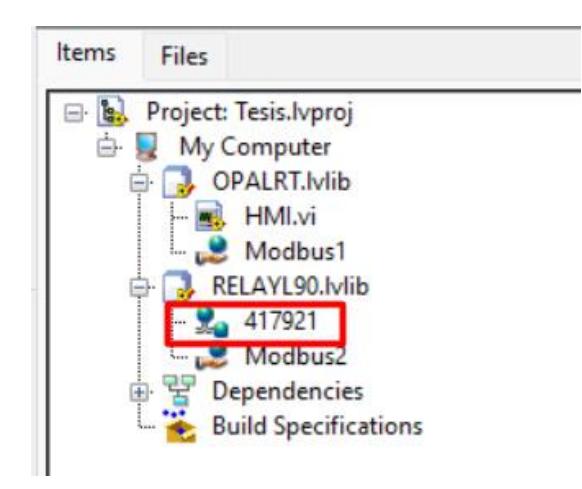

Para usar el valor debemos simplemente arrastrar la variable a nuestro VI de LabVIEW y conectar a la estancia del relé L90 de la misma manera en serie como se menciona en el anexo 4, se añade todas las variables que queramos usar para nuestro sistema y cerramos el circuito con un bloque 'close'.

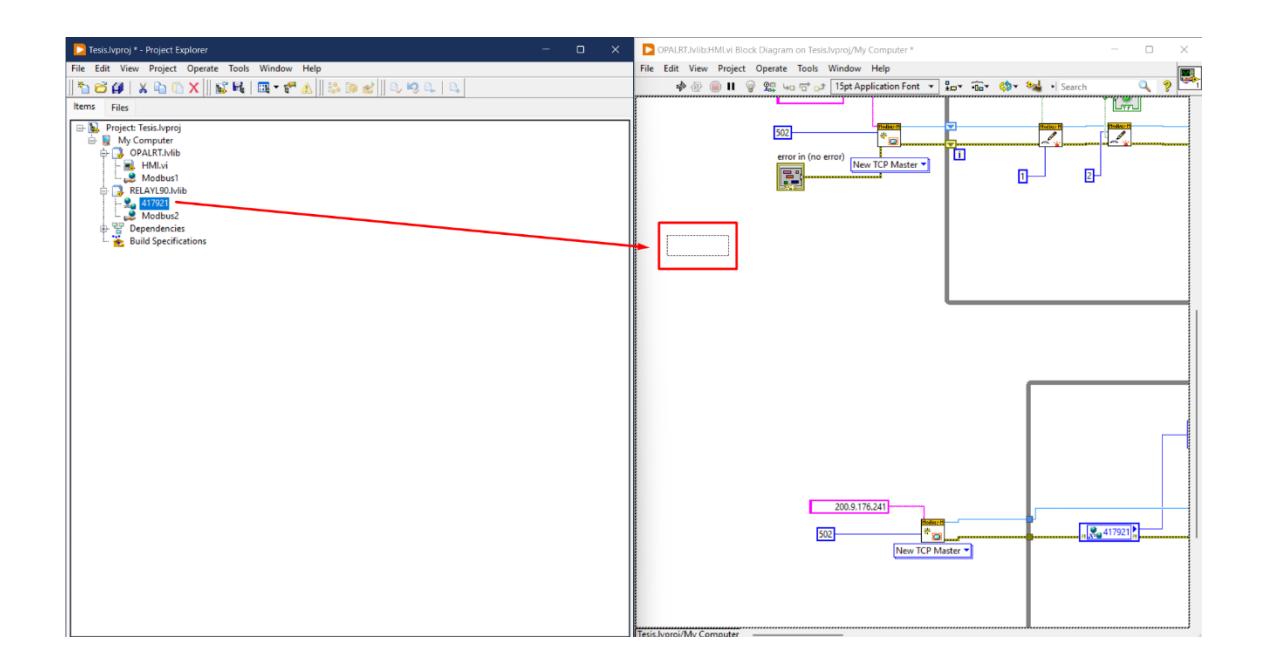

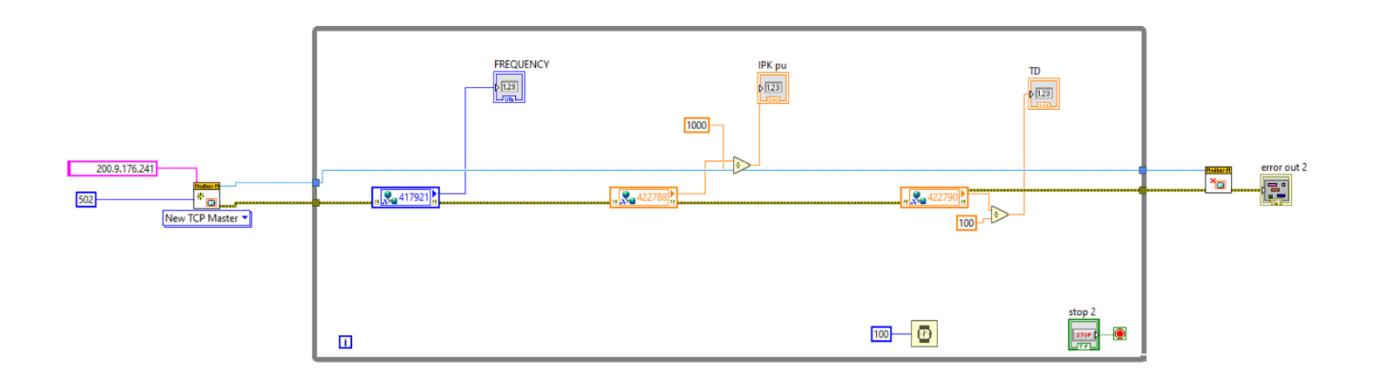

## **F. Circuito físico para lectura de Contact Outputs H1 del relé L90**

Este es el circuito que se uso para leer el contacto de manera cableada y que se hizo mención en la sección 3.2.2 también se muestra la entrada digital input que usamos, así como el slot utilizado en la parte trasera del módulo OP8660.

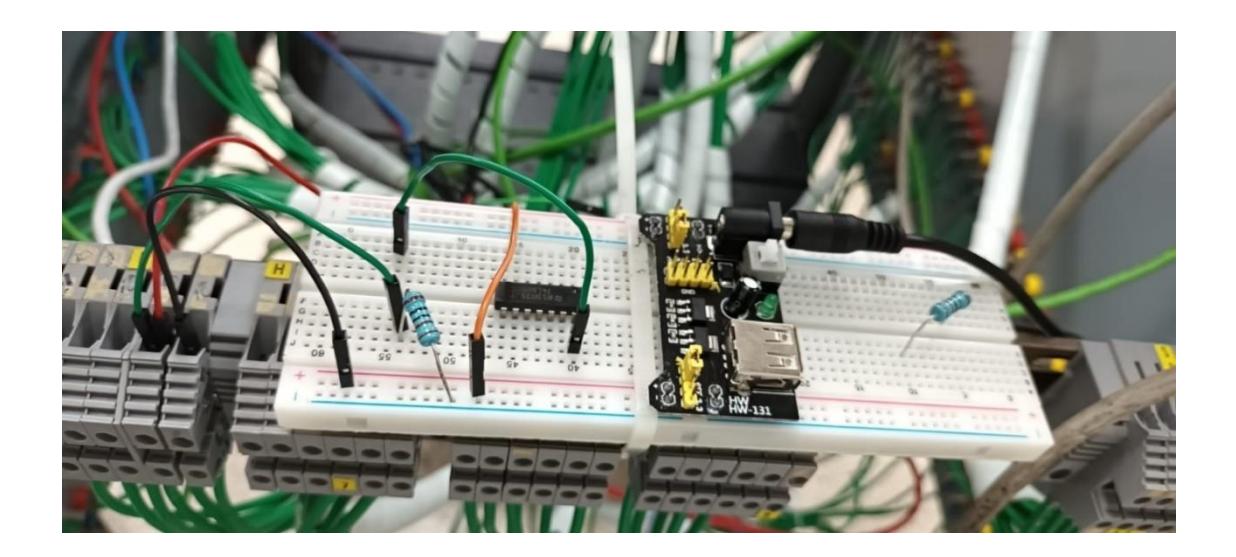

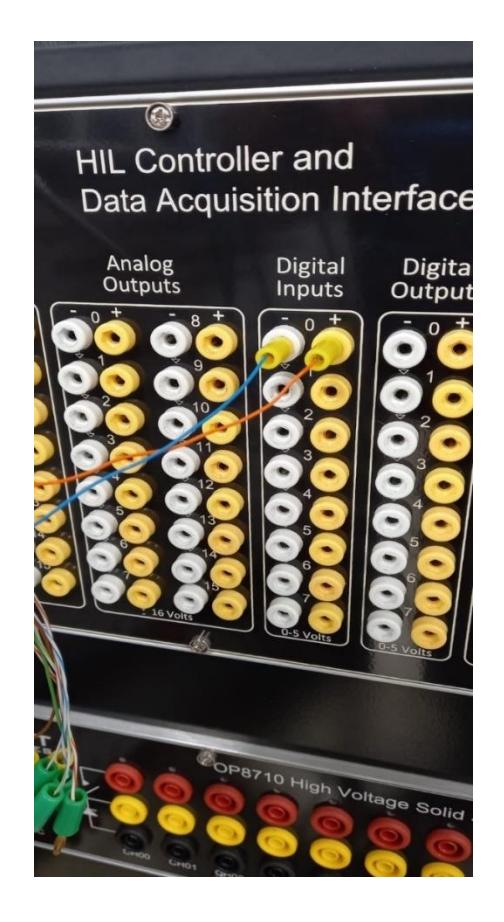

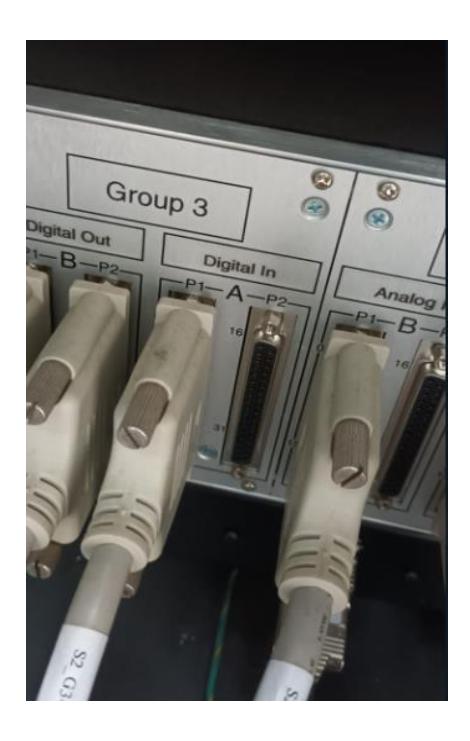

**G. Configuraciones de los bloques para salidas analógicas y entradas digitales.**  En la siguiente figura se muestra la configuración del bloque "AnalogOut" que se comanda mediante el bloque "OpCtrl" en donde apreciamos de la figura anterior que la salida análoga se realiza en el puerto 1 B y en la casilla de numero de canales AOut se registra el numero 6 debido a que se enviaron 3 señales de voltajes y 3 señales de corriente.

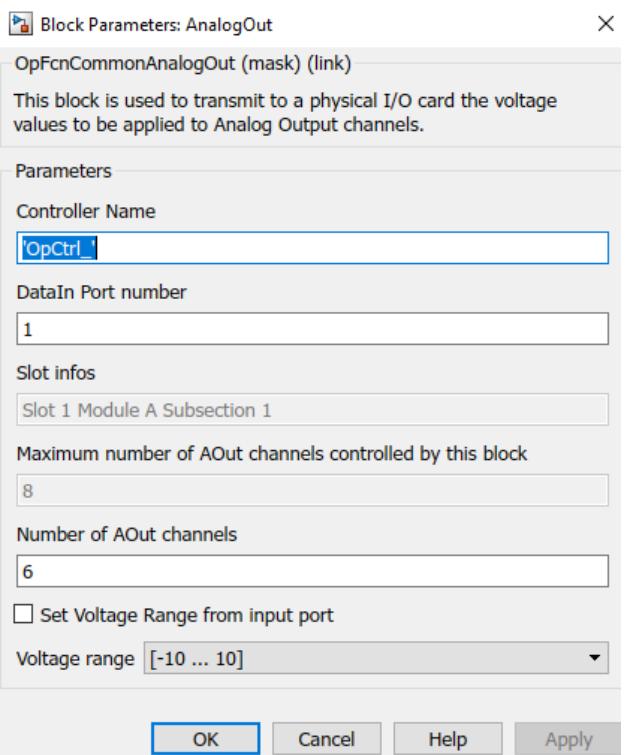

El bloque de control "OpCtrl" se utiliza tanto para salidas análogas y entrada digital, a continuación, se muestra la configuración de este bloque en donde el archivo .bin tiene su ajuste.

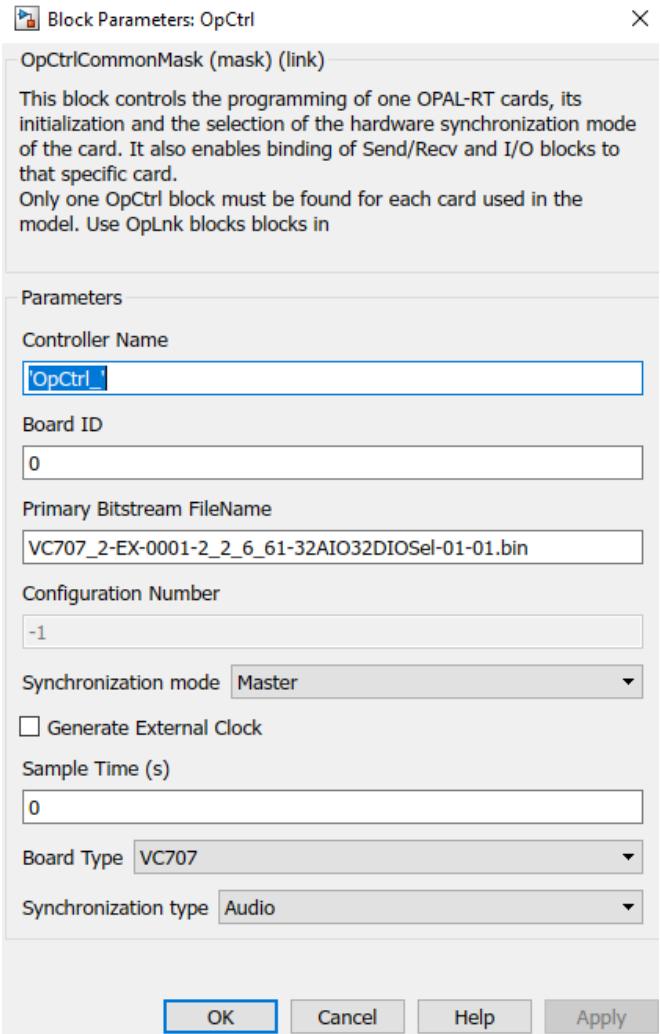

Para el bloque "DigitalIn" de igual manera su control se realiza su control mediante el bloque "OpCtrl\_", para la salida se datos se registra el numero 5 y el canal que vamos a utilizar es el puerto 1 que como se mencionó cuentan el módulo OP8660 los puertos se enumeran desde el 0 hasta el 7.

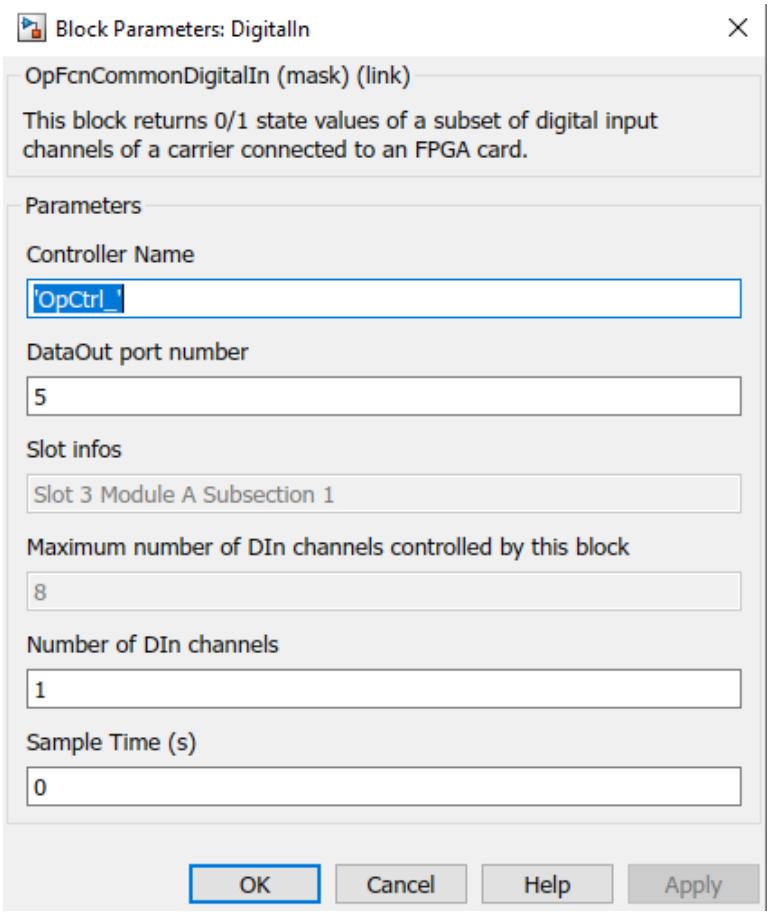

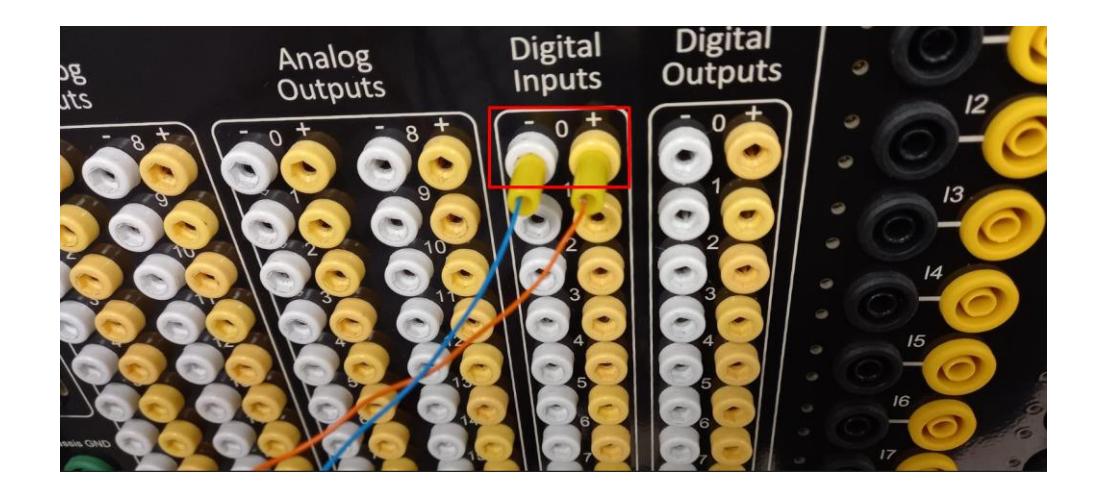

#### **H. Configuraciones en software EnerVista para ajuste del relé L90**

A partir de los detallado en la sección 2.3.2.3 del estudio de coordinación de protecciones y de la ecuación 2.8 tenemos que nuestra corriente de ajuste 3.80 [A] pero debido a la interfaz que esta en por unidad se realizo el ajuste de 1.100 p.u y la curva de operación moderadamente inversa. Esta ventana la encontramos en la siguiente dirección de la ventana del software:

#### Settings / Group Elements / Group 1 / Phase Current / Phase TOC

EnerVista UR Setup - Phase TOC // New Site 1: New Device 1: Settings: Grouped Elements: Group 1: Phase Current - [Phase TOC // New Site 1: New Device 1: Setti] Eile Online Offline View Action Admin Window Help

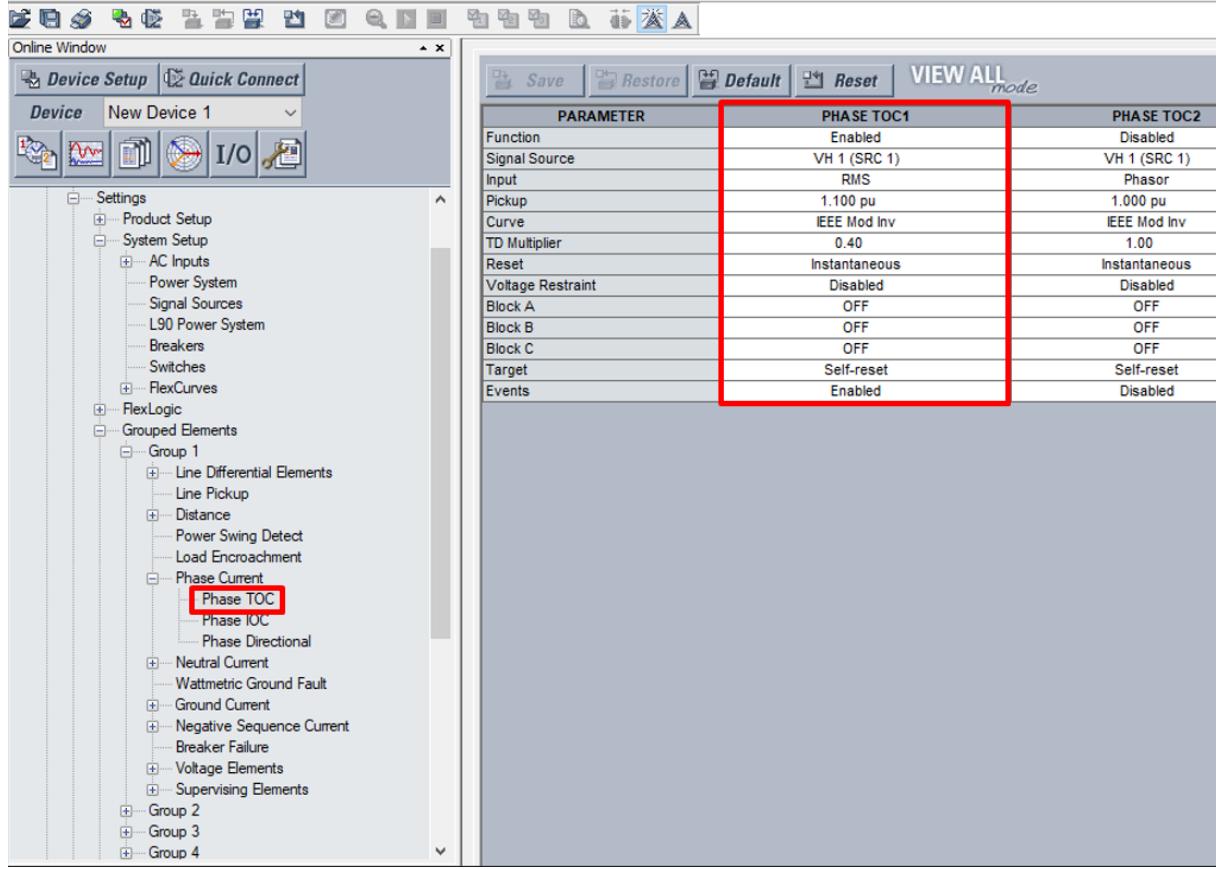

Los indicadores "TRIP" y "ALARM" del panel frontal van a estar comandados por la señal "PHASE TOC1 OP" por lo que al momento que se produce la corriente de cortocircuito estos se encenderán indicando que se produjo una falla y el relé la despejo. Se encuentra en la siguiente dirección:

Setting / Product Setup / User-Programmable Leds / Trip and Alarms Leds

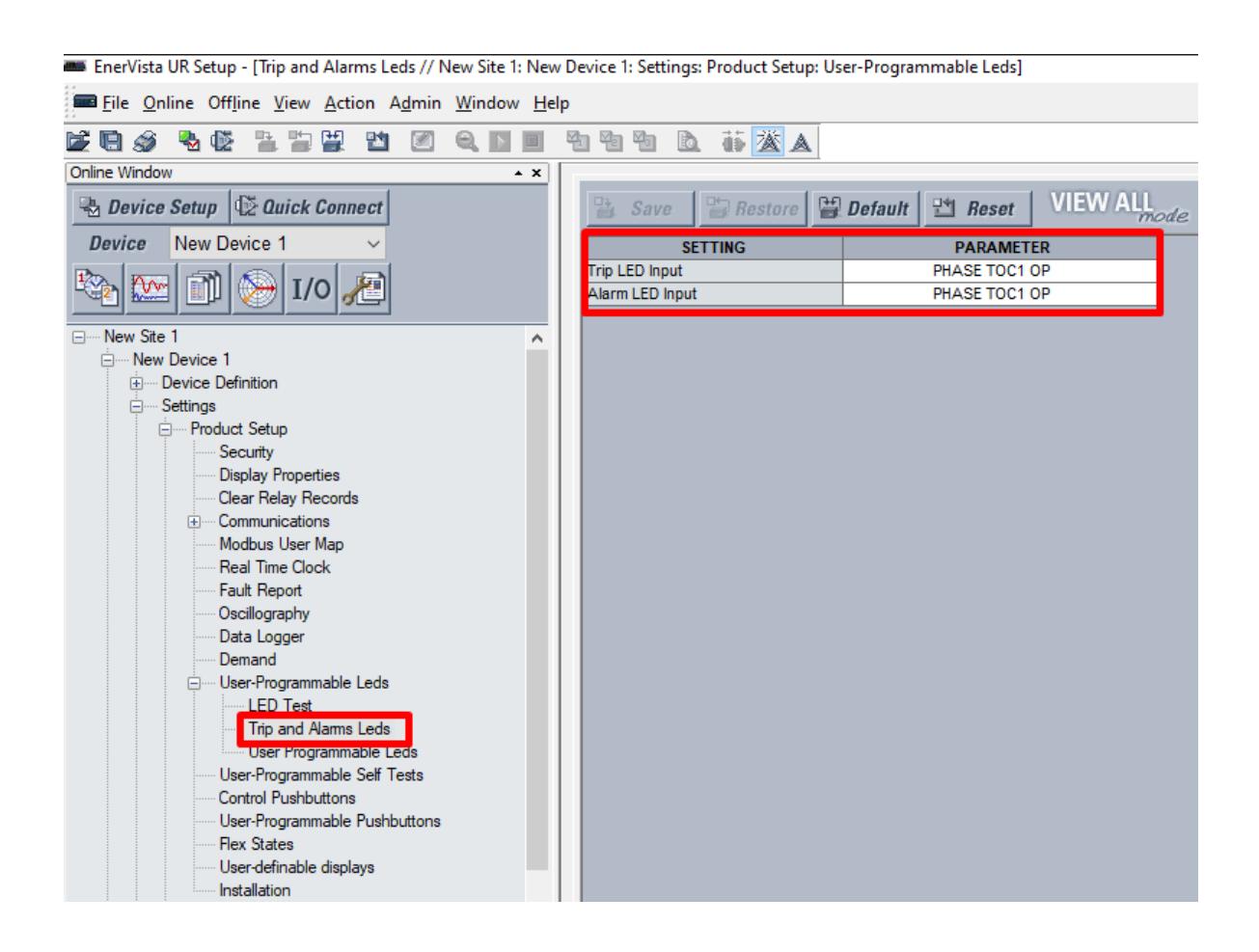

En la siguiente ventana tenemos la parte del "reset" que lo encontramos en la pestaña de "Inputs/Outputs" del relé una vez que despejo la falla y el breaker esta abierto regresa a su estado original "IN SERVICE" de manera automática. La ventana la podemos visualizar en la siguiente dirección:

#### Settings / Inputs/Outputs / Resetting

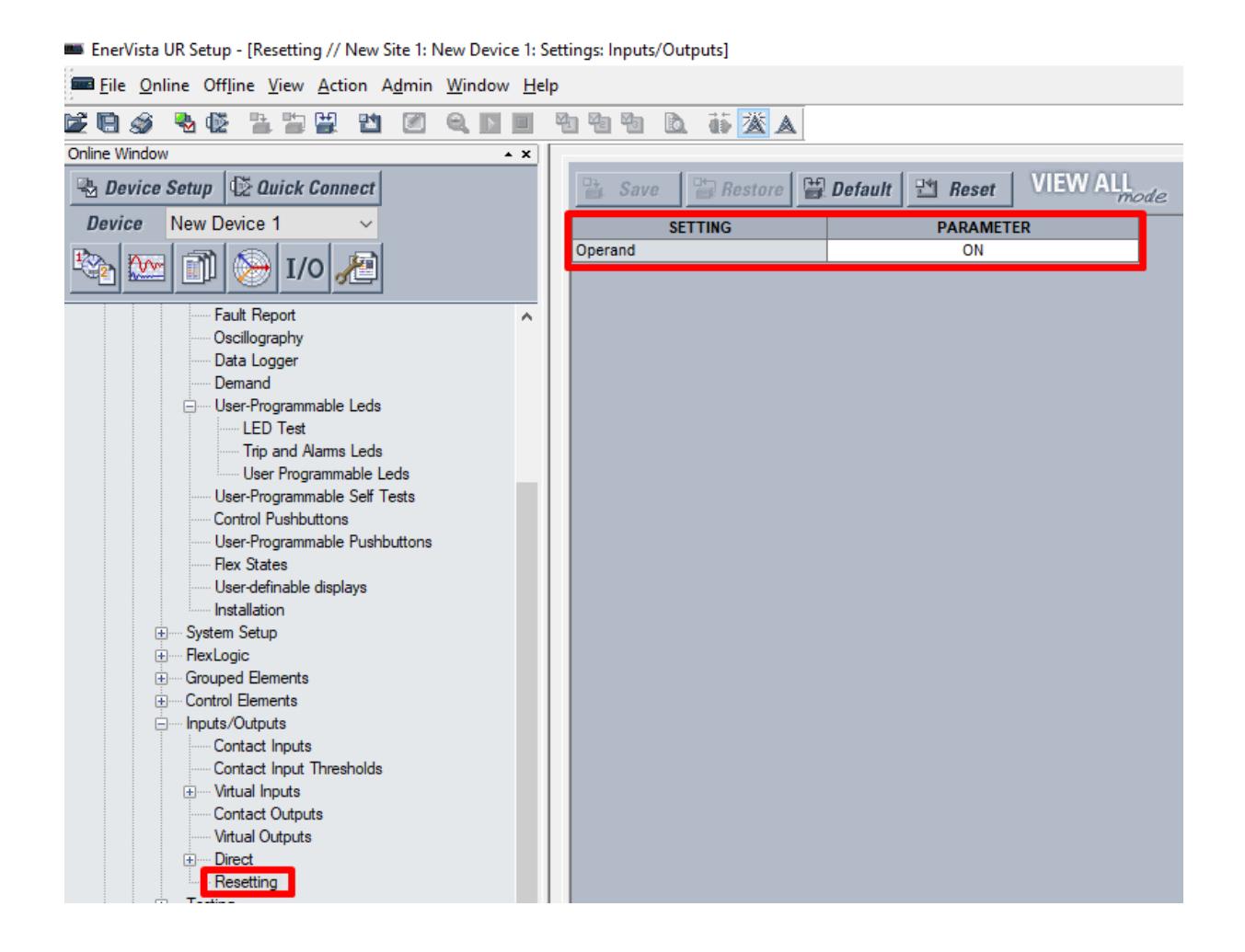

Para finalizar, tenemos la configuración del "Contact Output" en el cual se ha seleccionado el bloque H1 en donde es operado por la señal "PHASE TOC1 OP" y va a mantenerse sellado o "Seal-In" debido al indicador "LED TRIP", es decir una vez que se despeja la falla este contacto vuelve a su posición original "normalmente abierto". La ventana la podemos visualizar en la siguiente dirección:

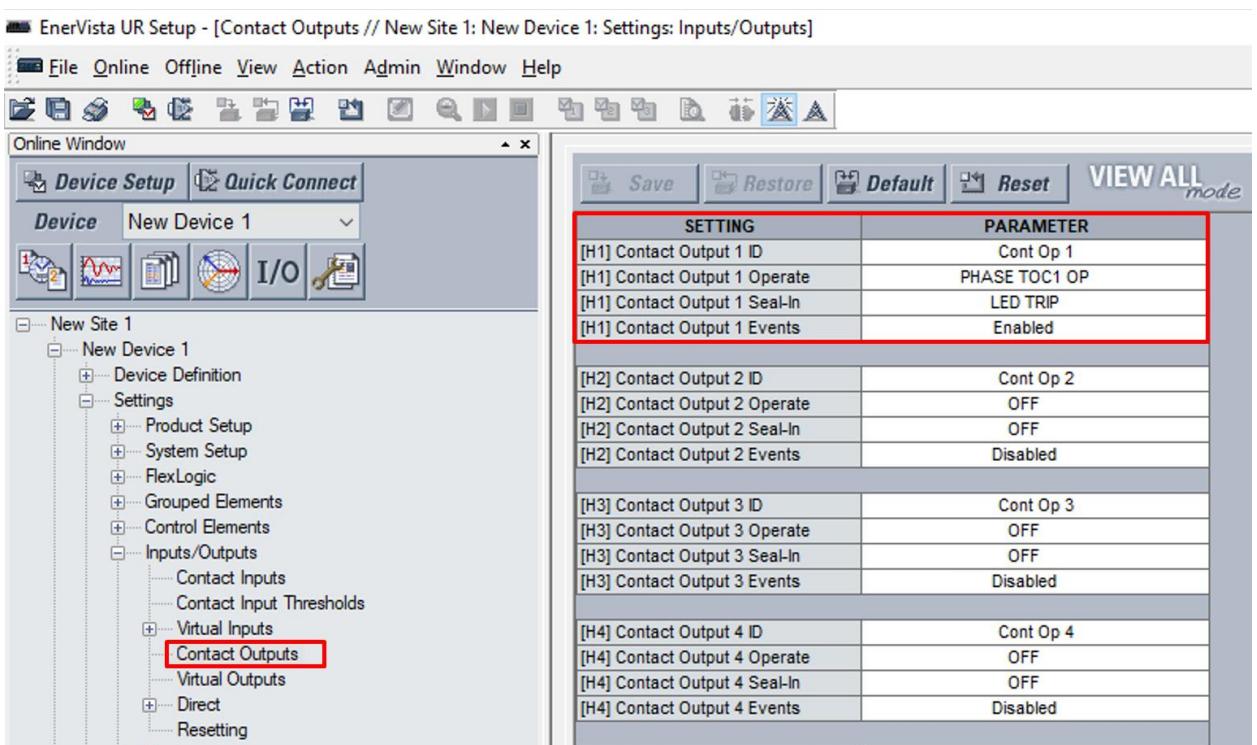

## Settings / Inputs/Outputs / Contact Outputs